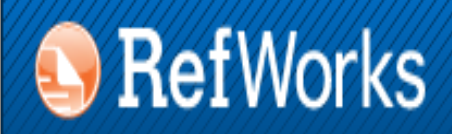

**ENDNOTE<sup>®</sup> WEB** WEB OF KNOWLEDGE<sup>SM</sup>

# **GESTORES BIBLIOGRÁFICOS EN LA UNIVERSIDAD COMPLUTENSE: REFWORKS**

**Biblioteca de CC. de la Información. Universidad Complutense de Madrid**

 **Beatriz García García**

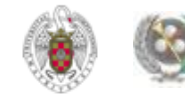

#### **PARA EMPEZAR...**

- **[QUÉ ES UN GESTOR BIBLIOGRÁFICO, PARA QUÉ SIRVE](#page-3-0)**
- **[GESTORES BIBLIOGRÁFICOS EN LA BUC. REFWORKS Y ENDNOTE WEB](#page-4-0)**
- **TRABAJANDO CON REFWORKS:** 
	- **[CREAR UNA CUENTA](#page-9-0);**
	- **[INTRODUCIR REFERENCIAS MANUALMENTE Y DESDE «CATÁLOGO](#page-14-0)  [O BASES DE DATOS EN LÍNEA»](#page-14-0)**
	- **[EXPORTAR REFERENCIAS DESDE BASES DE DATOS A REFWORKS /](#page-20-0)  [ENDNOTE](#page-20-0)**
	- **[IMPORTAR / EXPORTAR REFERENCIAS DE UN GESTOR](#page-61-0)  [BIBLIOGRÁFICO A OTRO](#page-61-0)**
	- **[REFGRAB-IT](#page-74-0)**

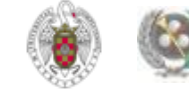

#### **PARA EMPEZAR...**

- **[ORGANIZAR LA INFORMACIÓN EN CARPETAS](#page-83-0)**
- **[COMPARTIR CARPETAS](#page-87-0)**
- **[CREAR BIBLIOGRAFÍAS](#page-92-0)**
- **[INSERTAR CITAS CON WRITE-N-CITE](#page-96-0)**
- **[INSERCIÓN DE CITAS MANUAL](#page-102-0)**
- **[BUSCAR REFERENCIAS \(EN NUESTRA BASE DE DATOS Y FUERA DE ELLA\)](#page-78-0)**
- **[REFWORKS DESDE DISPOSITIVOS MÓVILES \(REFMOBILE\)](#page-106-0)**
- **[IMPORTAR / EXPORTAR REFERENCIAS DE UN GESTOR BIBLIOGRÁFICO A OTRO](#page-93-0)**
- **[OTRAS OPCIONES: CONFIGURAR "GOOGLE ACADÉMICO PARA IMPORTAR](#page-107-0)  [RESULTADOS A REFWORKS DIRECTAMENTE](#page-107-0)**
- **[REFWORKS: RESUMIENDO](#page-110-0)**
- **[PARA SABER MÁS](#page-117-0)**

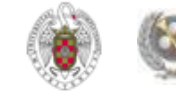

# **QUÉ ES UN GESTOR BIBLIOGRÁFICO, PARA QUÉ SIRVE**

- <span id="page-3-0"></span> **Un gestor bibliográfico es un programa que nos permite crear una base de datos con nuestras referencias bibliográficas. Ofrece una serie de prestaciones:**
	- **Recopilación de referencias de manera manual y desde bases de datos y catálogos bibliográficos**
	- **Organización de esas referencias mediante la creación de carpetas**
	- **Creación de bibliografías con diferentes formatos e inserción de citas en los propios trabajos del usuario (a través de unas pequeñas aplicaciones que se instalan y son compatibles con el procesador de textos Word de Microsoft Office)**
	- **Exportación e importación de registros de unos gestores bibliográficos a otros**
	- **Creación de copias de seguridad de nuestra base de datos**

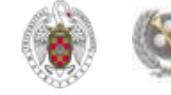

- **Para facilitar su trabajo, la UCM pone a disposición de sus investigadores y profesores varios gestores bibliográficos, a los que se puede acceder de varias maneras:**
- **Desde la página principal de la biblioteca de Ciencias de la Información pinchamos en "Servicios", seleccionamos la pestaña "Apoyo a la docencia e investigación" y luego el enlace "Publicar, citar...". Pinchamos después en "Gestores bibliográficos: Refworks, Endnote..."**
- <span id="page-4-0"></span> **Otra opción es seleccionar el enlace "Citar" de la página principal de la BUC, que nos permite enlazar de forma rápida a "Gestores bibliográficos: Refworks, Endnote..."**

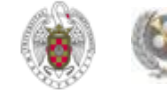

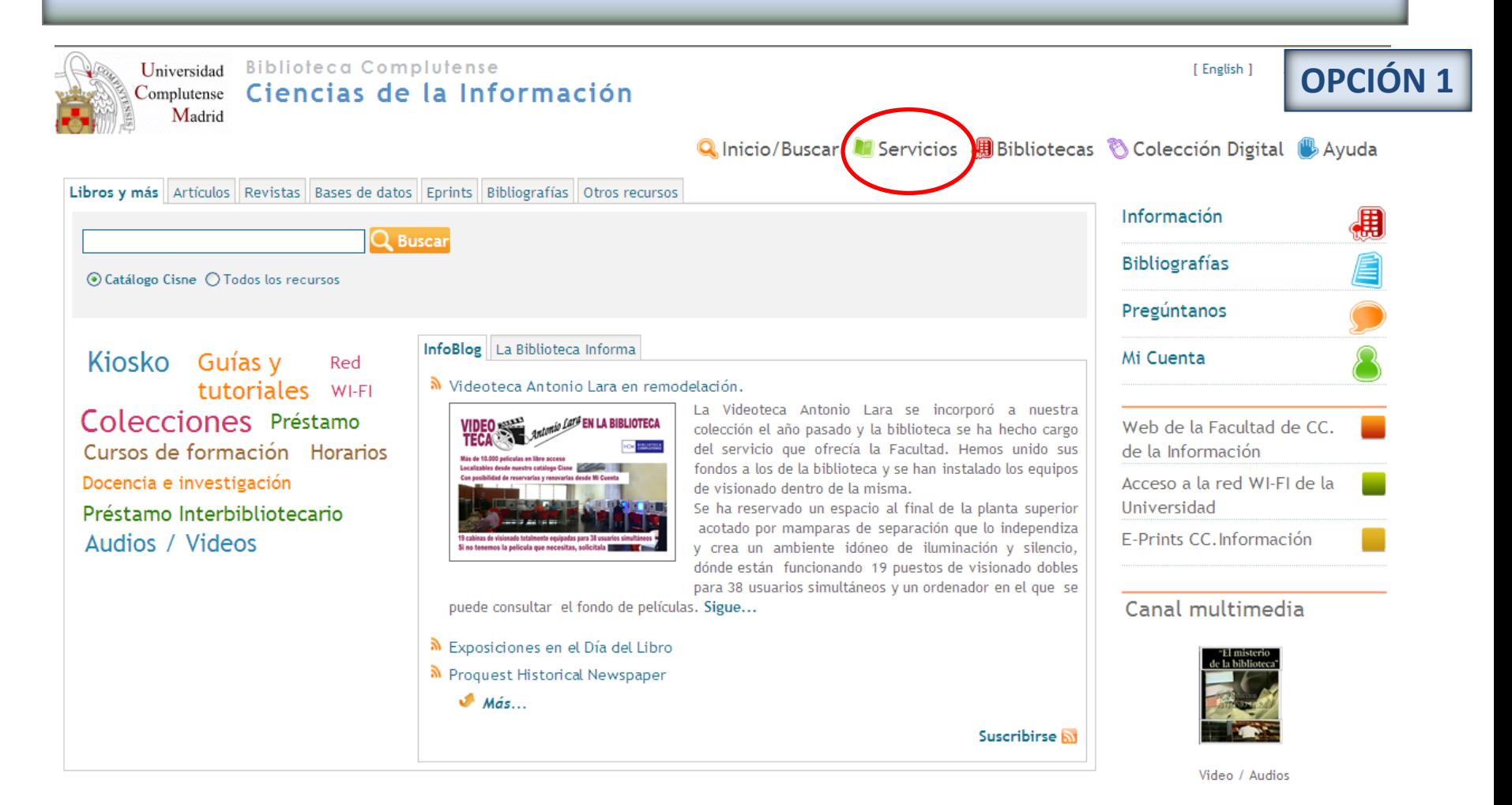

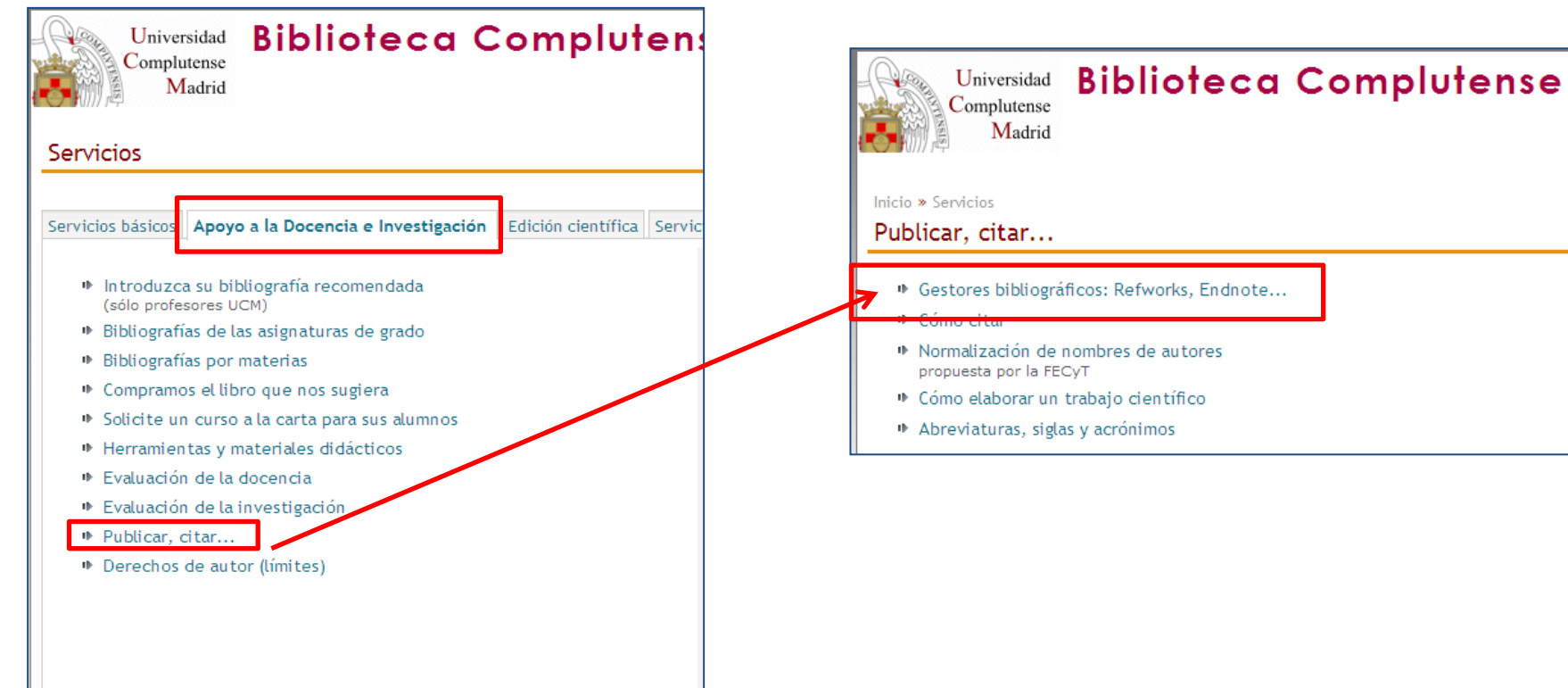

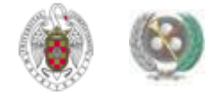

#### **GESTORES BIBLIOGRÁFICOS EN LA BUC: REFWORKS Y ENDNOTE WEB Biblioteca Complutense** [ Englis Universidad Complutense Madrid Q Inicio/Buscar **N** Servicios **A** Bibliotecas **O** Colección D Libros y más Artículos Revistas Base Universidad **Biblioteca Bibliografías OPCIÓN 2**Complutense Madrid Conócenos © Catálogo O Catálogo en pruebas O Li Pregúntanos Tesoros Horarios Inicio » Servicios Mi Cuenta **Buscar todo (Summon)** Publicar, citar... fue promulgada la Constitución Española Recurso del mes ninada La Pepa por ser aprobada el día de ¿Tienes duc lla aparecen algunos de los derechos hoy Edición científica · Gestores bibliográficos: Refworks, Endnote... omo fundamentales, entre los que destacan Proyecto Google Prés e expresión, la Libertad de Prensa e **CONTRACTOR** HathiTrust Vide erecho a la integridad física, la Libertad Ahora el chat est ■ Normalización de nombres de autores violabilidad del domicilio. Formación *Investigación* Nuestros bibliote Universidad se refiere, la Constitución de propuesta por la FECyT atenderán de lun e germen para el desarrollo de nuevas Citar Libros electrónicos 10:00 a 14:00 y c + Cómo elaborar un trabajo científico la Universidad Complutense, entonces Il Semana Complutense de las ntral. En su Título IX, artículo Art. 367, el Abreviaturas, siglas y acrónimos la necesidad de crear " el número Letras Universidades y de otros establecimientos **Escritores complutenses** que se juzguen convenientes para la enseñanza de todas las ciencias, literatura y bellas artes". En la Biblioteca Complutense puedes encontrar información sobre la Constitución de 1812 en el catálogo *i* Política de uso CISNE y en Summon, incluso puedes acceder al texto completo del documento original en la Biblioteca Digital HathiTrust.

Biblioteca de CC. de la Información. Formación de Usuarios 2012-2013

Coloradón Flooriany 1202 libres electrónicos aconsibles a texto complete

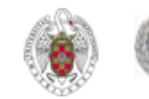

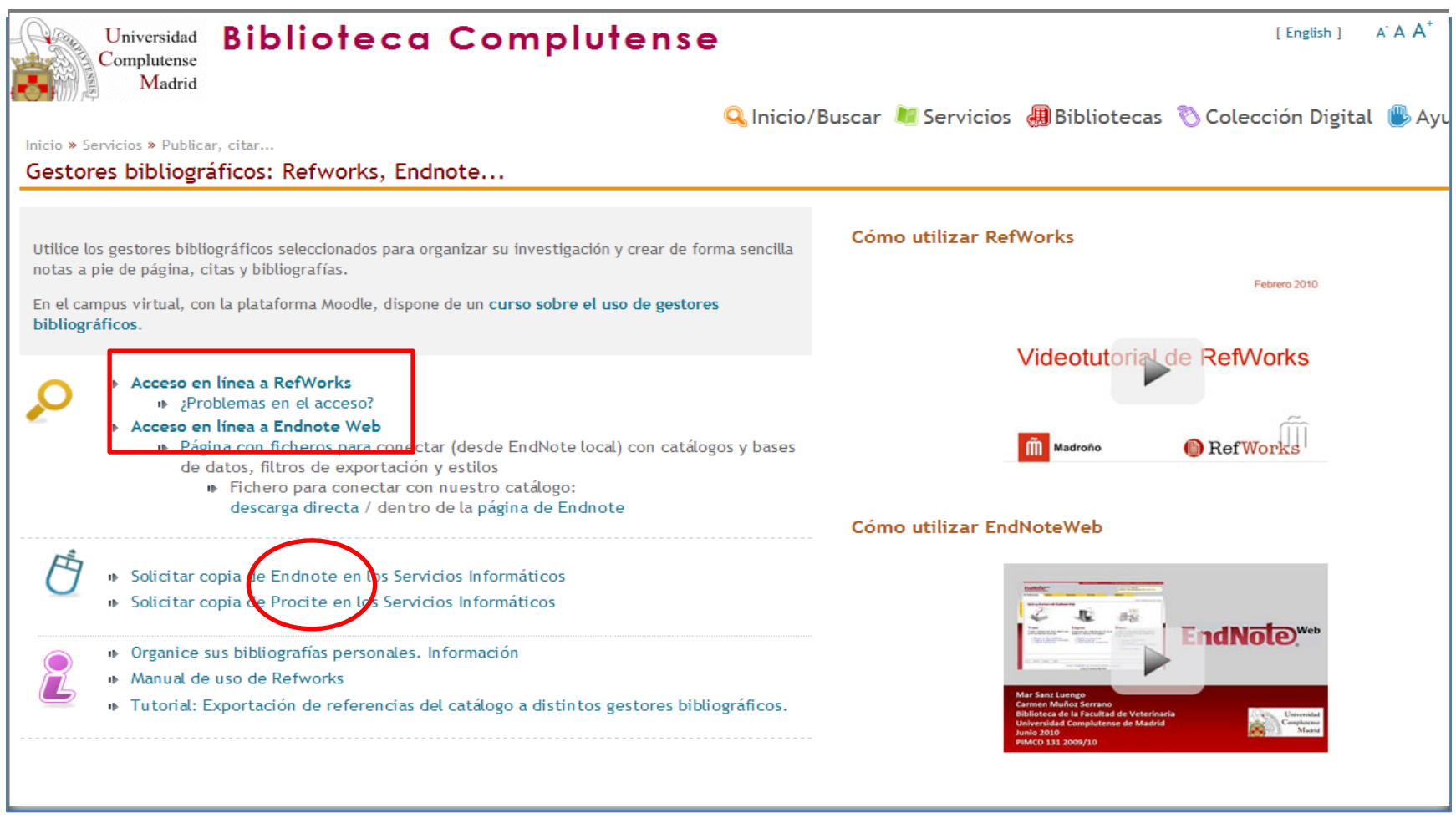

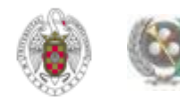

<span id="page-9-0"></span>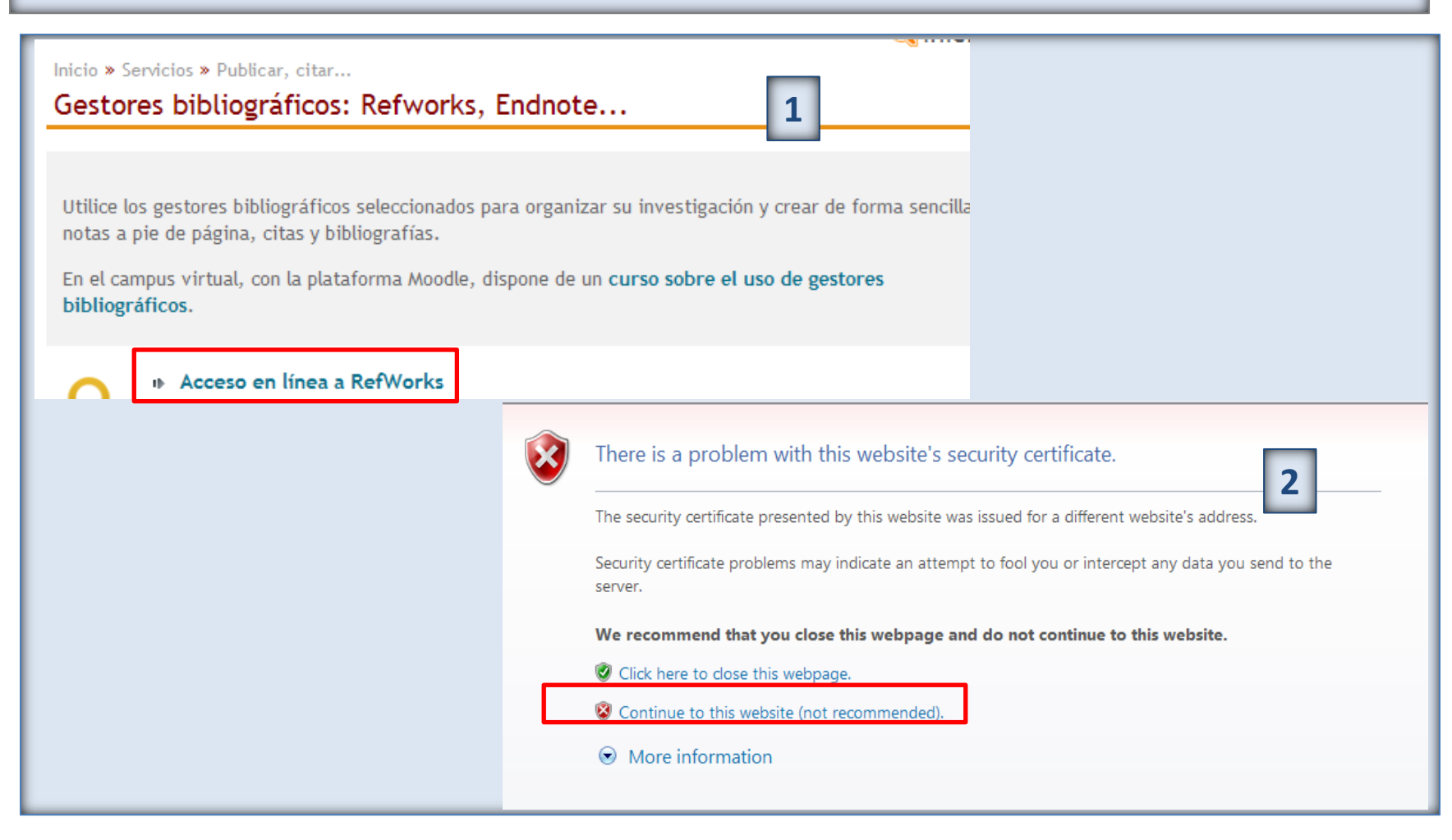

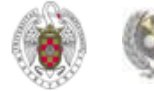

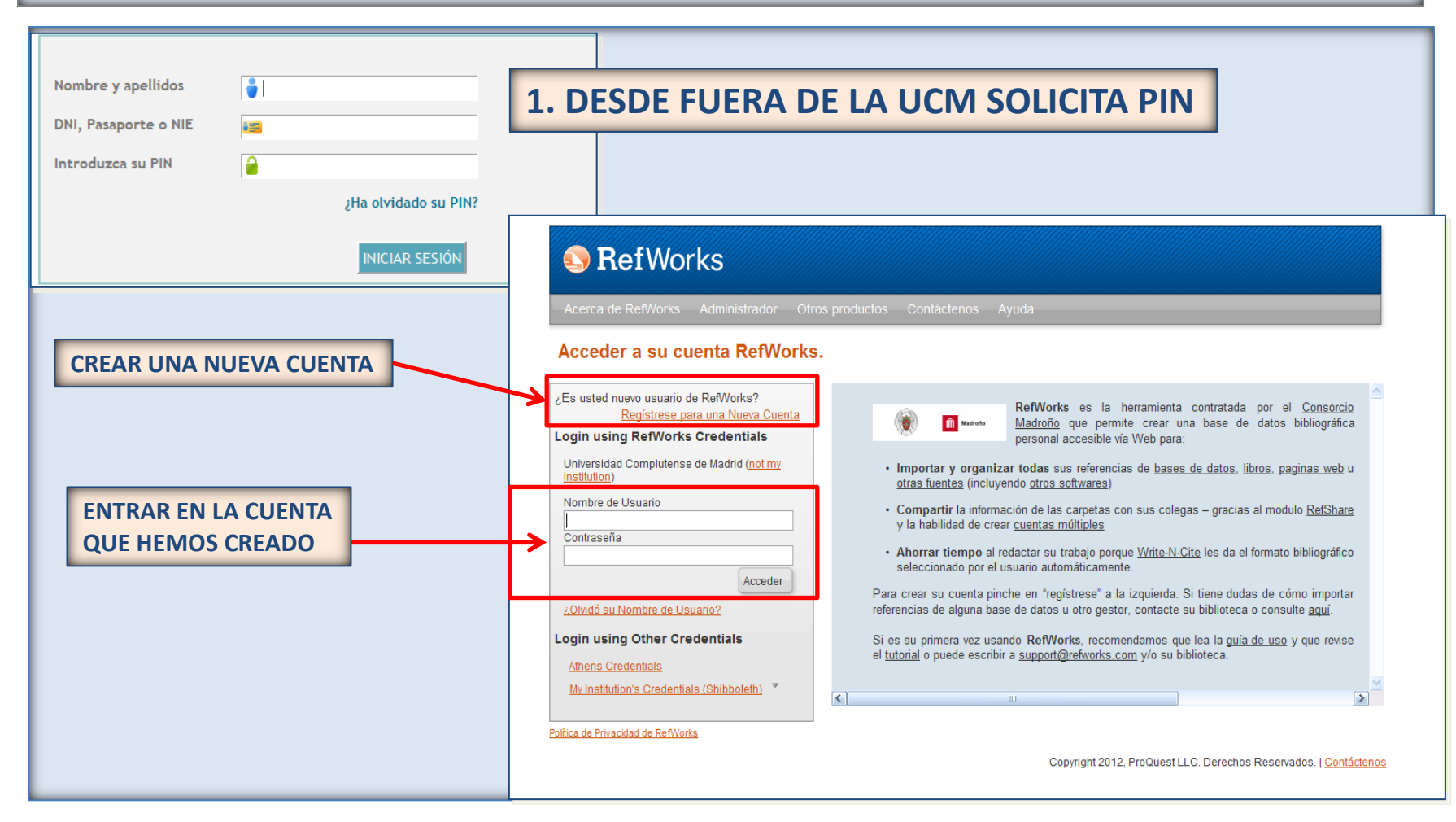

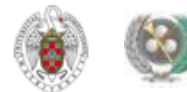

#### **S** RefWorks  $\pmb{\times}$ Crear una cuenta Acceder a su cue **O** 1er Paso: 2do Paso: Finished  $\Rightarrow$ **Account Information User Information Enjoy RefWorks!**  $\sim$ ¿Es usted nuevo usuario de da por el Consorcio Create an account at Universidad Complutense de Madrid (not my Regístrese para institution) de datos bibliográfica **Login using RefWorks C** Dirección de correo electrónico Universidad Complutense d OLa dirección de correo electrónico que ha indicado no es libros, paginas web u institution) válida. Vuelva a escribirla e intente de nuevo. ismith@refworks.com Nombre de Usuario as al modulo RefShare **Re-enter Email** Address: Contraseña re-enter your email address el formato bibliográfico Nombre de Usuario mith idas de cómo importar Contraseña ¿Olvidó su Nombre de Usua ca o consulte aquí. at least 4 characters long. **Login using Other Cred** Ingrese su lía de uso y que revise Contraseña de Athens Credentials nuevo: re-enter your password. My Institution's Credentials  $\triangleright$ Política de Privacidad de RefWorks los Reservados. | Contáctenos **1. DATOS DE CORREO ELECTRÓNICO, CREACIÓN DE**  Siguiente **NOMBRE DE USUARIO Y CONTRASEÑA**

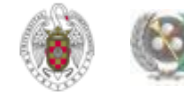

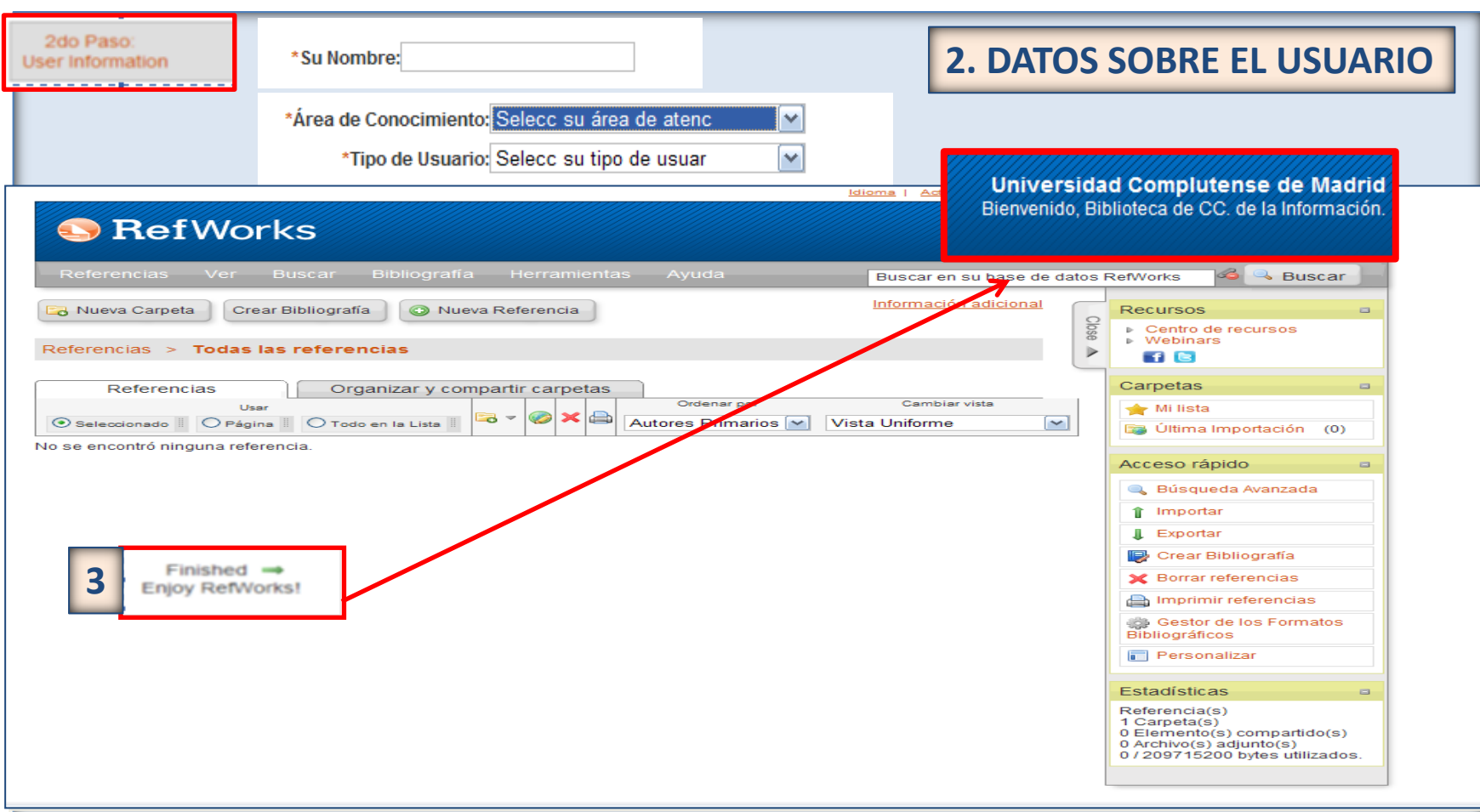

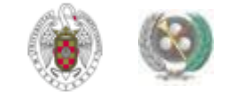

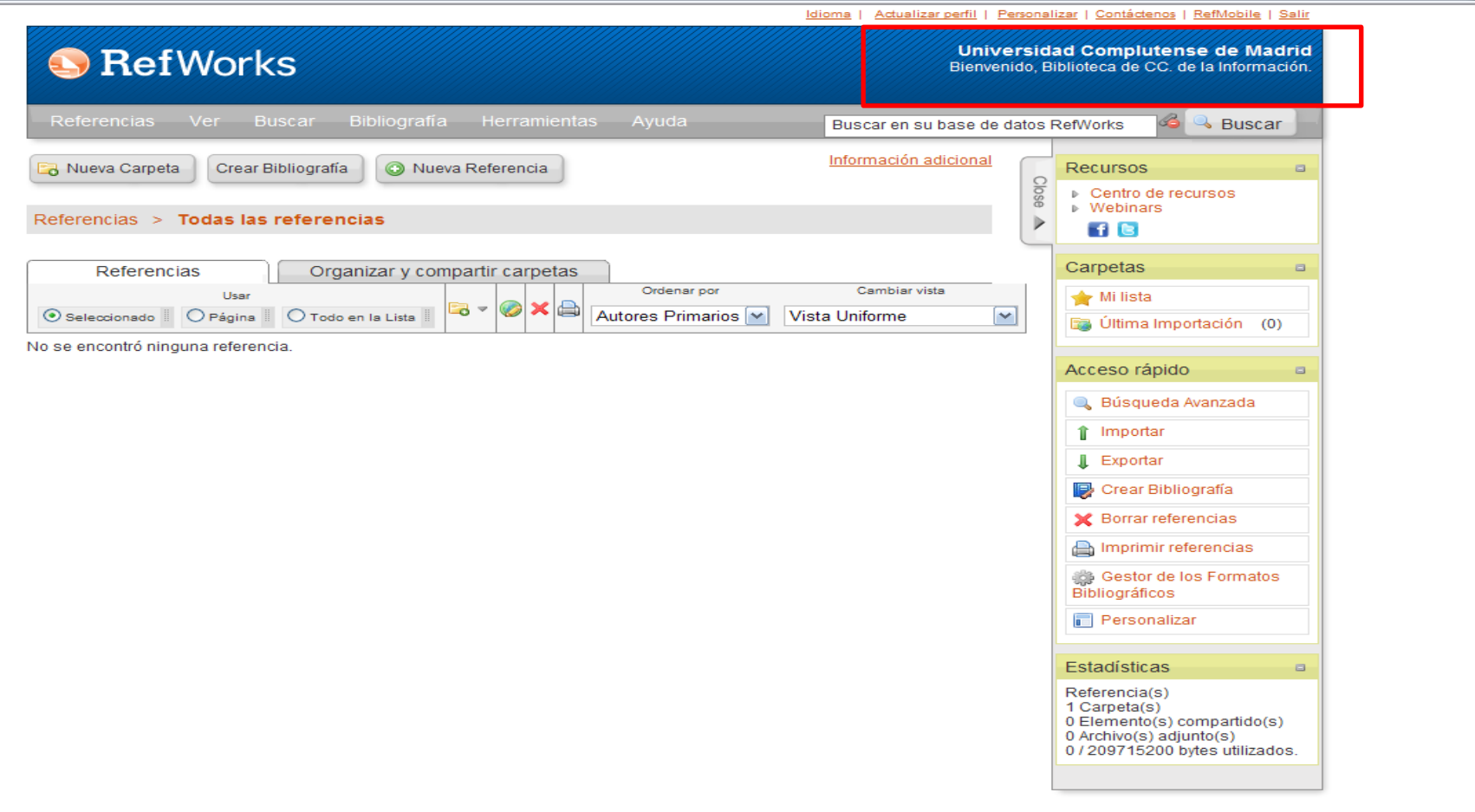

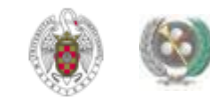

#### **REFWORKS. Introducir referencias manualmente**

<span id="page-14-0"></span>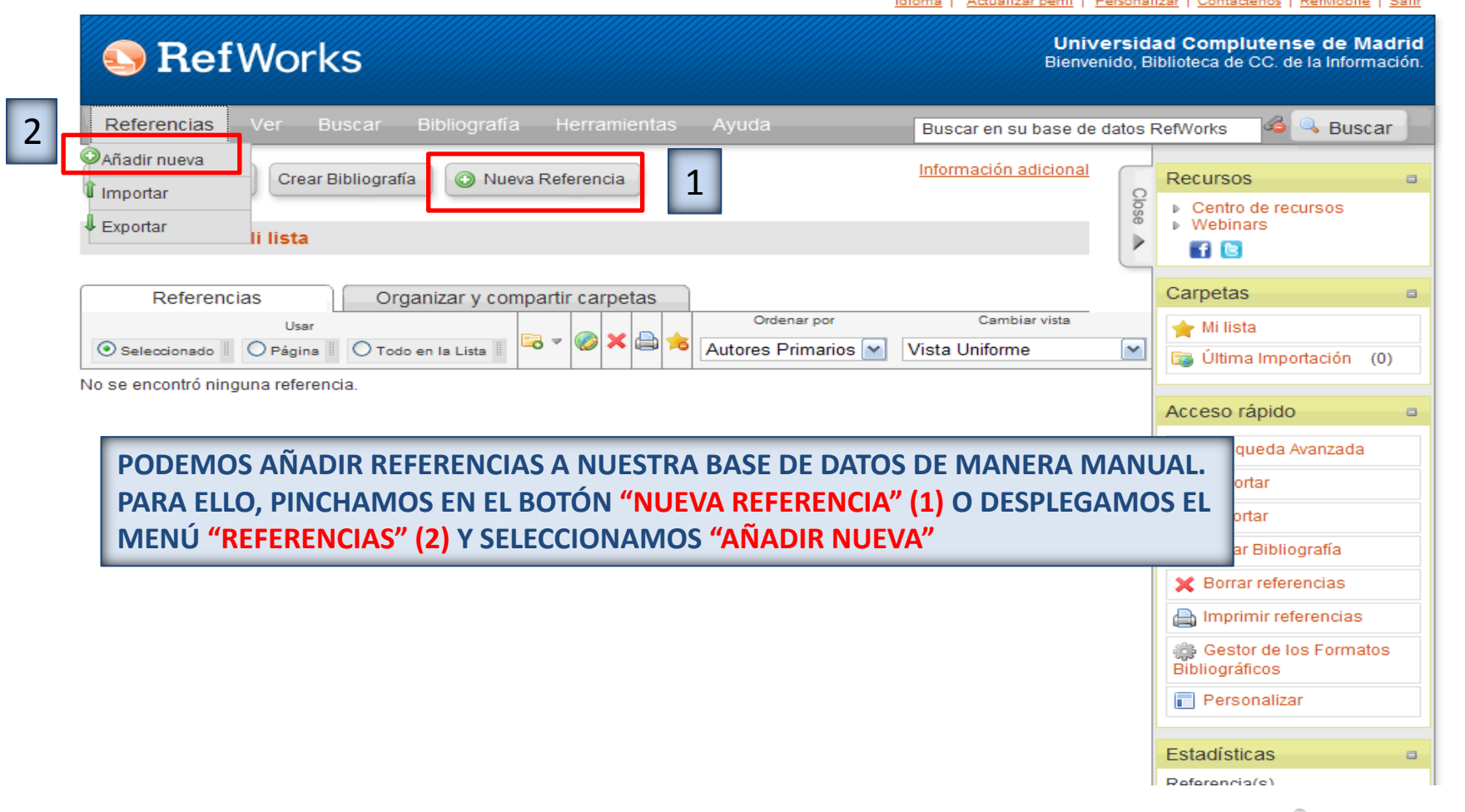

#### **REFWORKS. Introducir referencias manualmente**

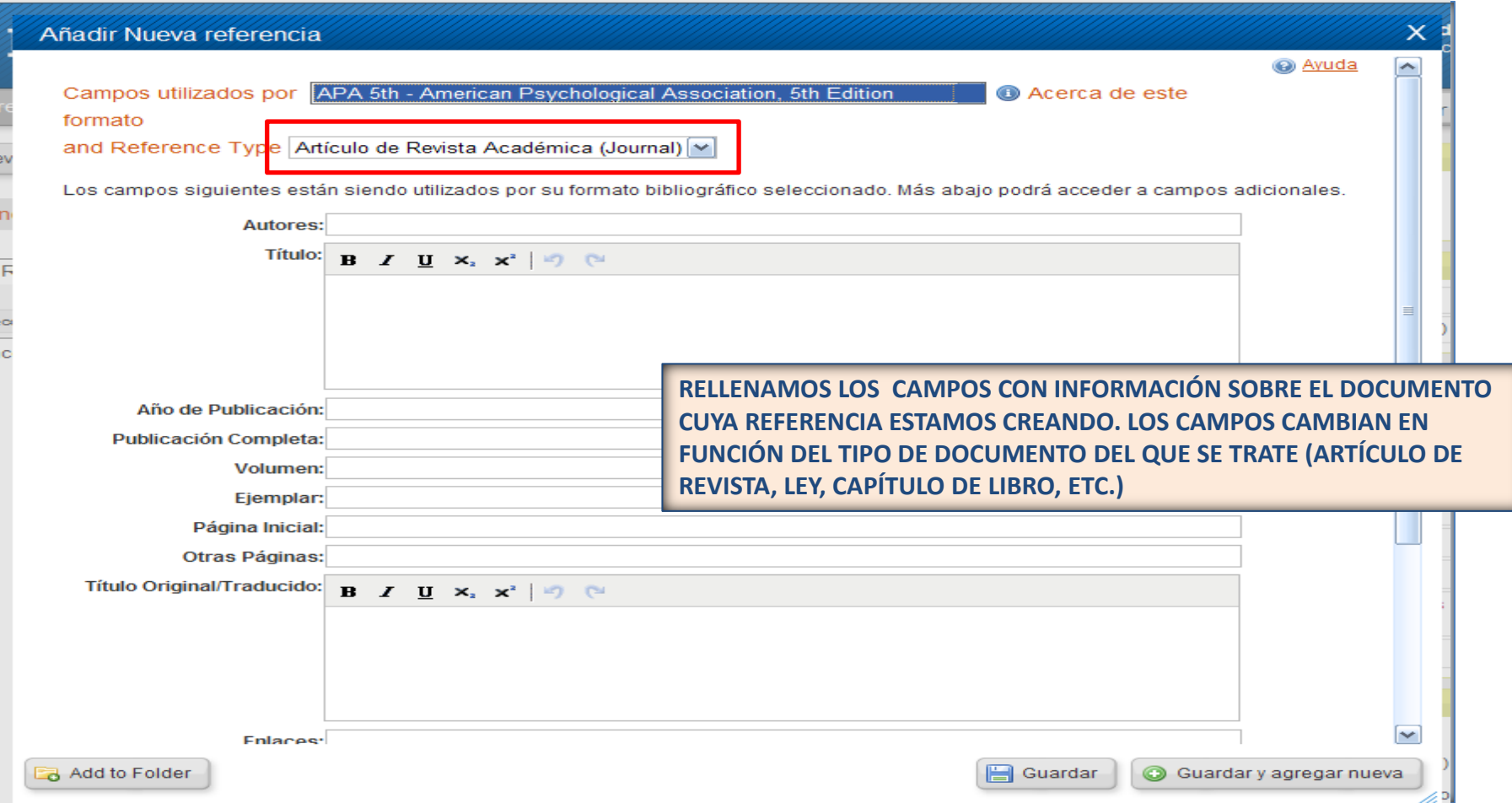

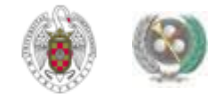

 **Desde Refworks podemos acceder a diferentes bases de datos y catálogos de bibliotecas en los que realizar nuestras búsquedas y seleccionar referencias para guardarlas en nuestra base de datos personal dentro del gestor. Para ello, desde el menú "Buscar" pinchamos en "Catálogo o base de datos en línea":**

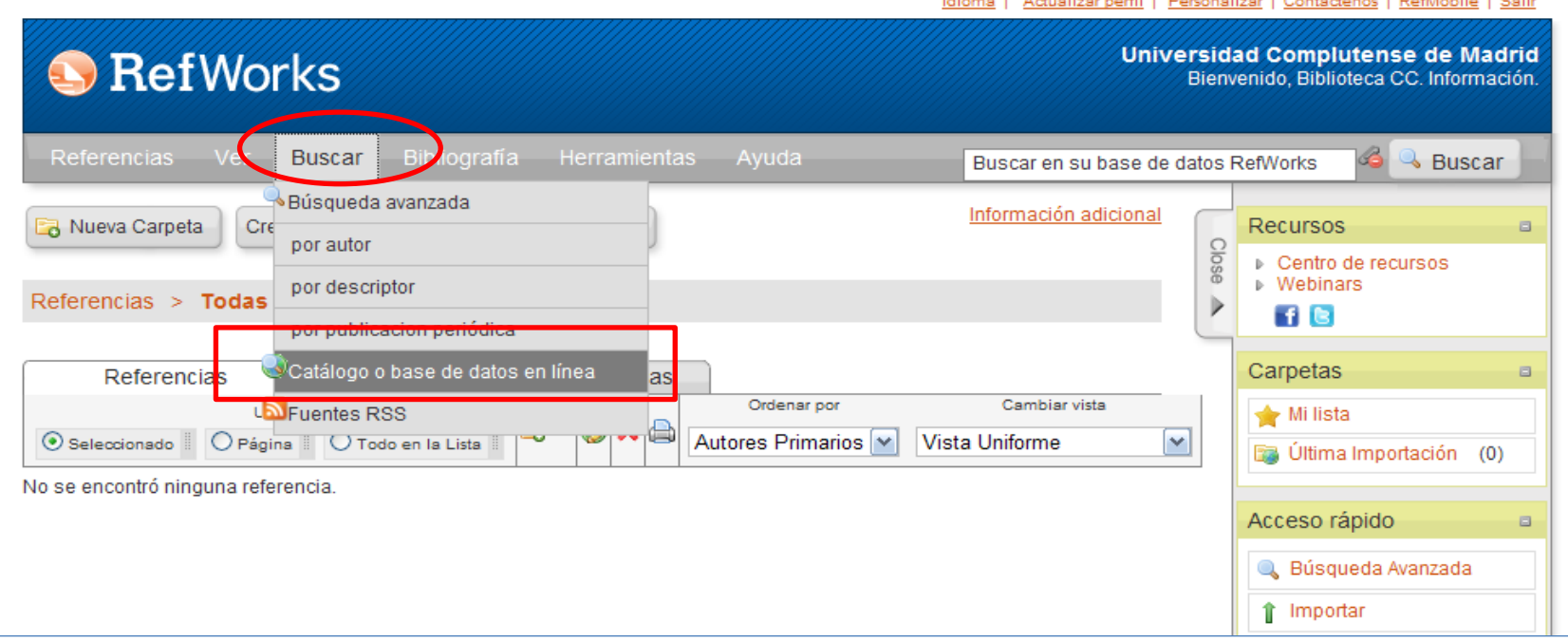

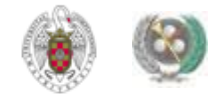

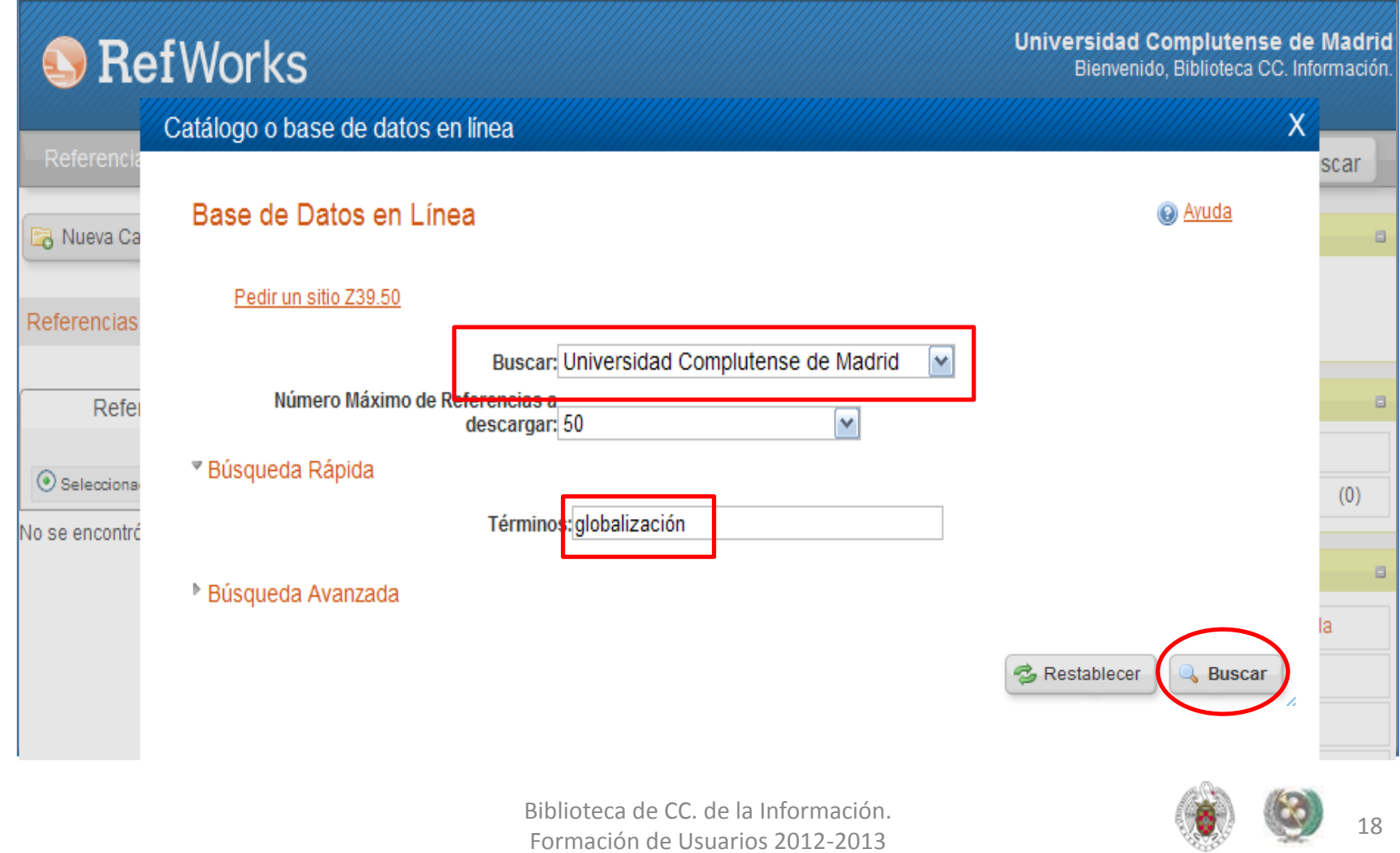

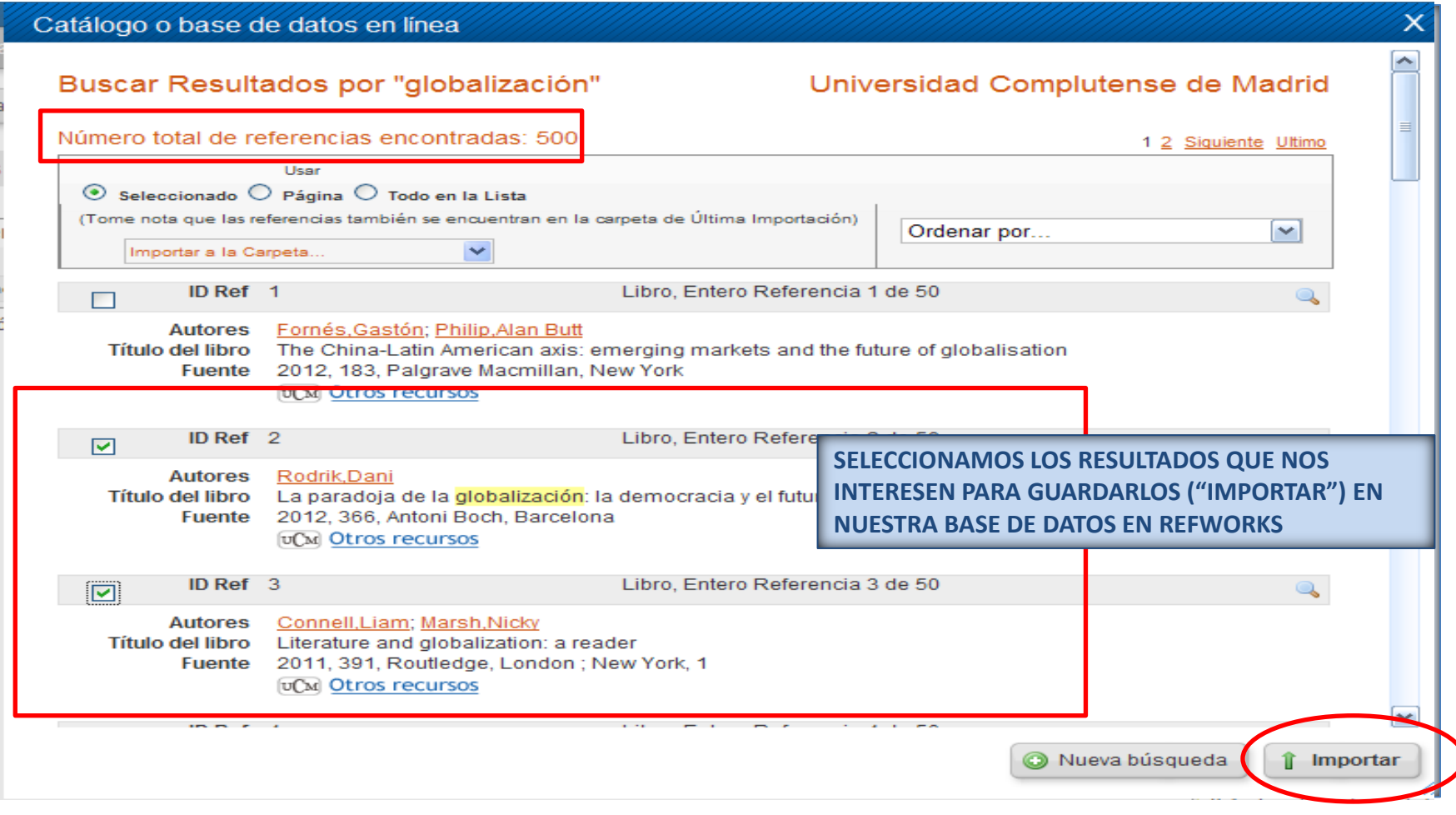

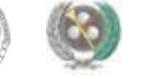

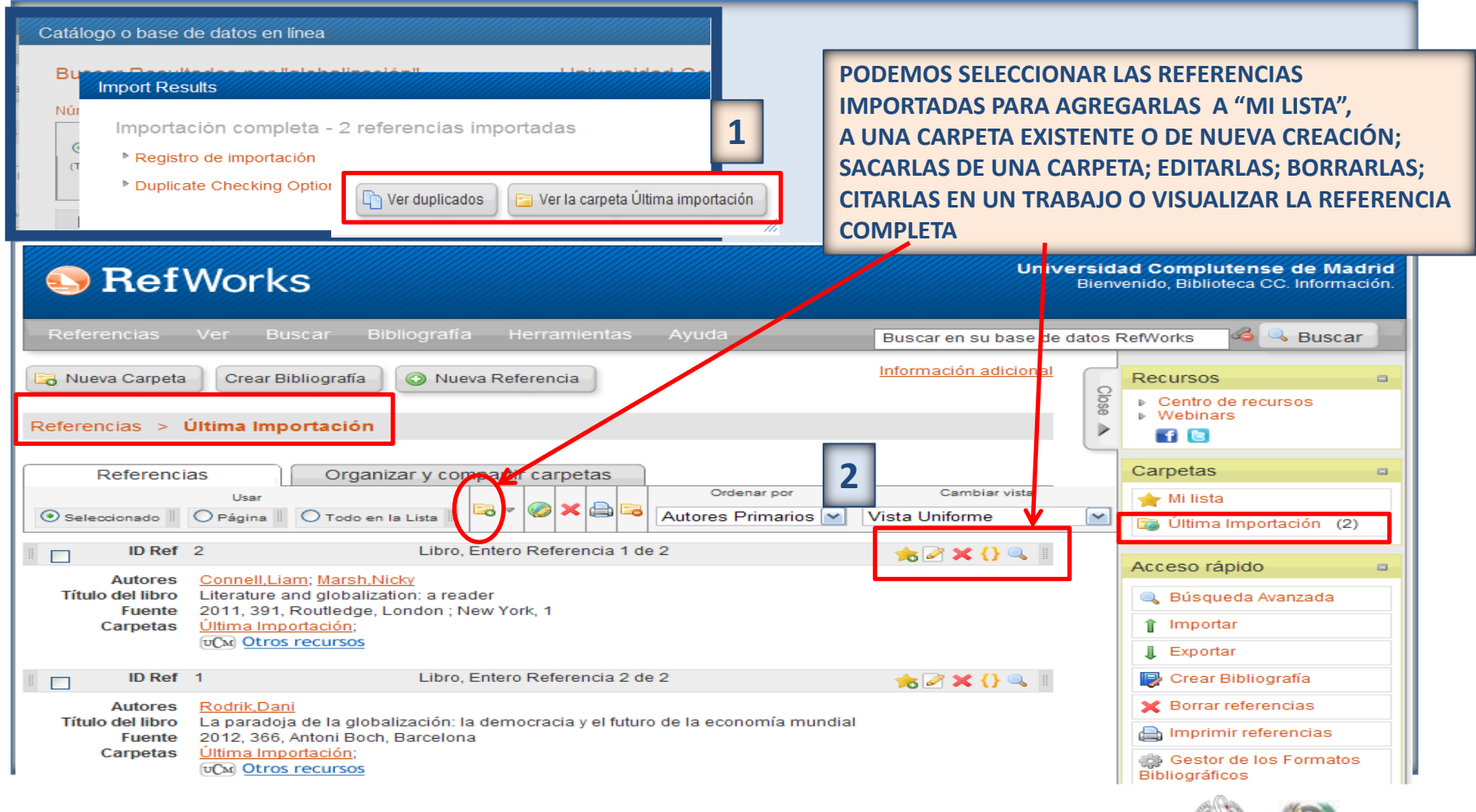

• **Actualmente, la mayor parte de los recursos electrónicos ofrecen la posibilidad de exportar directamente referencias a Refworks y Endnote web. Cuando no existe la posibilidad de exportar directamente, la opción es guardar los registros como texto y desde el gestor al que queremos mandar las referencias, seleccionar la opción de importación con el filtro adecuado para que la importación tenga éxito. Ej.:**

#### **BASE DE DATOS 1.**

**Exportación directa a Refworks**

<span id="page-20-0"></span>**Exportación indirecta** a Endnote  $\rightarrow$  guardamos las referencias como archivo de texto; **desde Endnote, seleccionamos la opción «Import», el estilo de importación determinado para cada base de datos y el archivo guardado. Si no lo encontramos, suelen funcionar las opciones de archivo de texto tipo Bibtext**

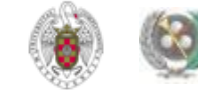

#### **BASE DE DATOS 2.**

**Exportación directa a Endnote**

**Exportación indirecta a Refworks guardamos las referencias como archivo de texto; desde Refworks, seleccionamos la opción «Importar referencias», la base de datos de la que se han sacado, el filtro de importación, la codificación y el archivo guardado.**

• **Otra opción es trabajar con 2 cuentas, una en cada gestor, y exportar en cada caso las referencias al gestor que la base de datos determine como de exportación directa.**

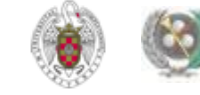

#### • **CATÁLOGO CISNE: Ofrece la opción de exportación directa a Refworks:**

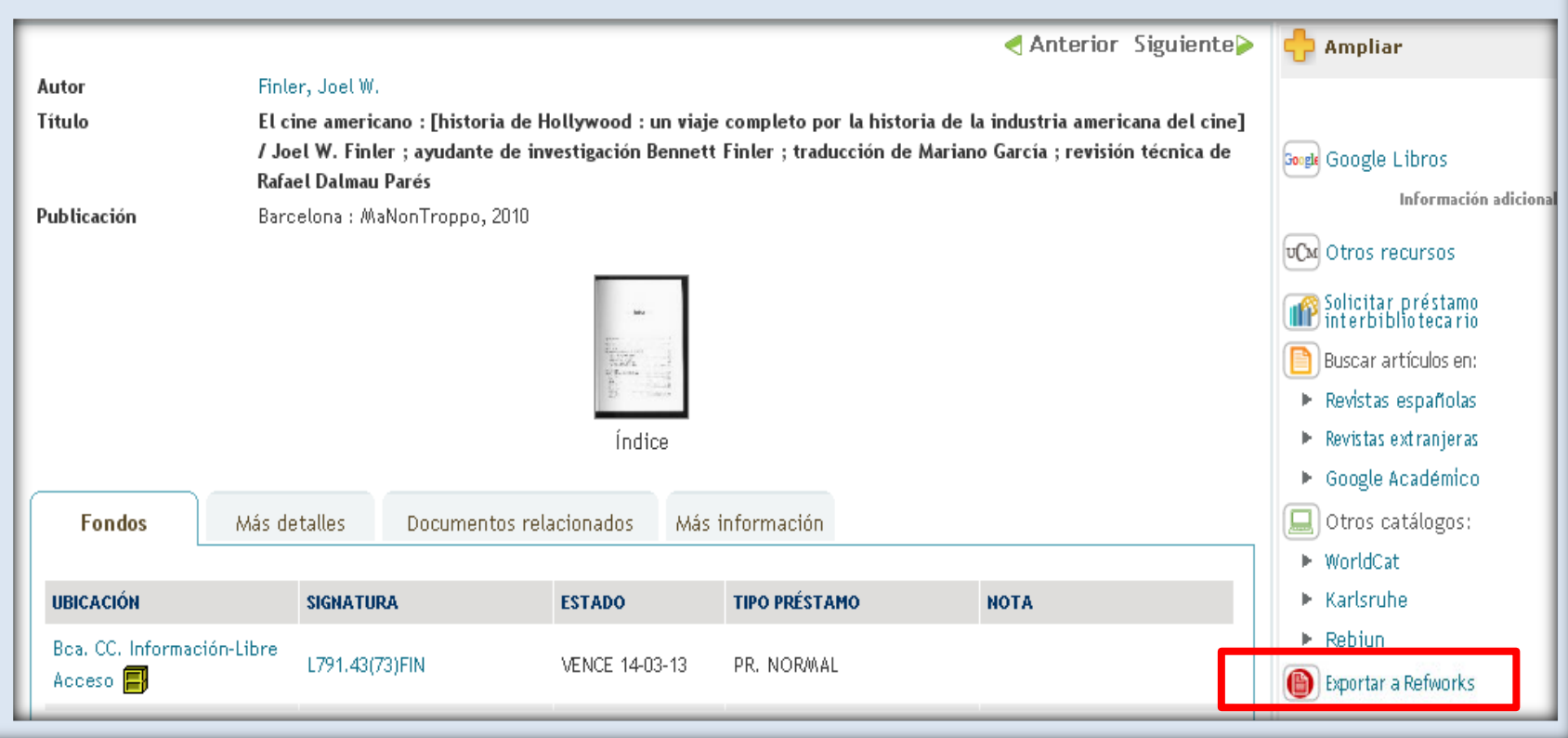

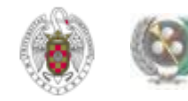

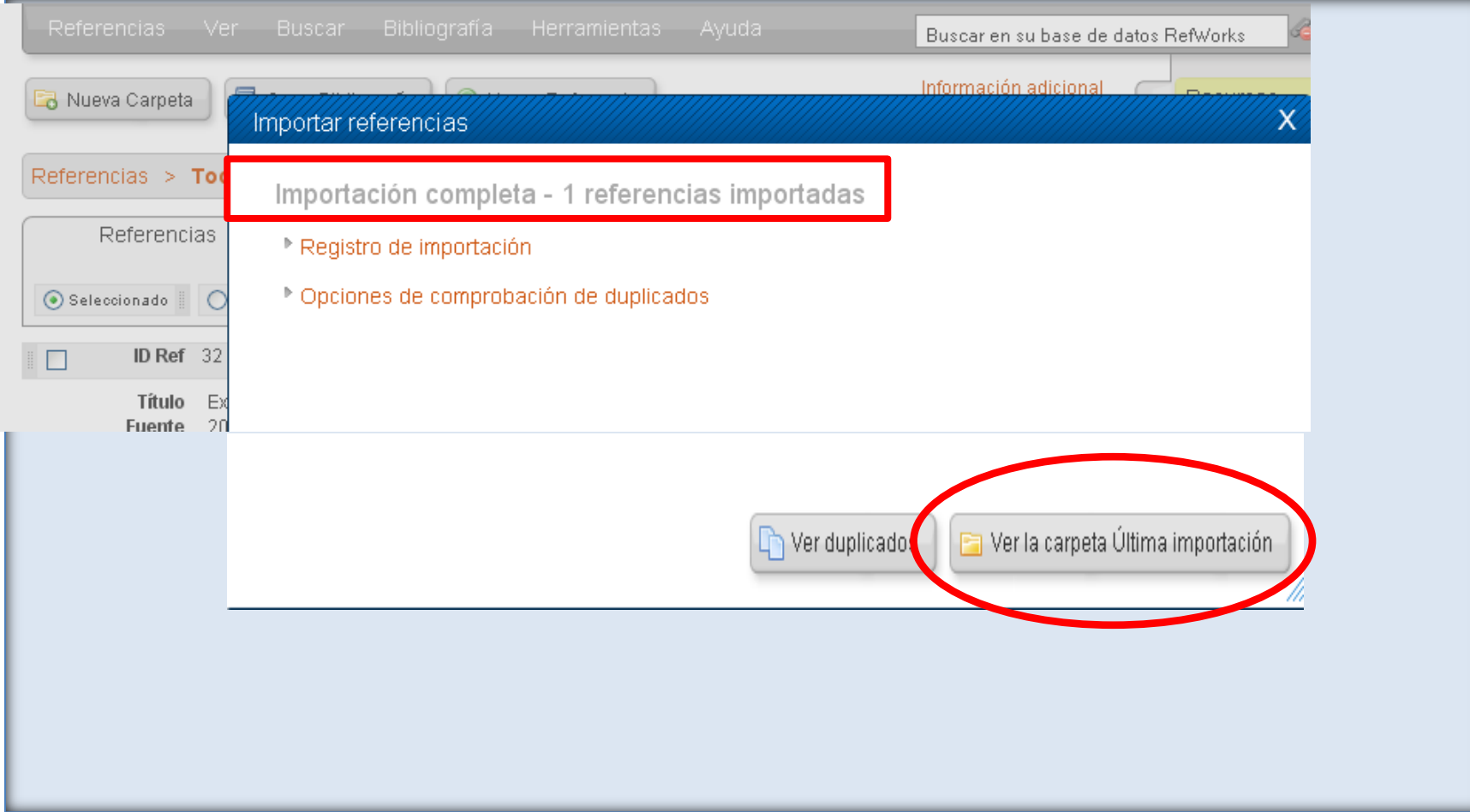

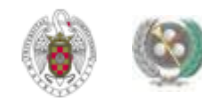

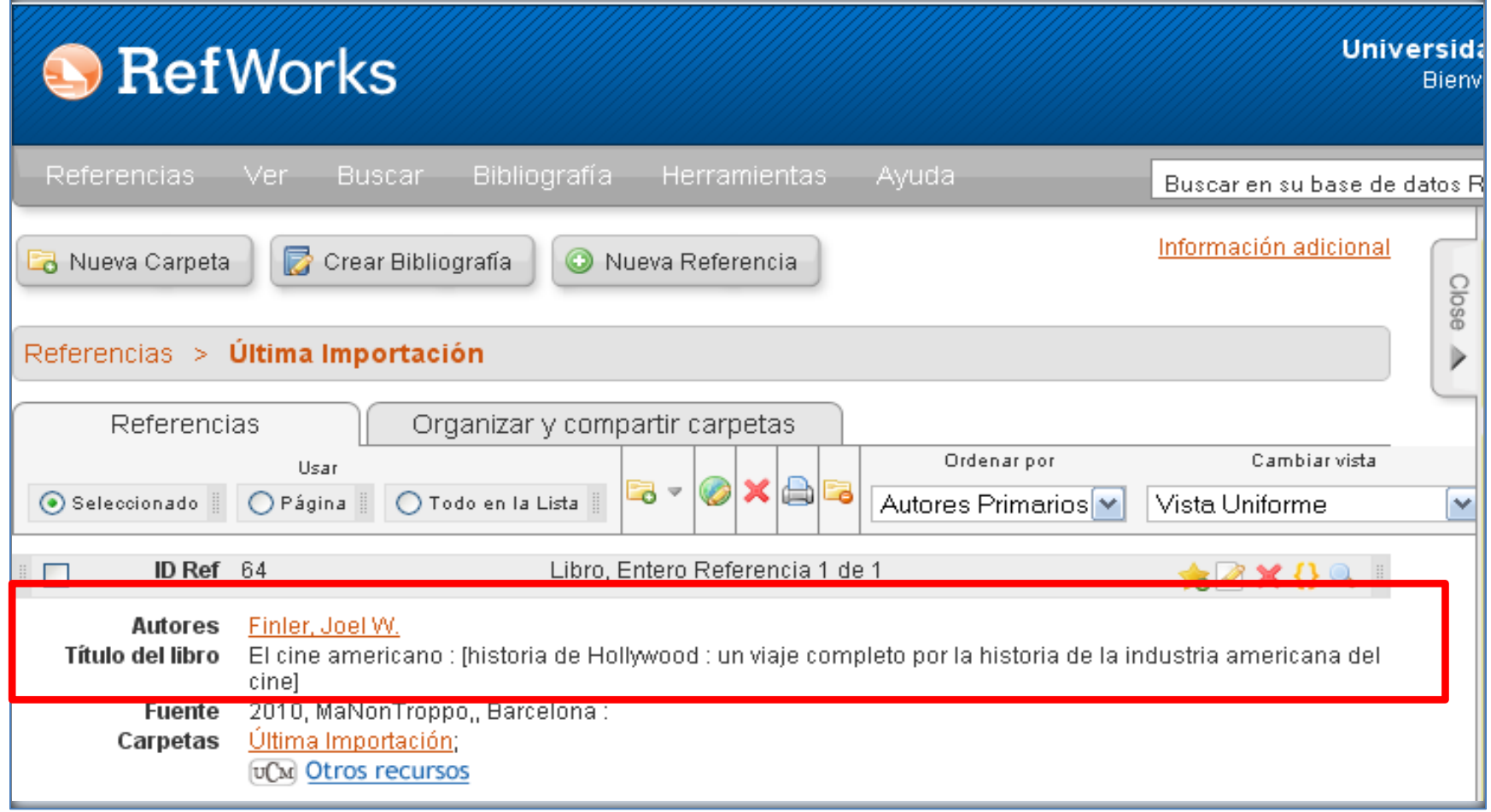

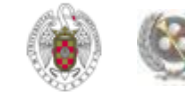

• **MULTIBUSCADOR** *SUMMON:* **Exporta directamente a Refworks. En el caso de Endnote, la opción es guardar el fichero de referencias y, una vez descargado, abrirlo. Se nos abre una caja de diálogo en la que introducimos usuario y contraseña de nuestra cuenta en Endnote. Escribimos esta información y las referencias son exportadas a Endnote.**

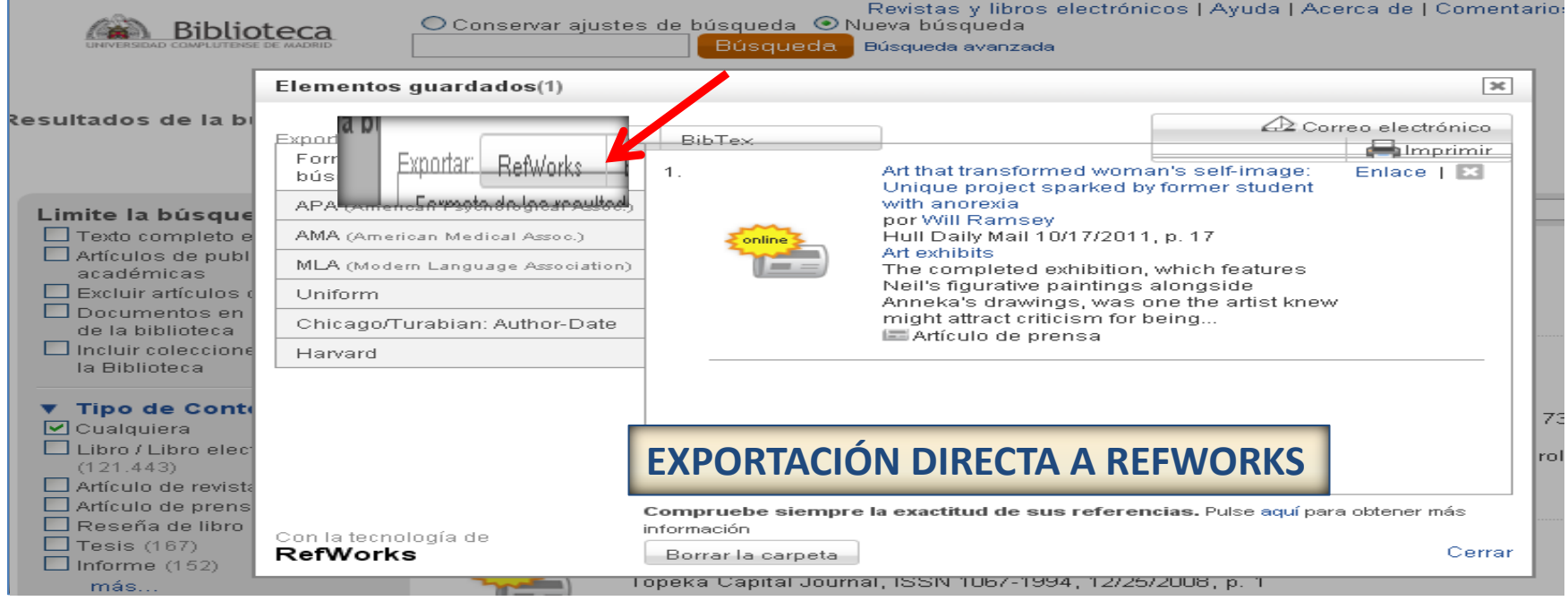

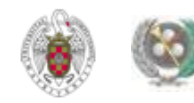

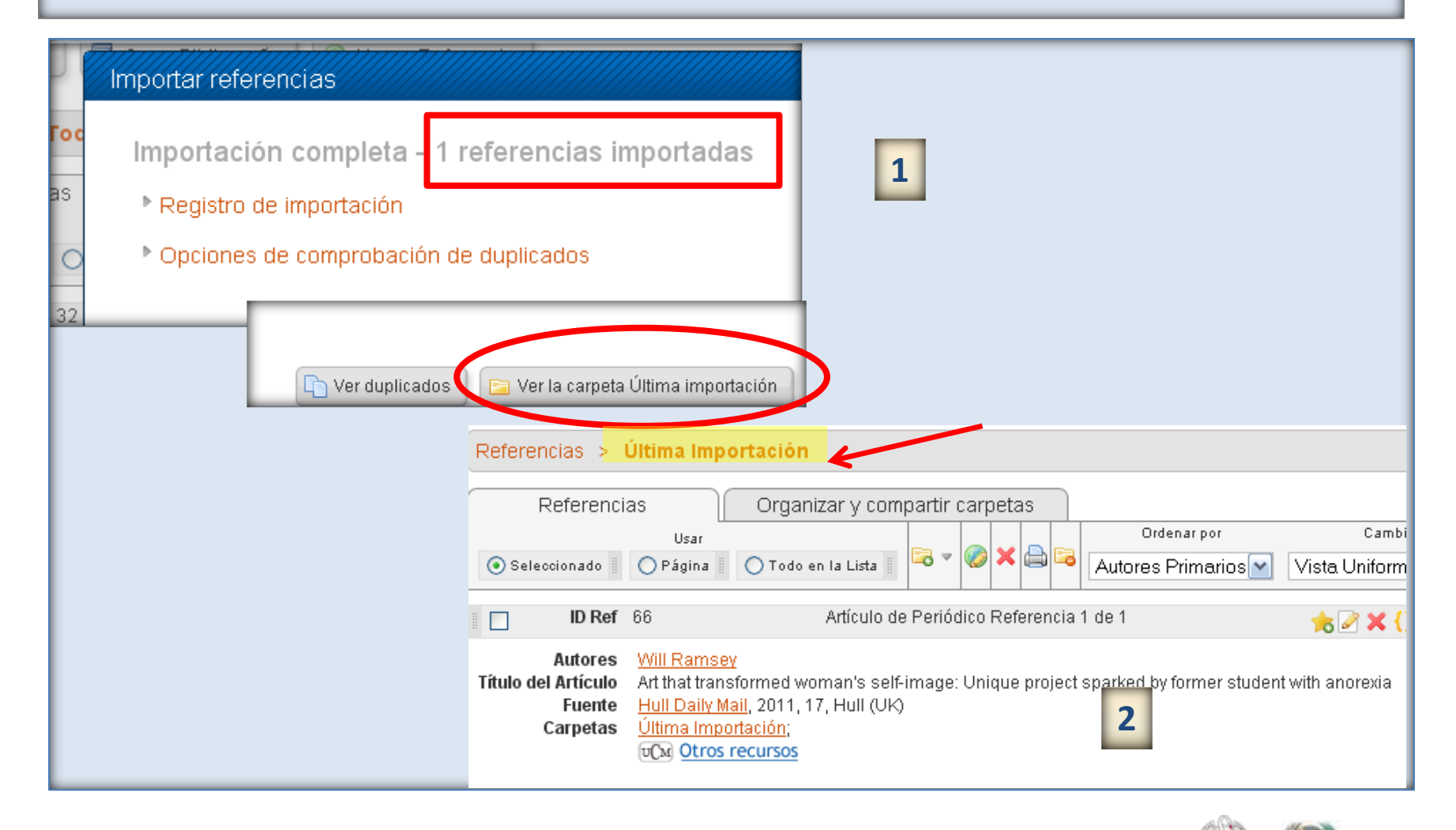

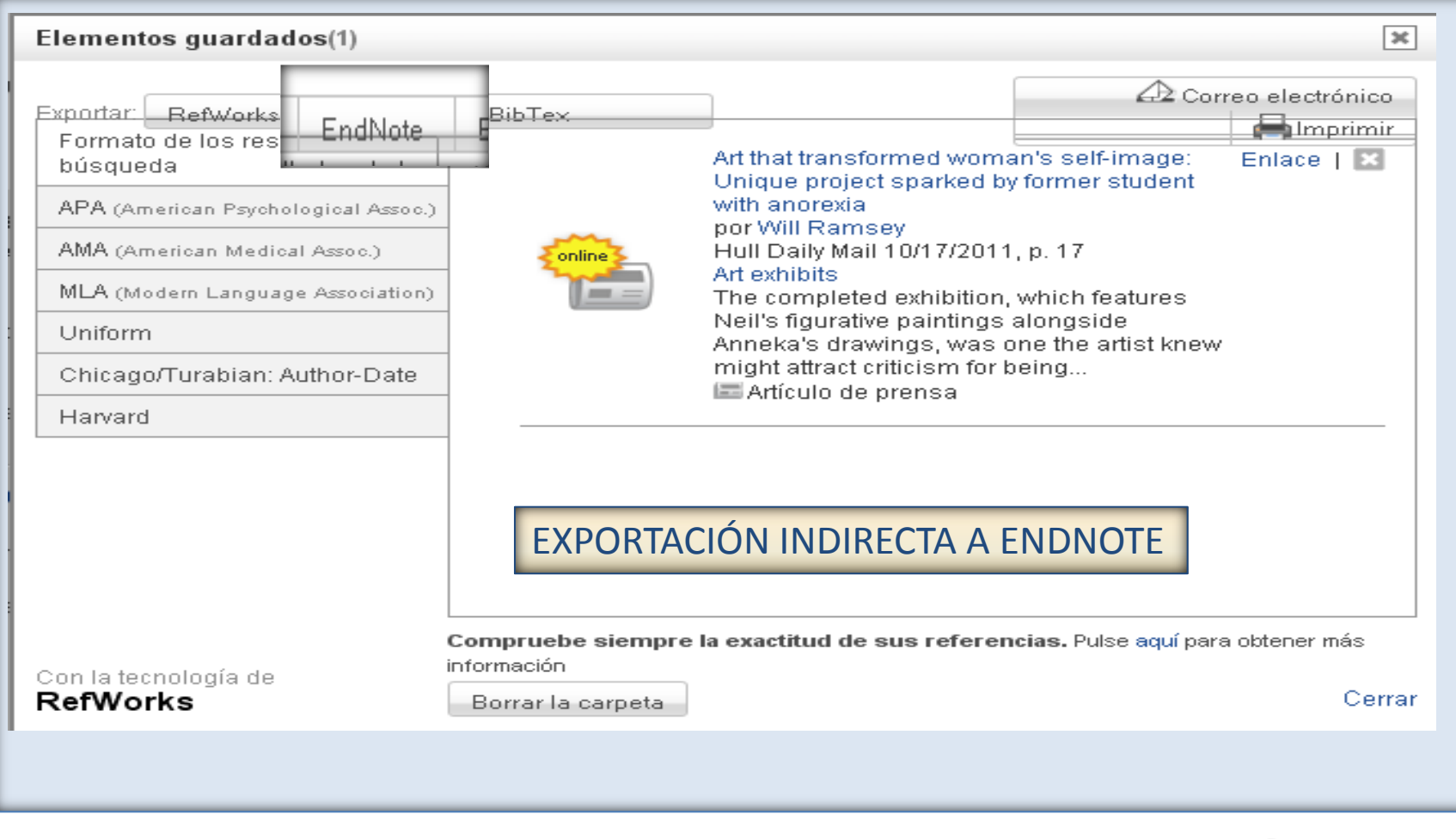

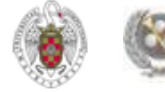

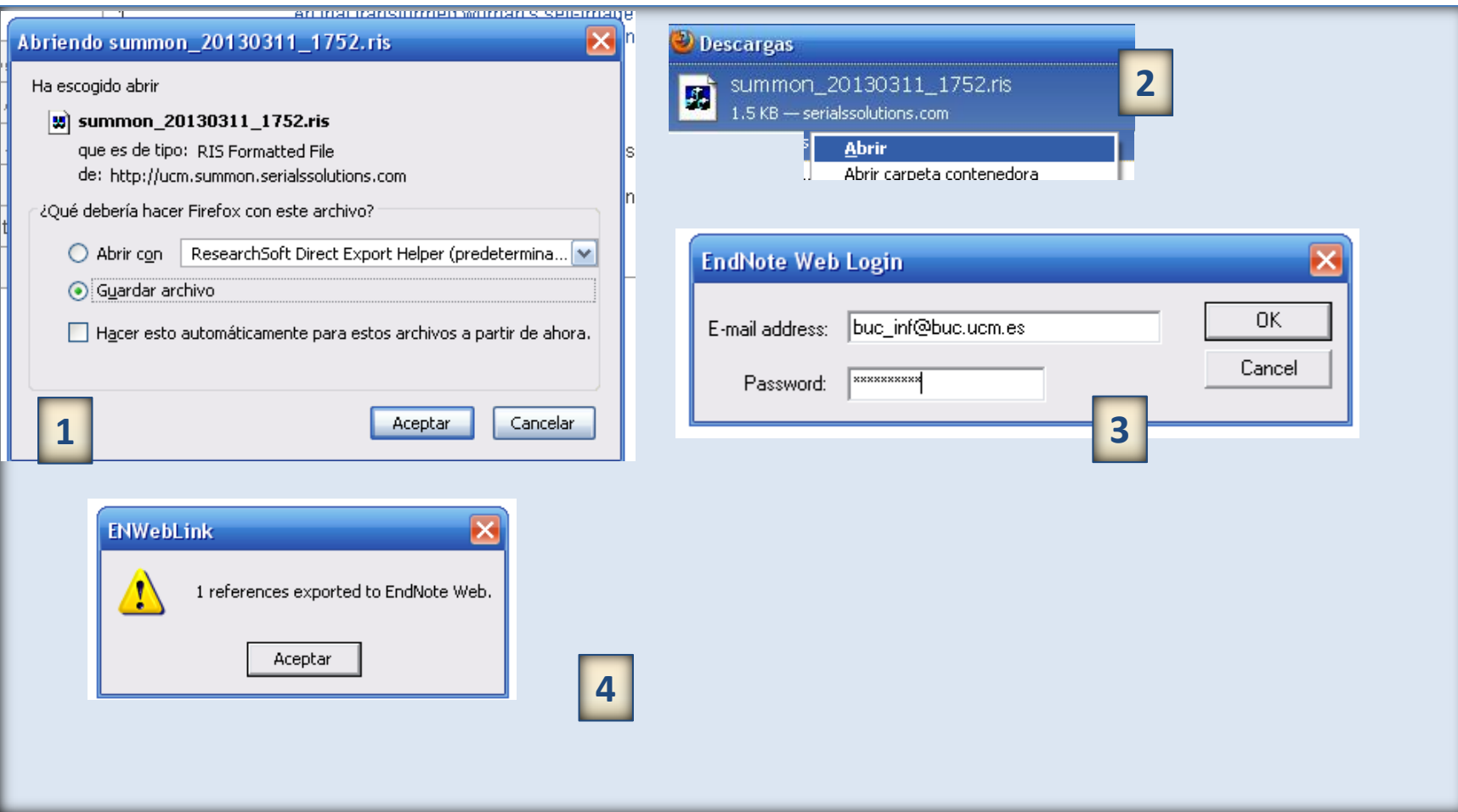

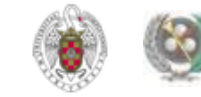

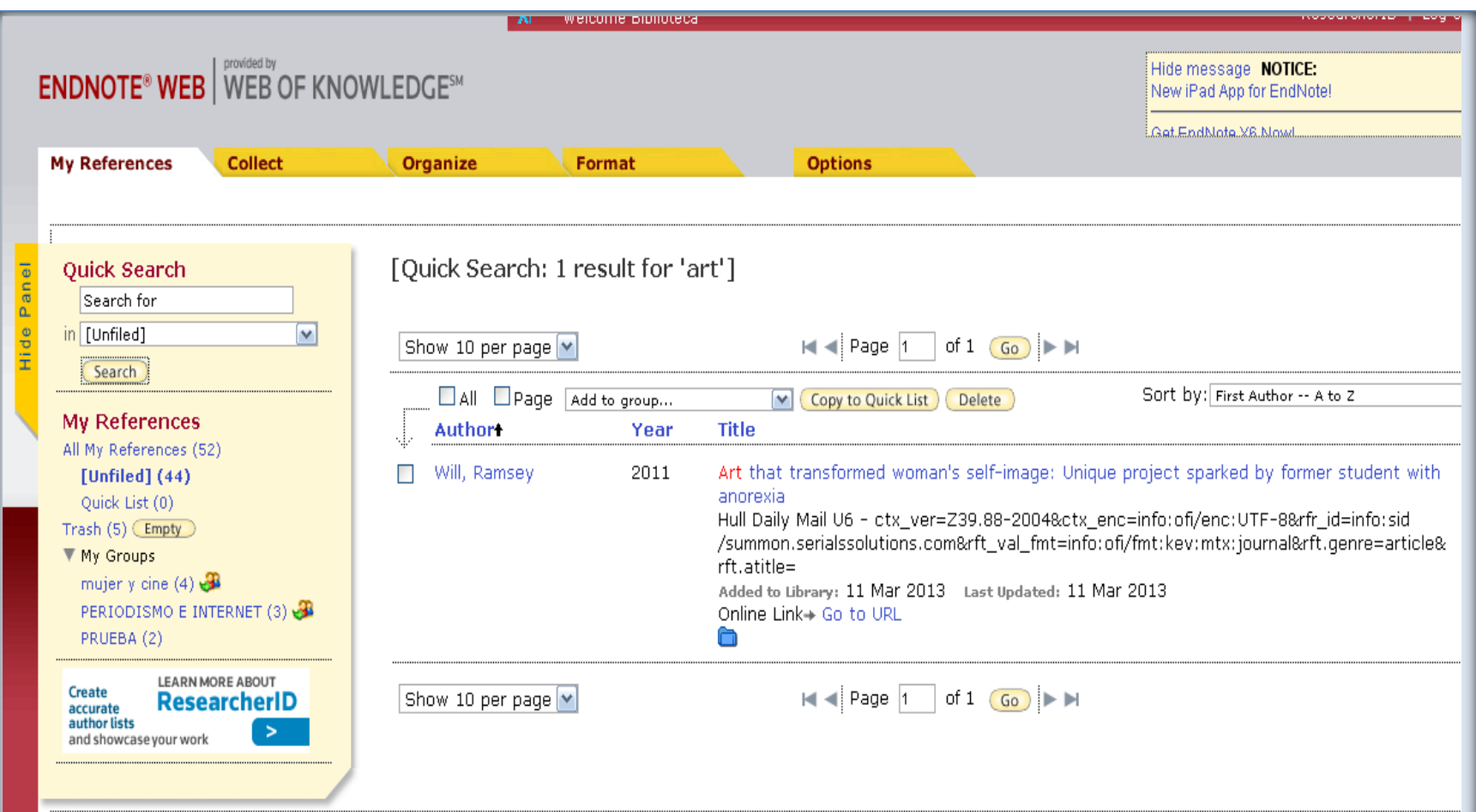

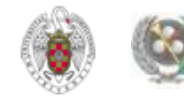

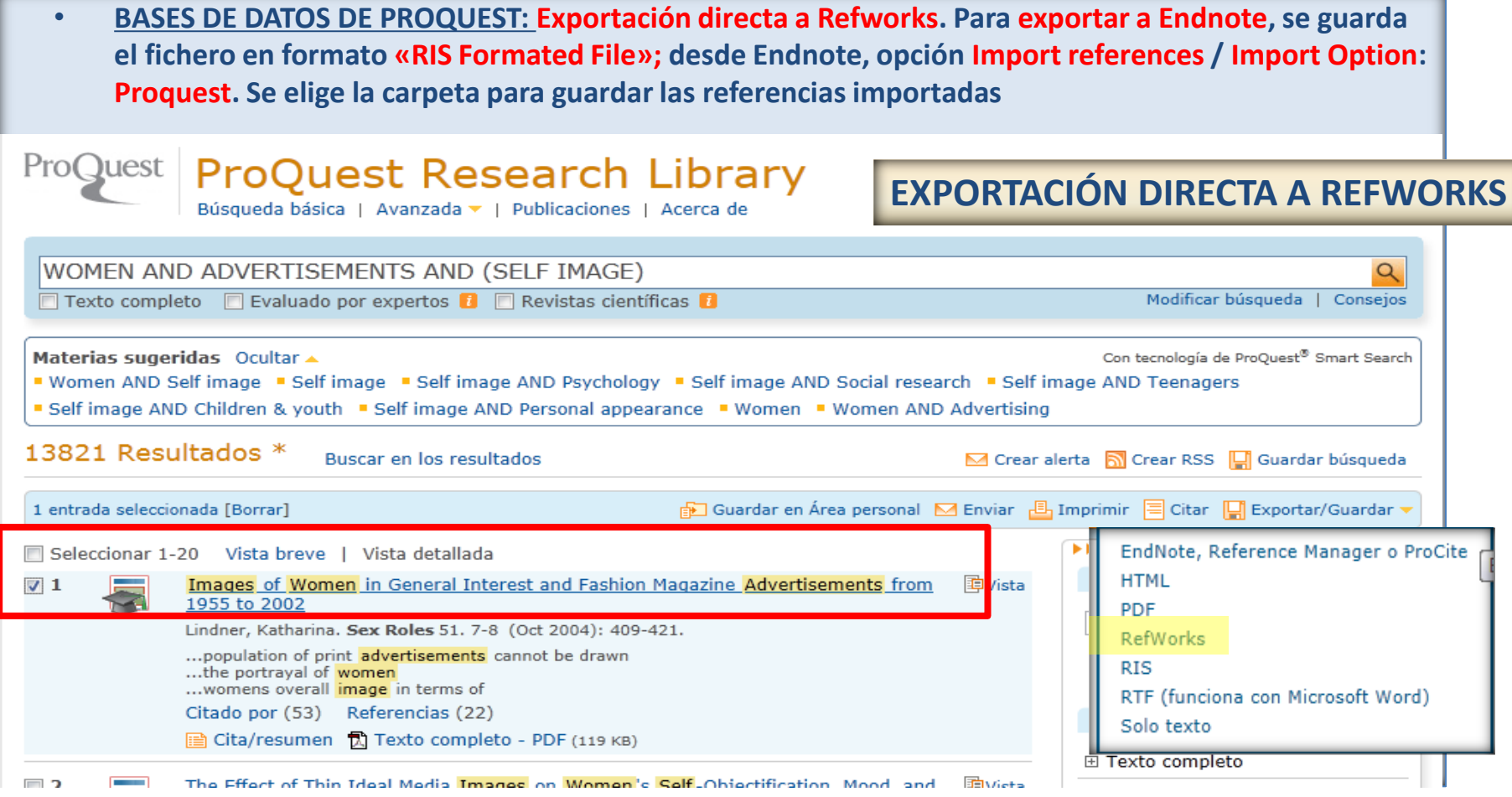

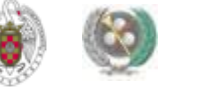

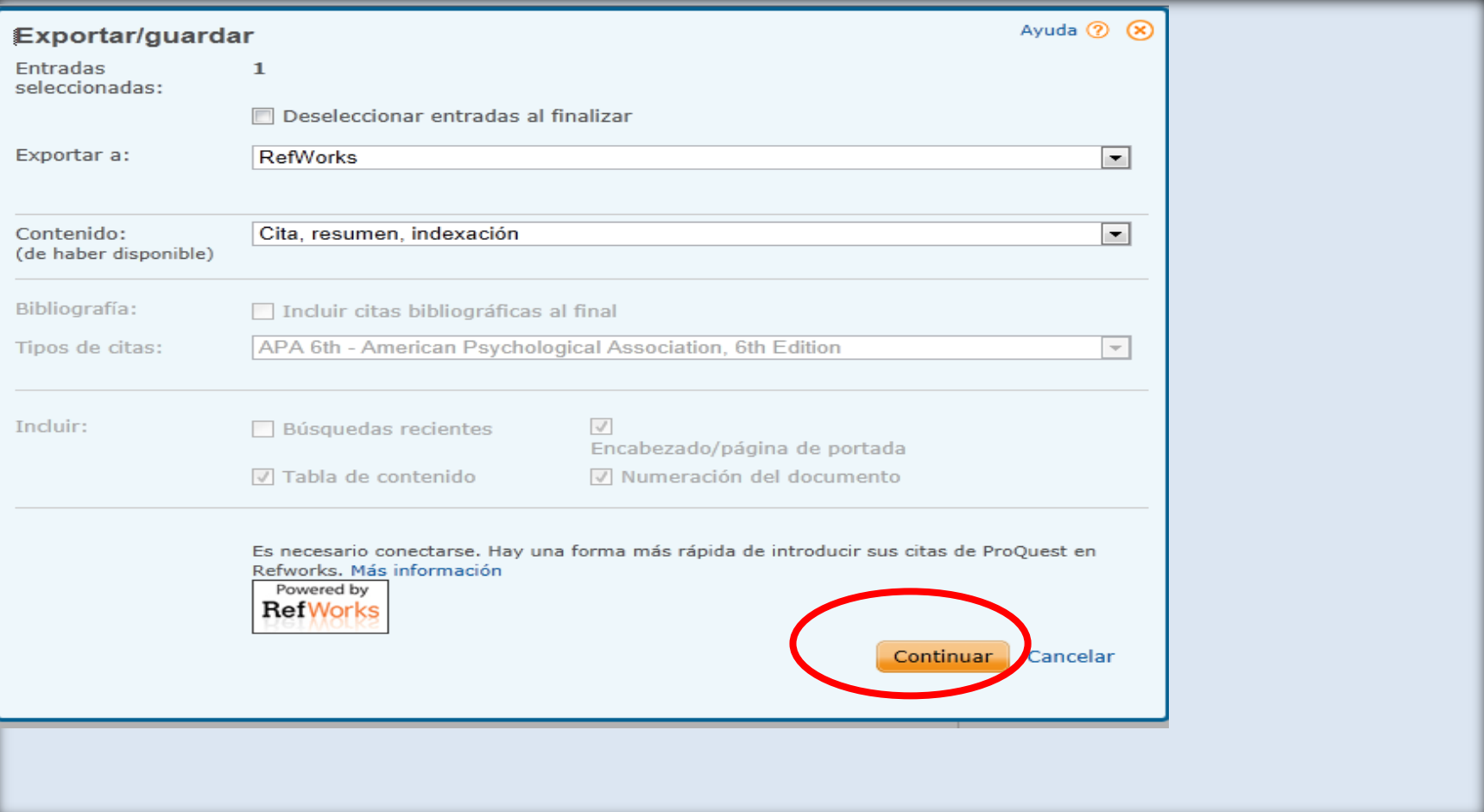

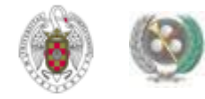

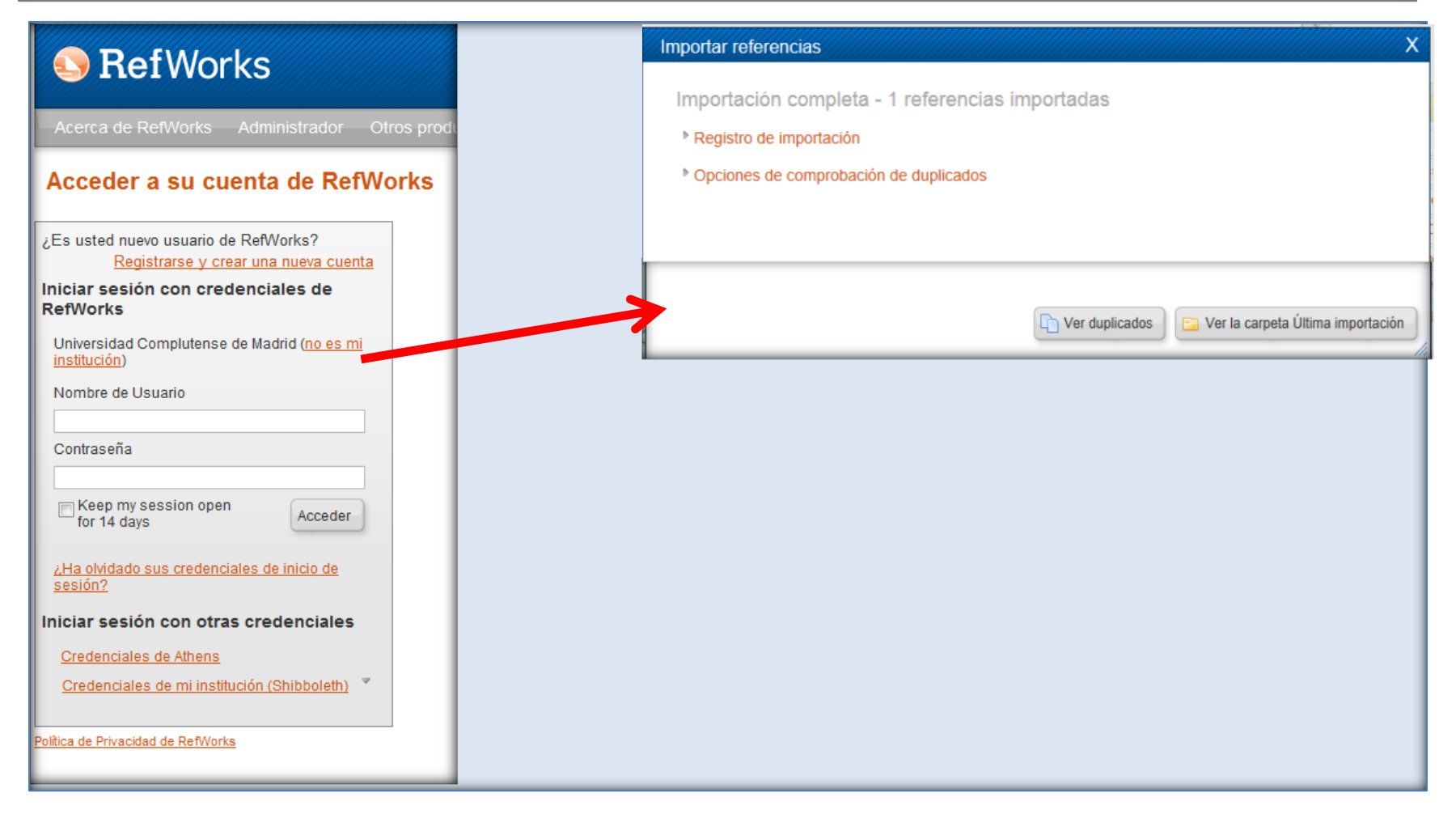

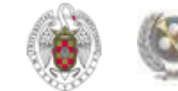

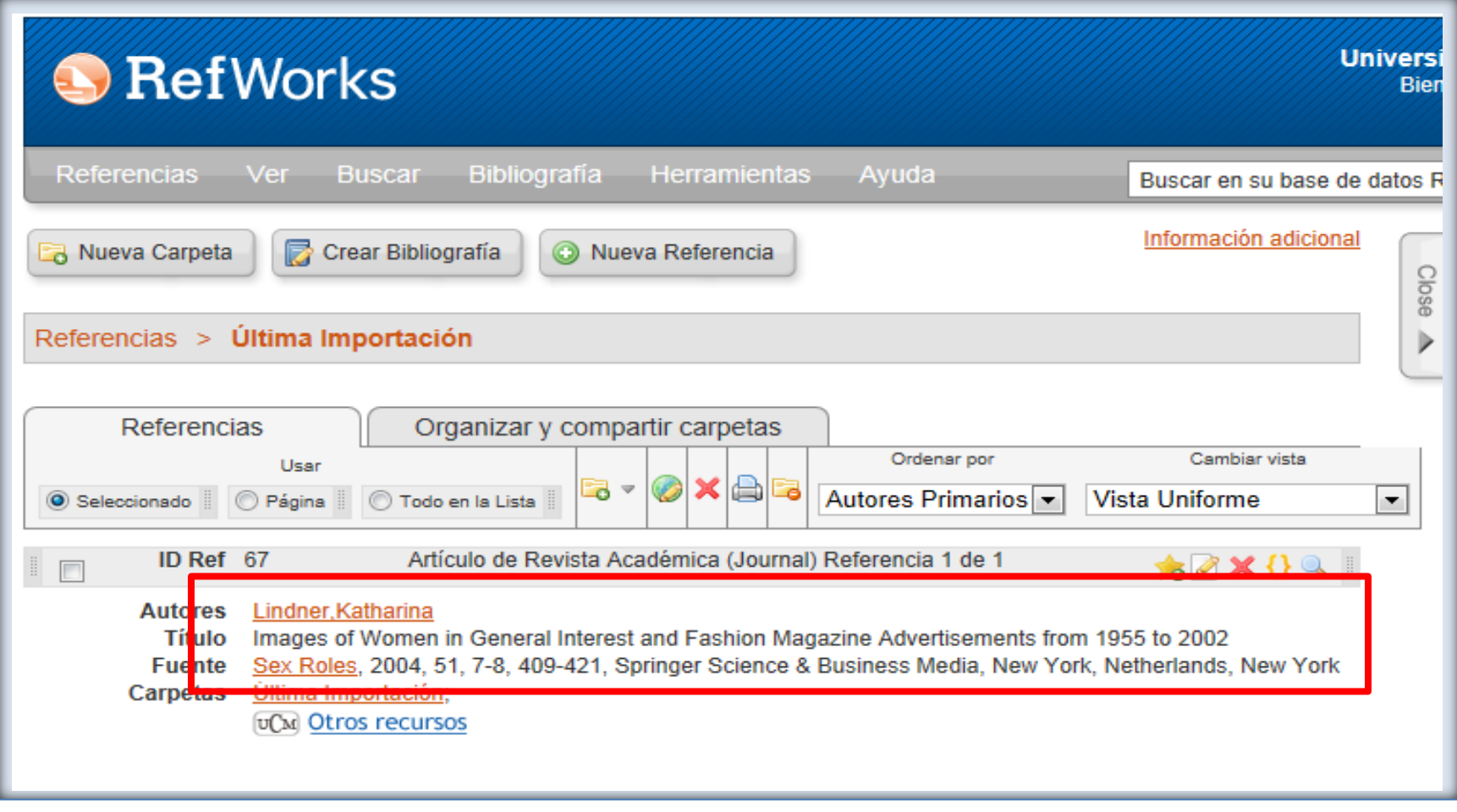

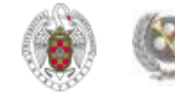

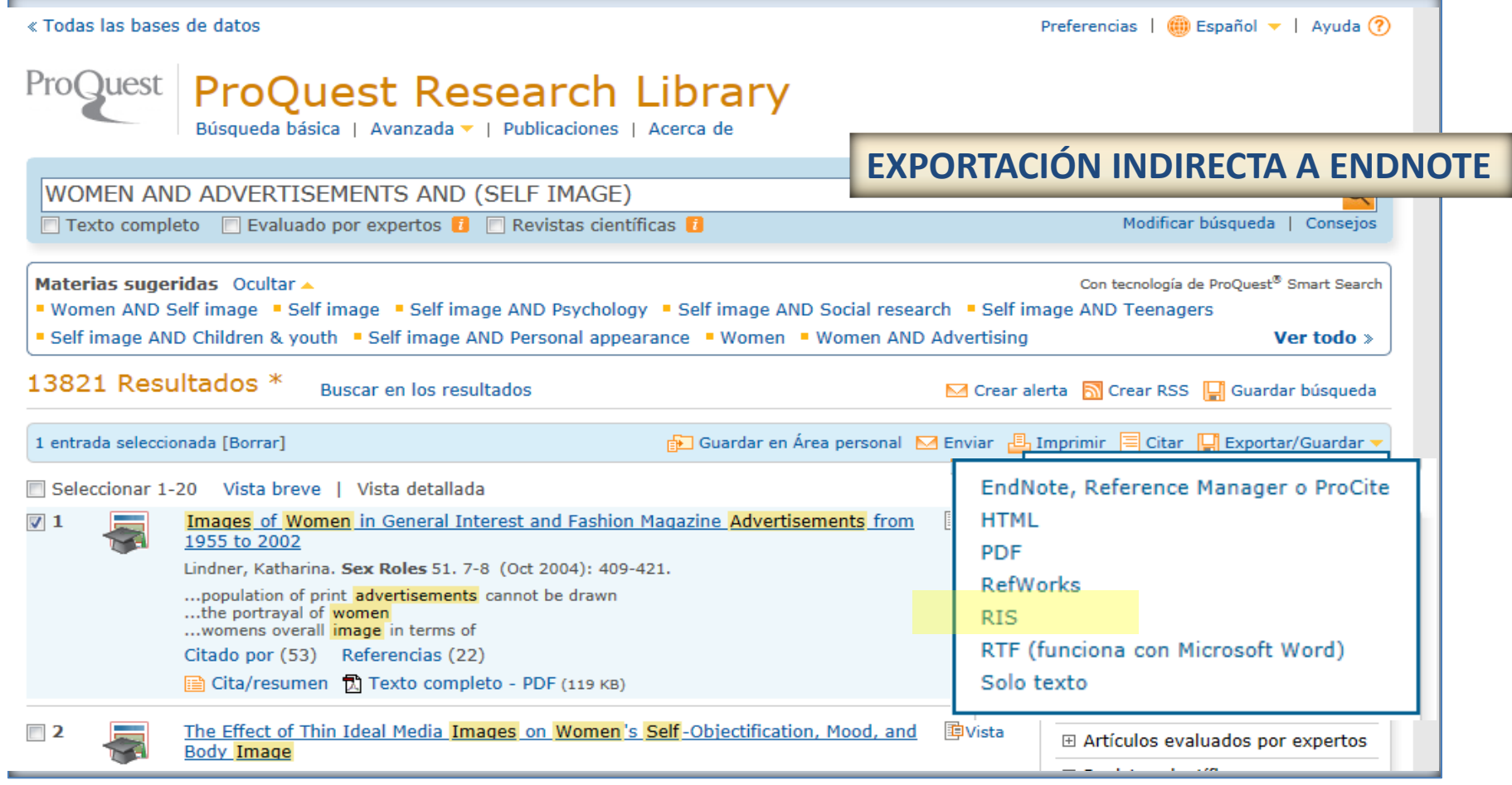

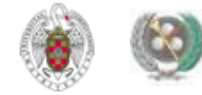

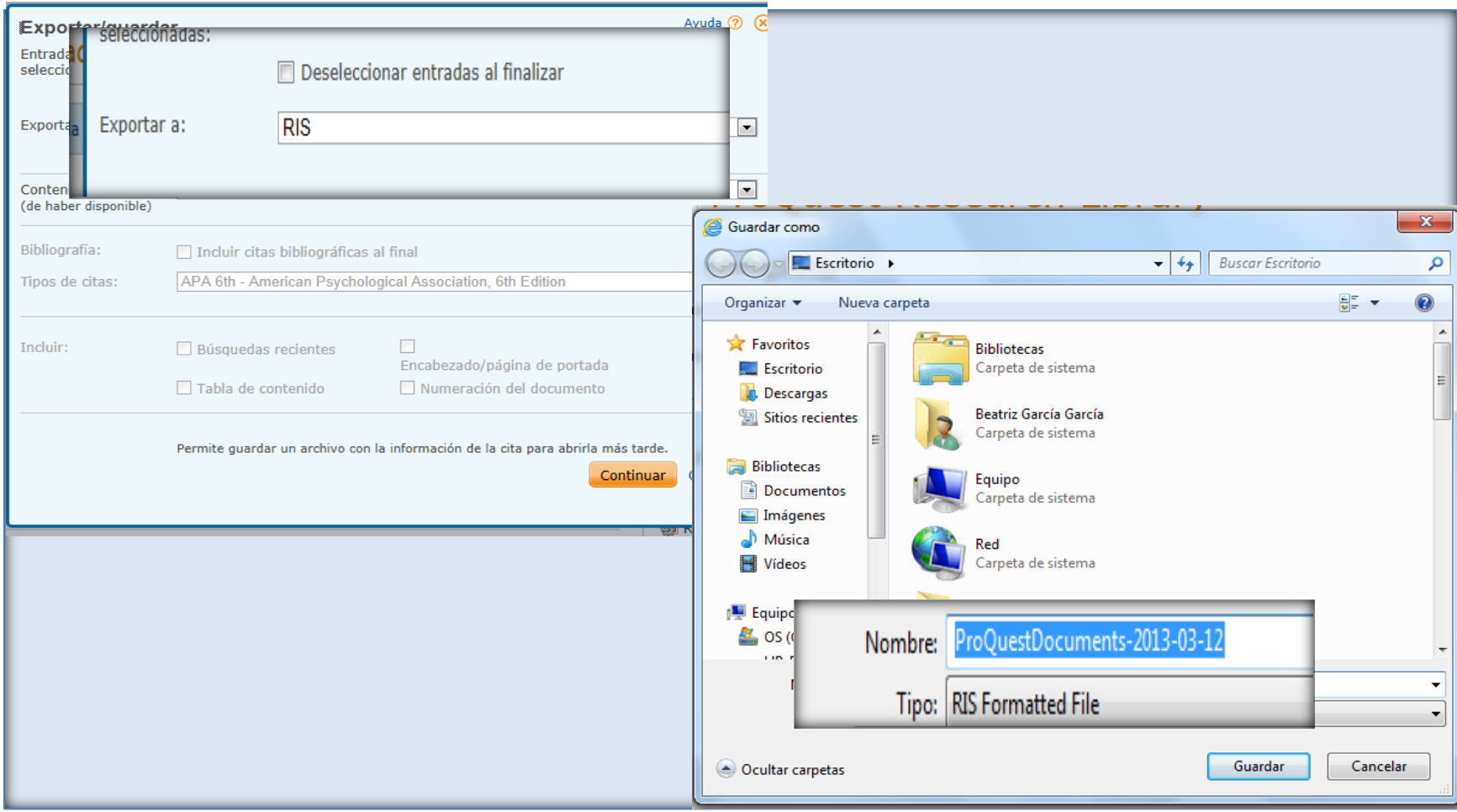

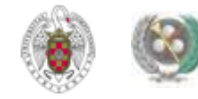
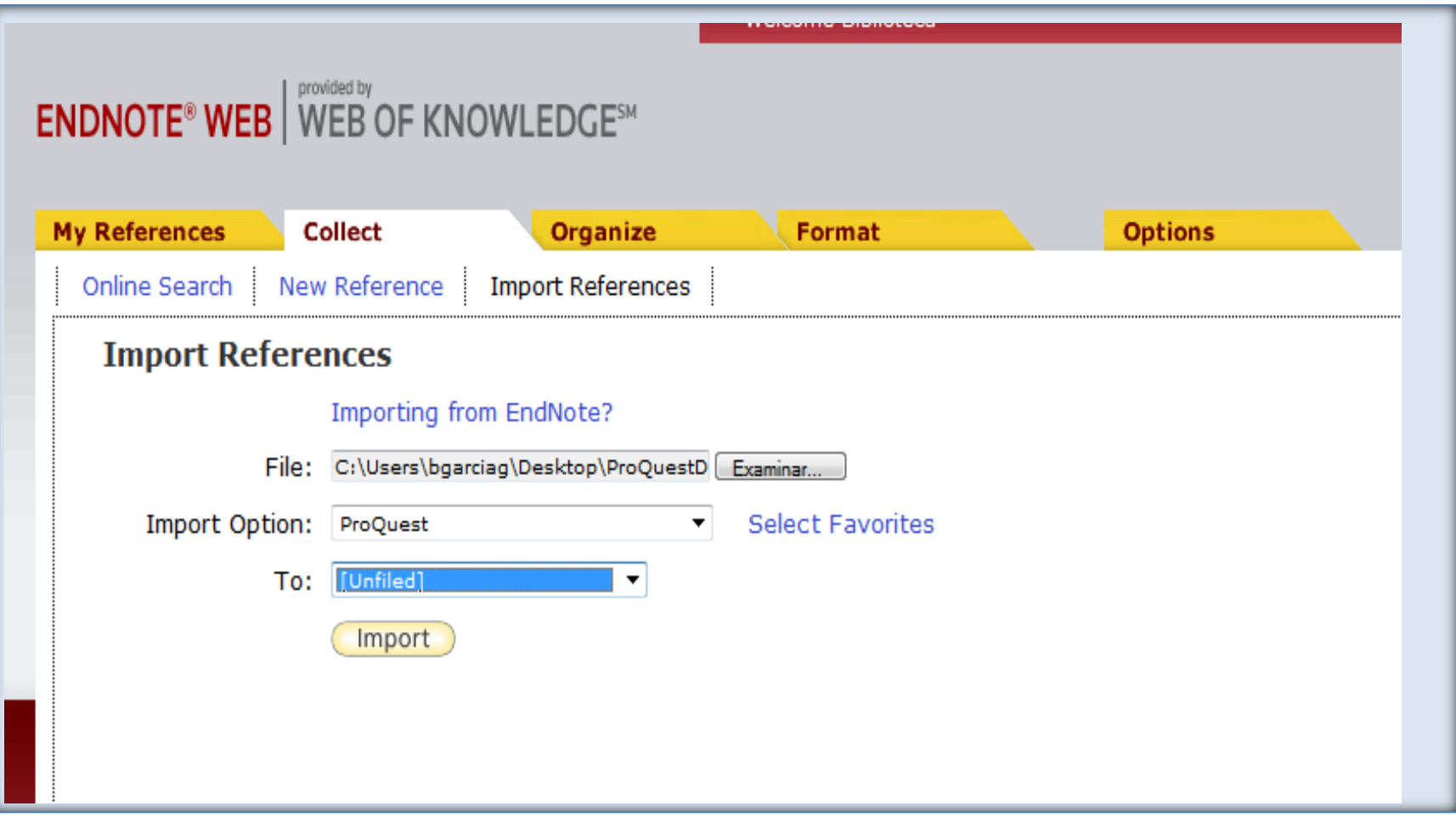

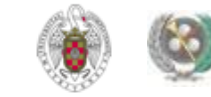

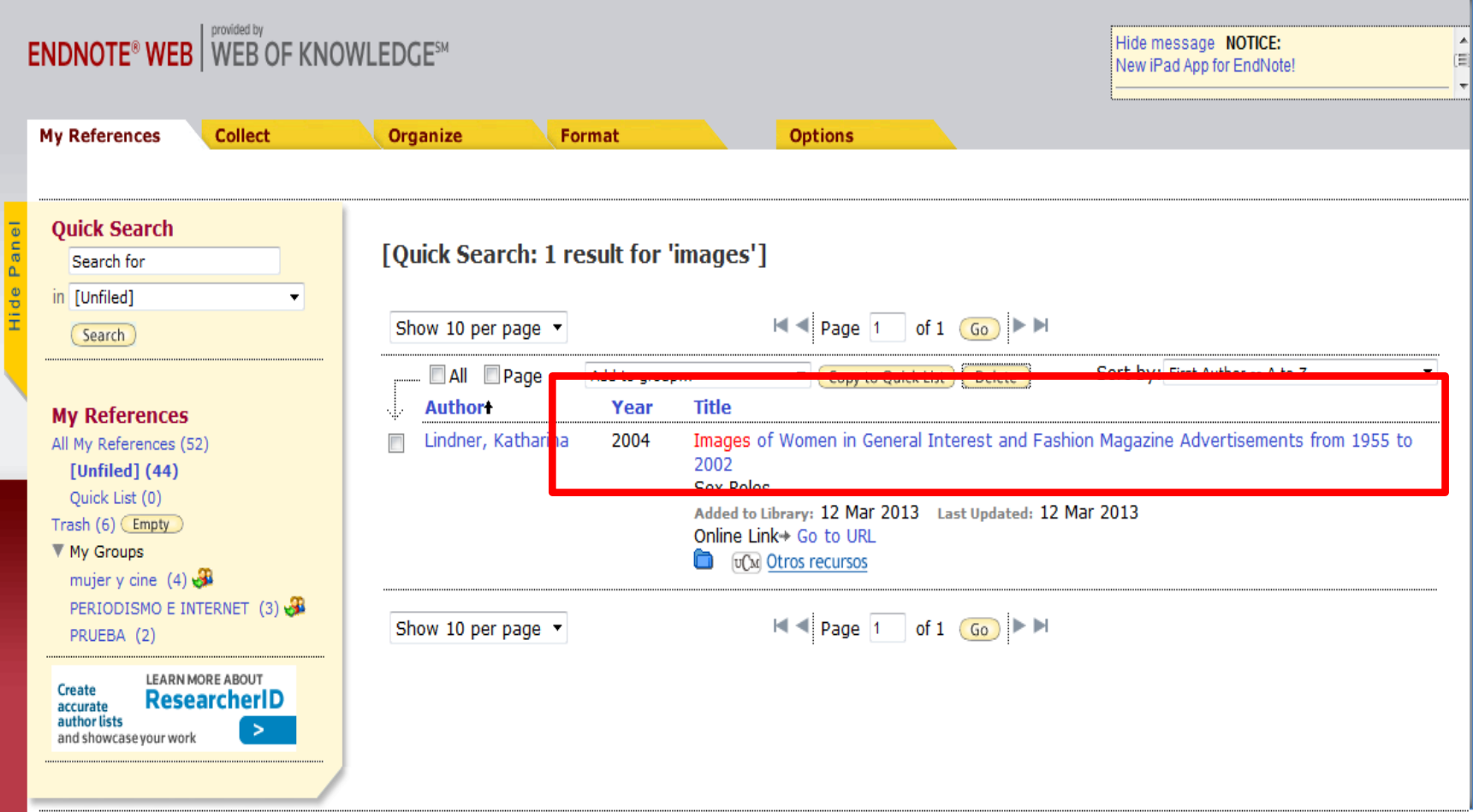

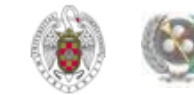

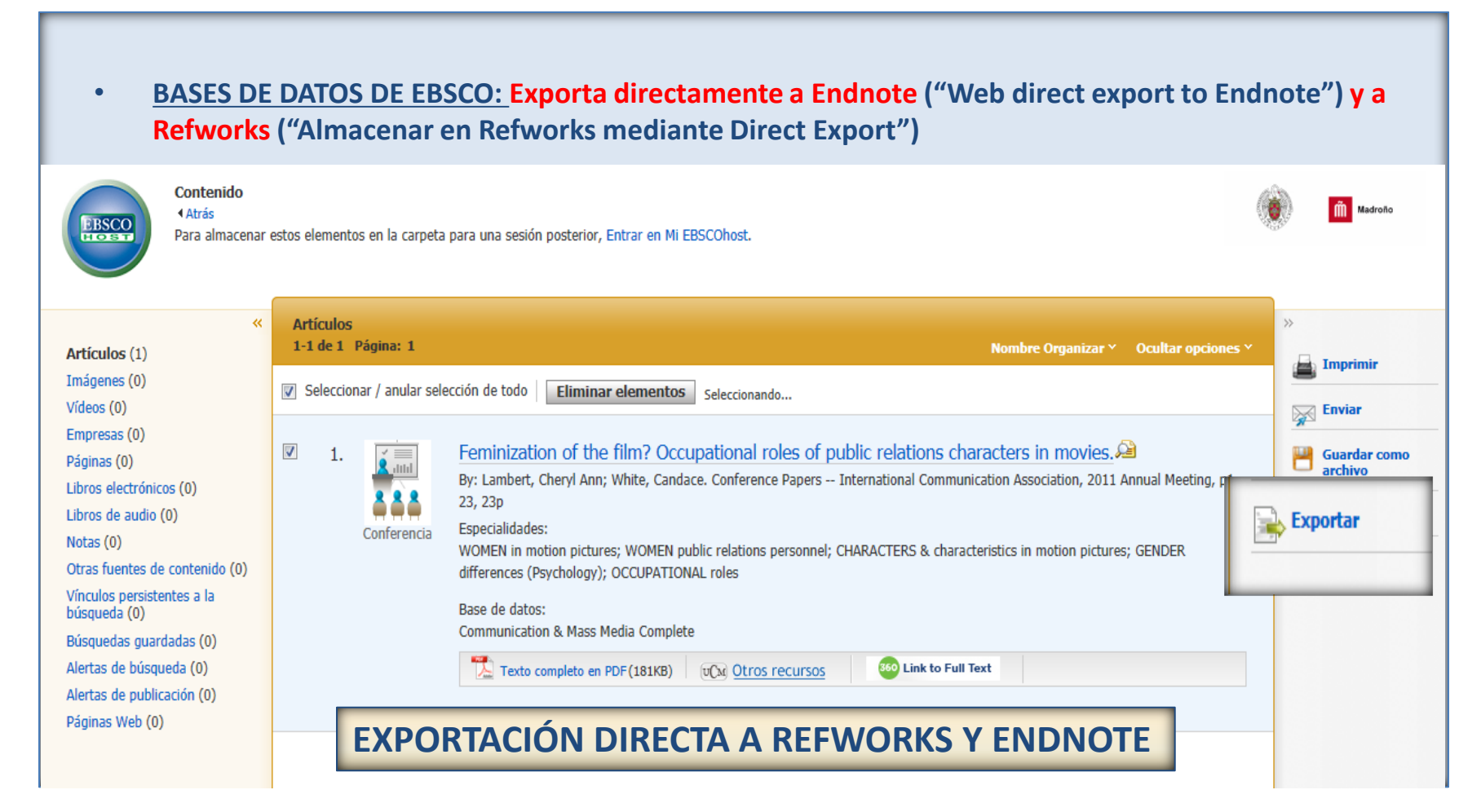

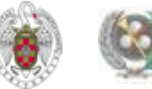

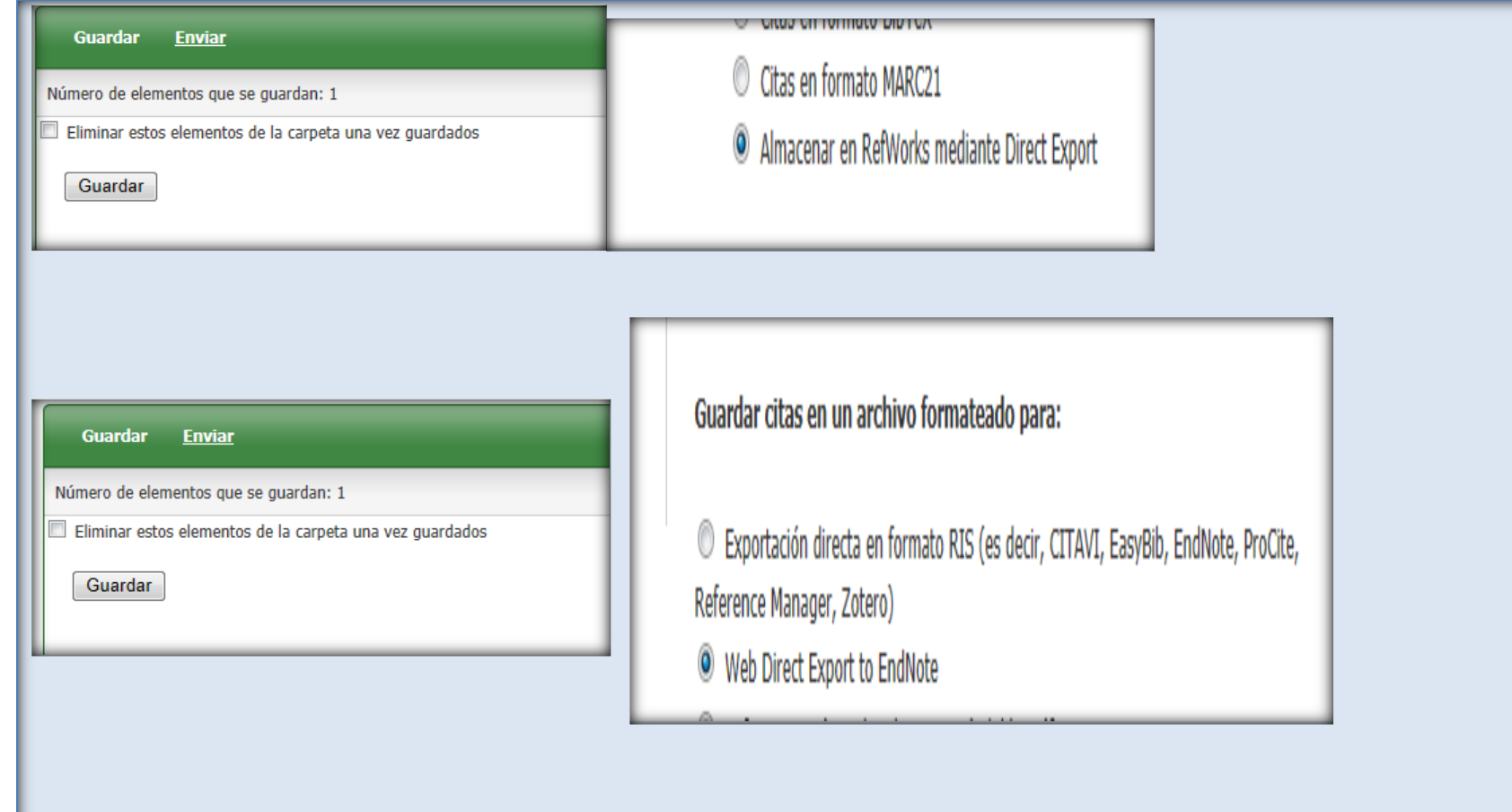

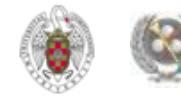

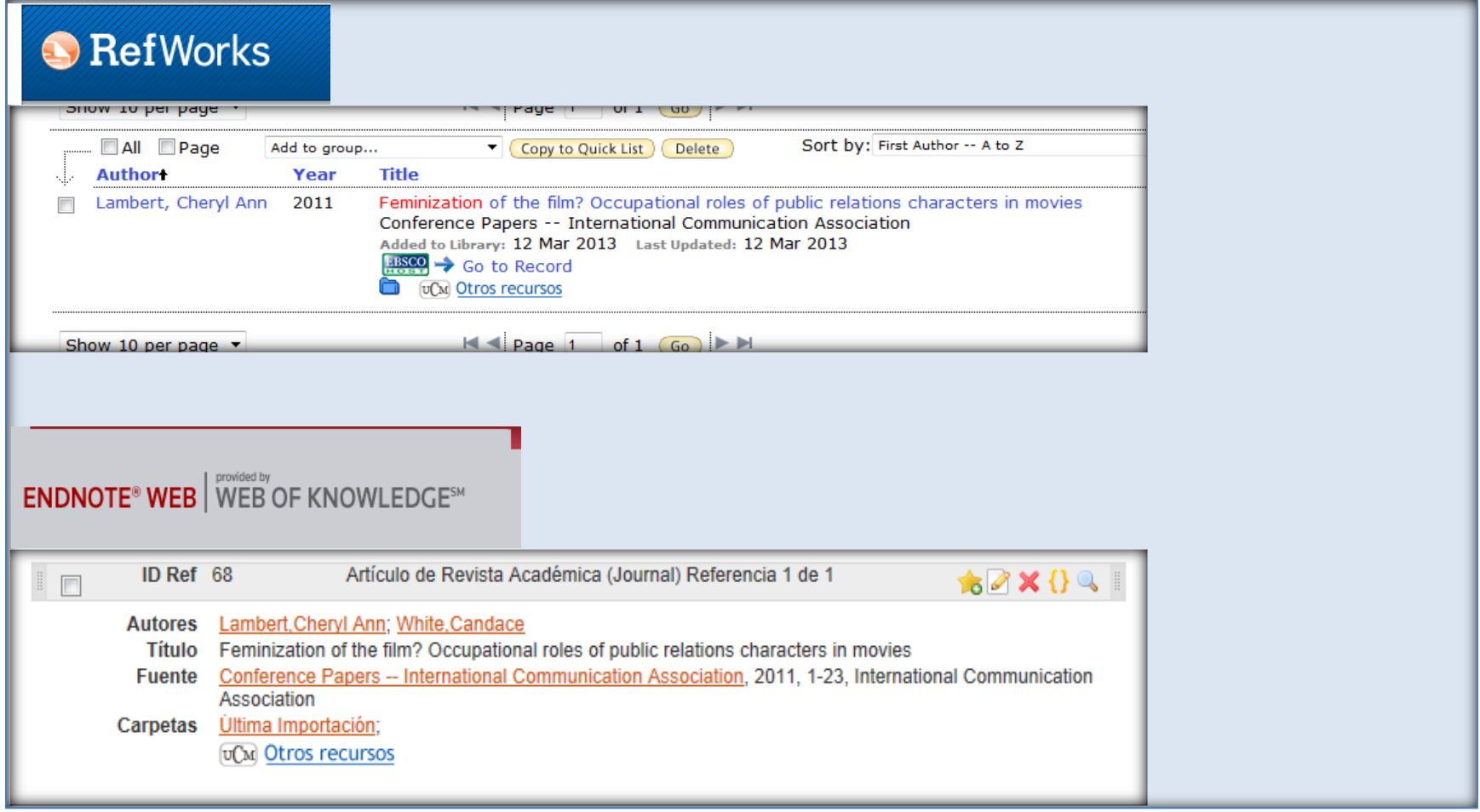

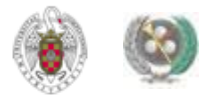

• **BASE DE DATOS FIAF: Exporta directamente a Refworks y a Endnote indirectamente:**

– **Marked List / Save / Download** / **Download in a format compatible with ProCite, EndNote, Reference Manager and RefWorks**

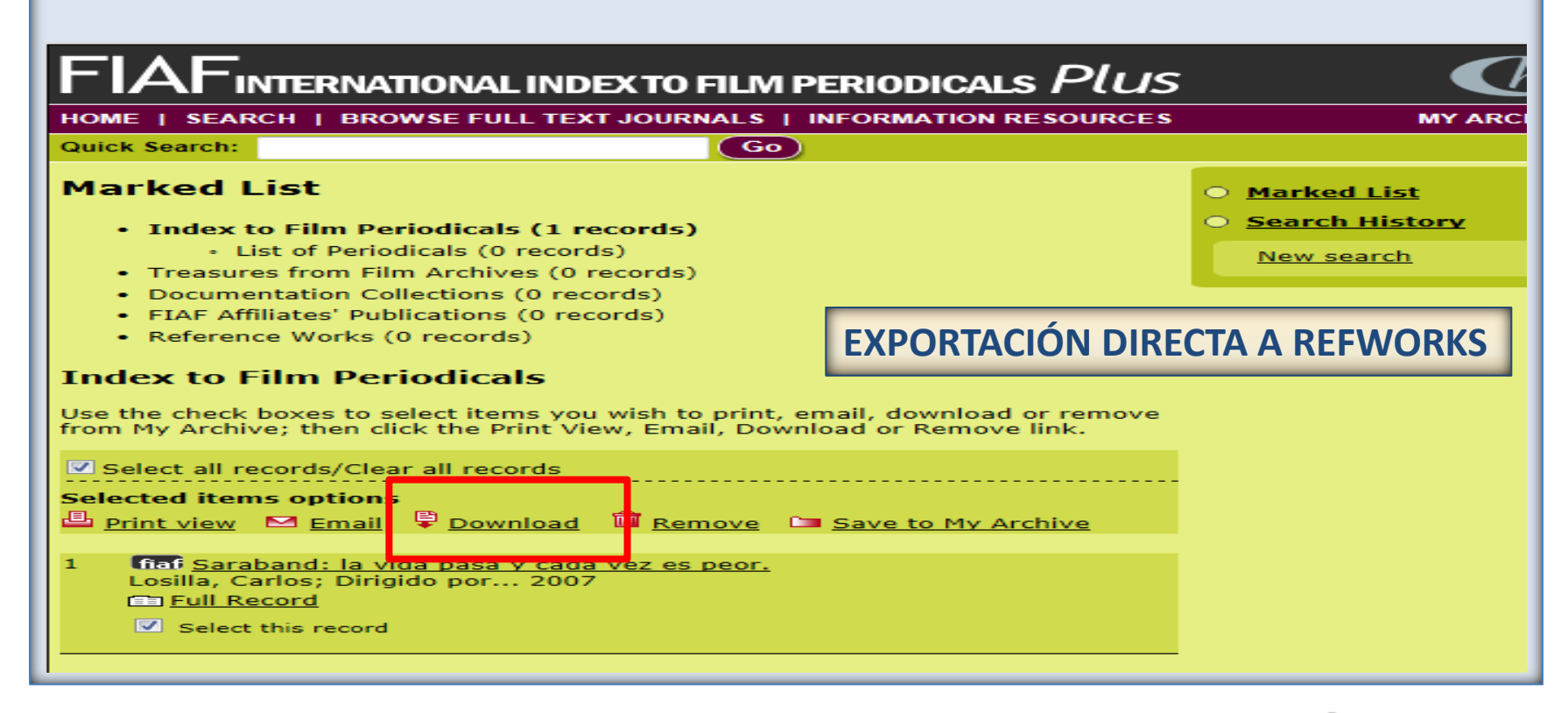

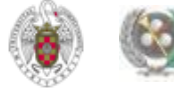

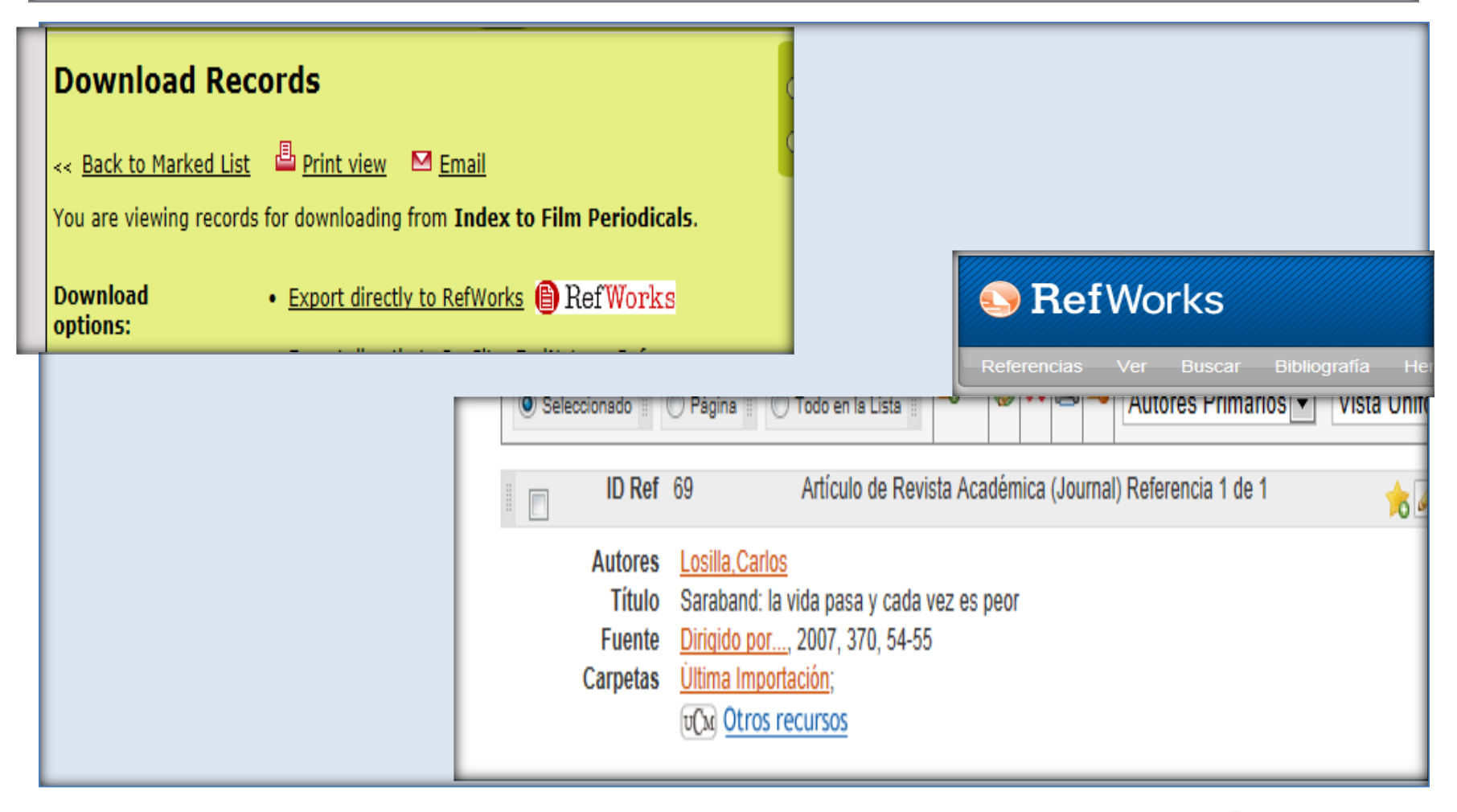

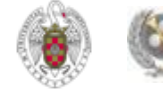

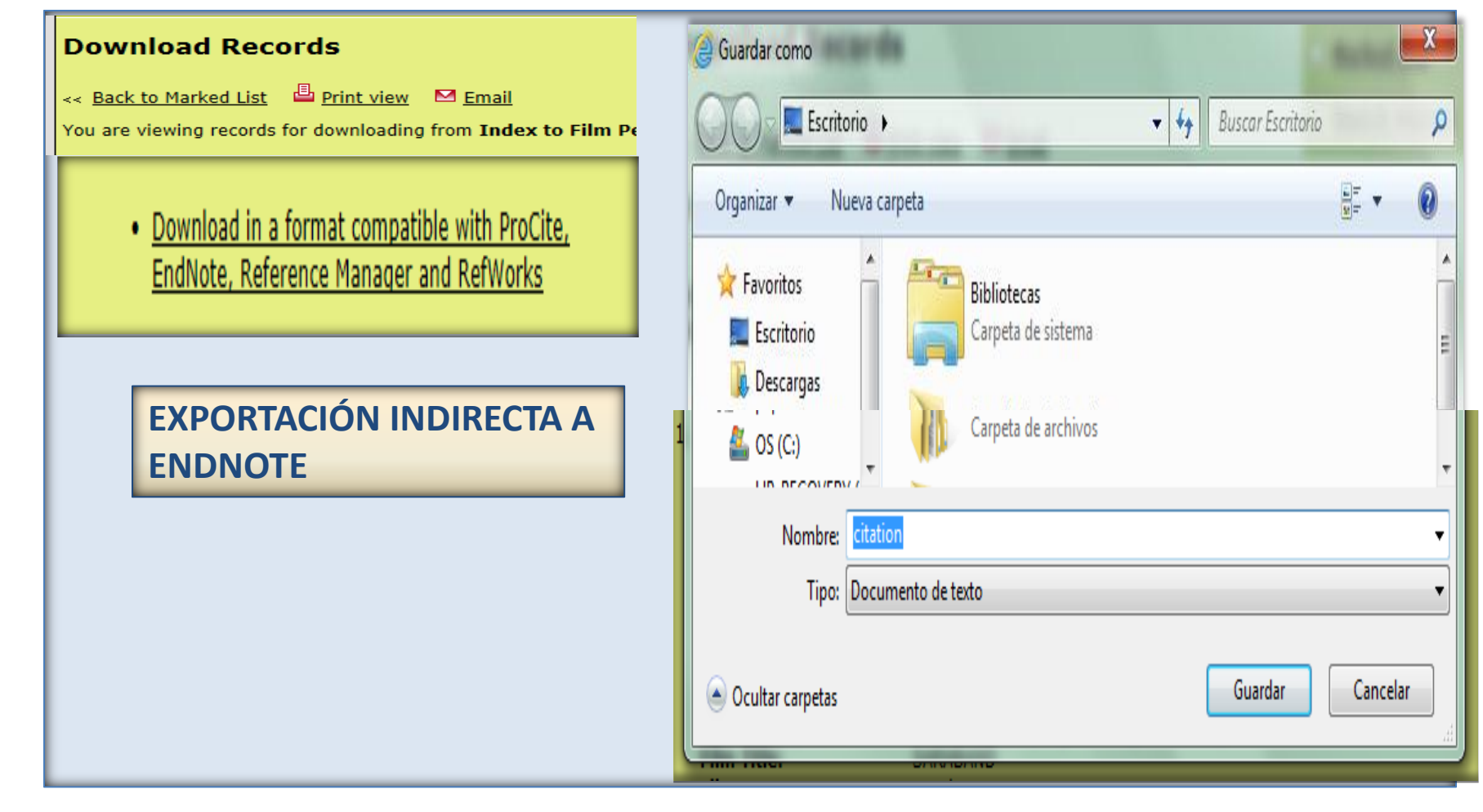

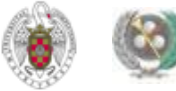

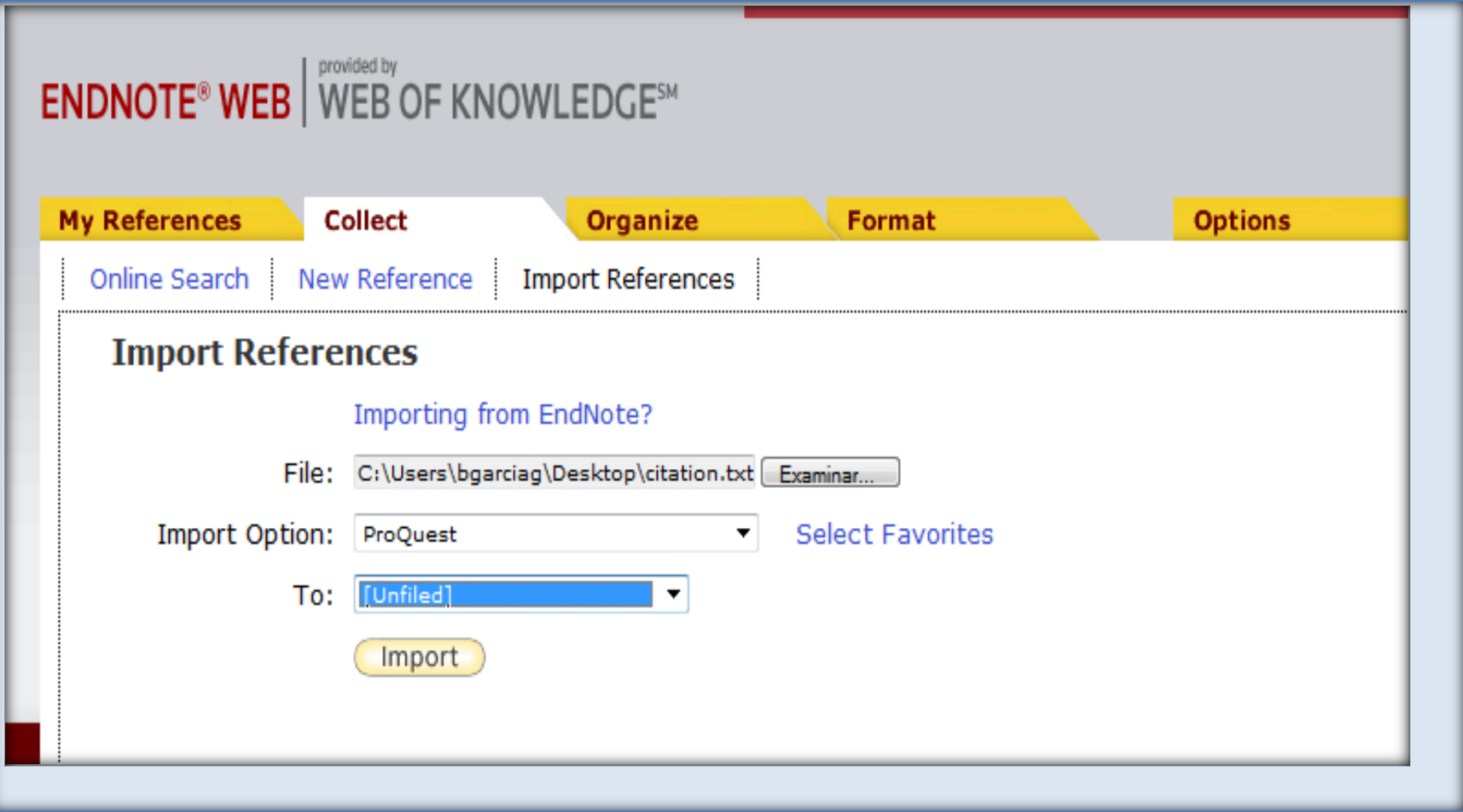

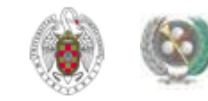

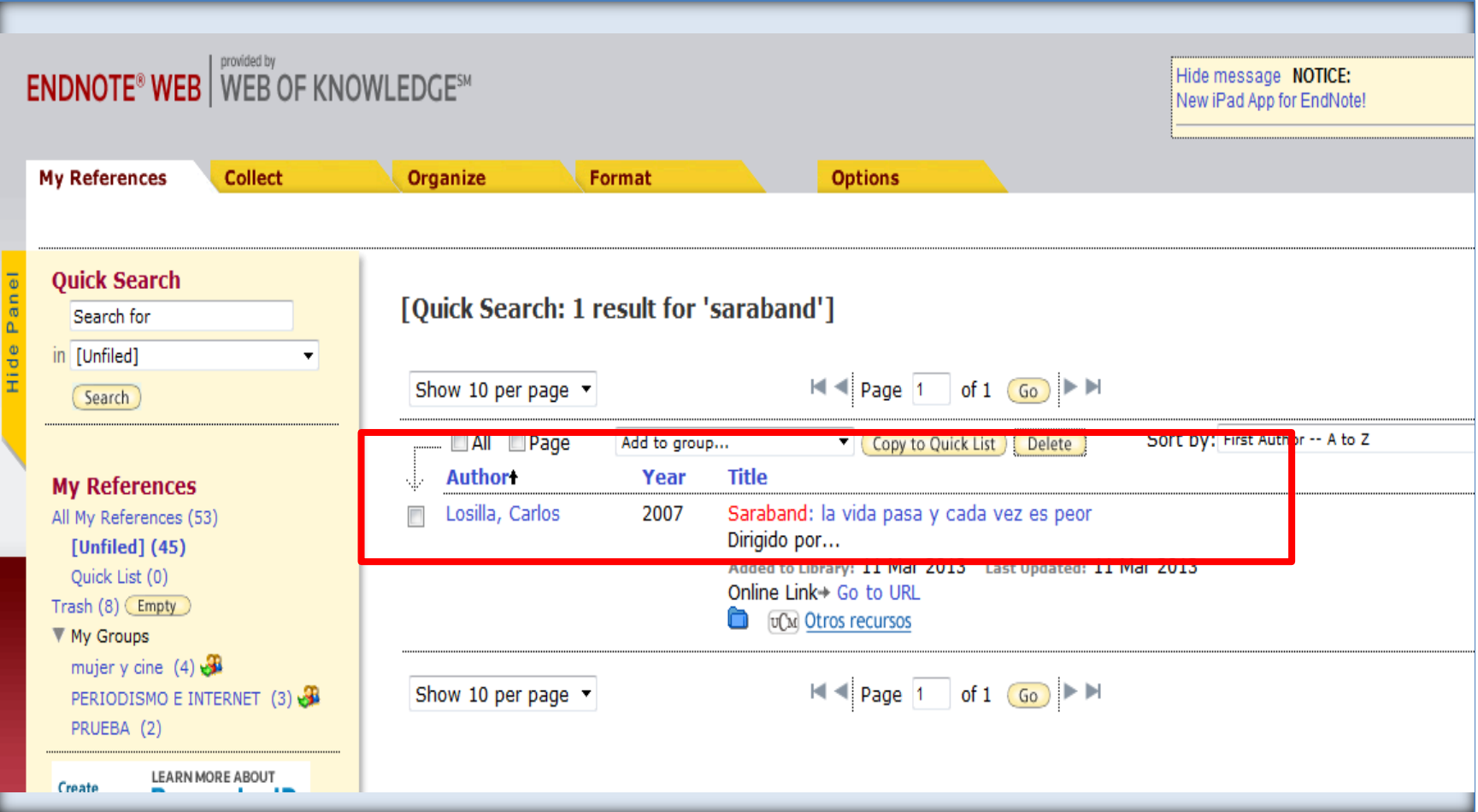

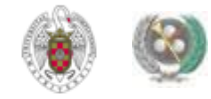

#### • **BASE DE DATOS FILM INDEX: Exporta directamente a Refworks. Para Endnote:**

- **CITATION FORMAT: Format compatible with ProCite, EndNote, Reference Manager and RefWorks / Guardar como "Documento de texto"**
- **Desde Endnote: se selecciona el fichero a importar y se selecciona como "Import Option":** *Refman RIS*

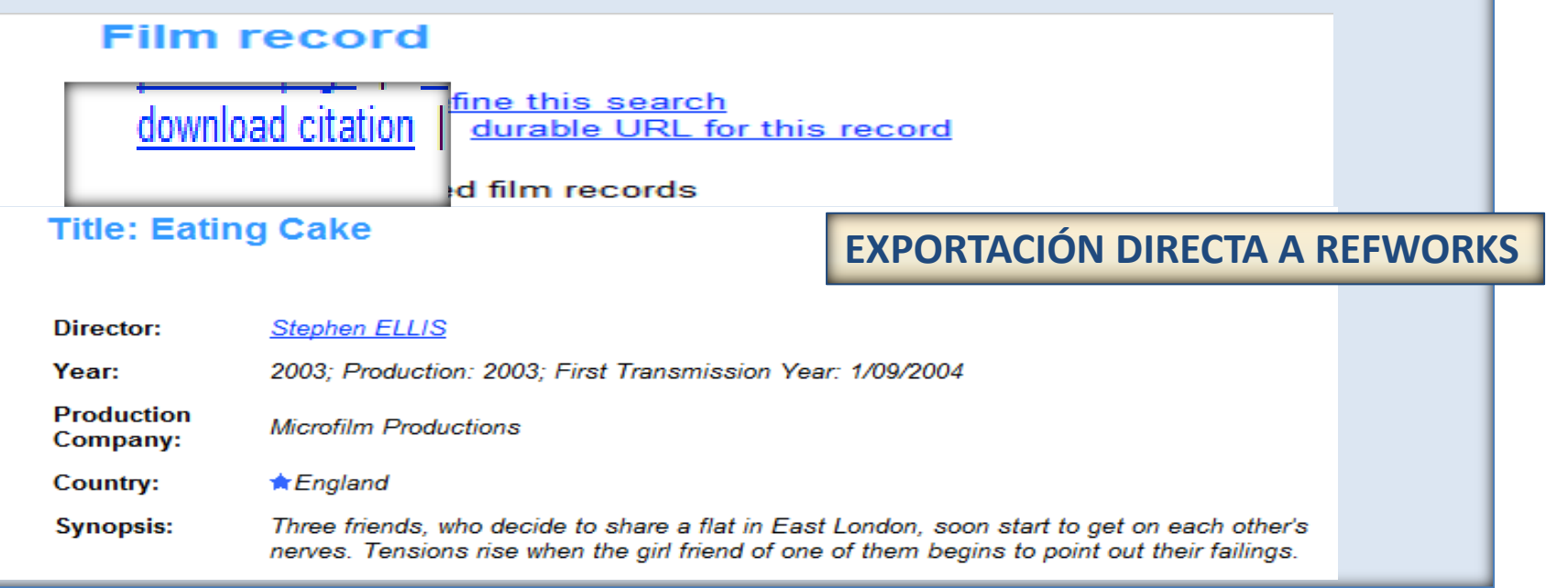

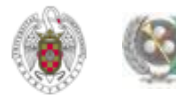

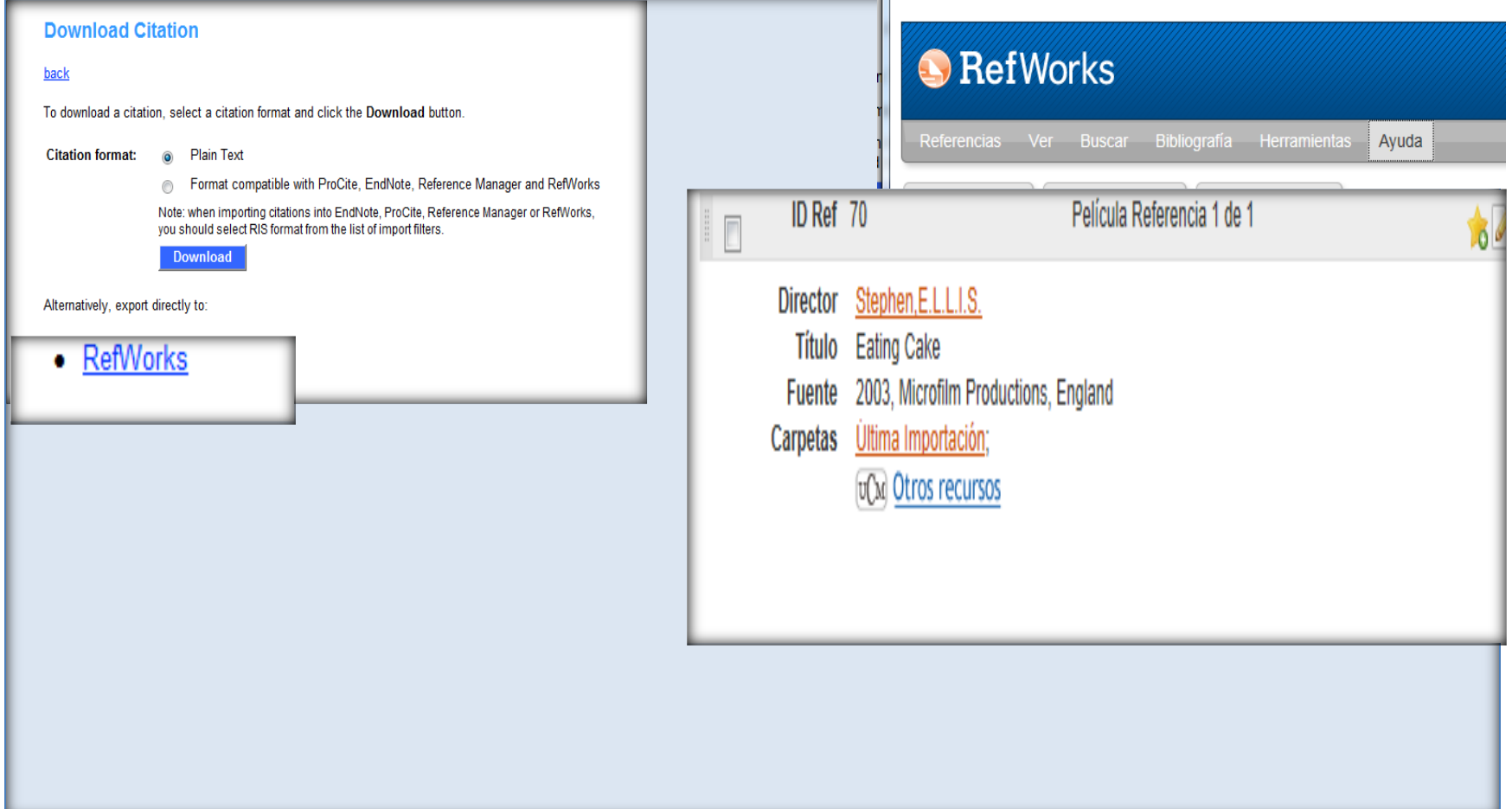

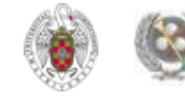

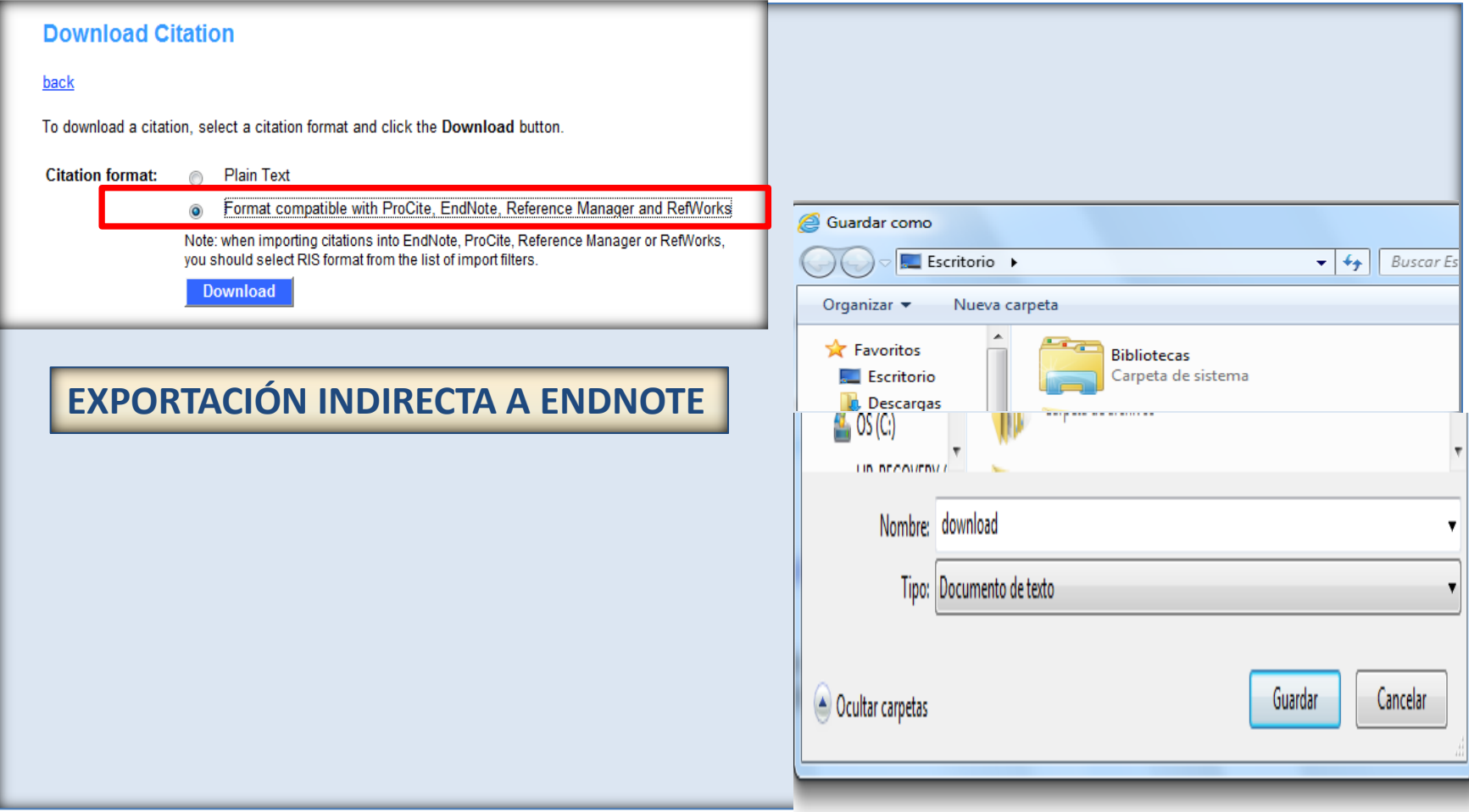

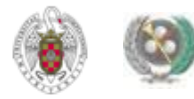

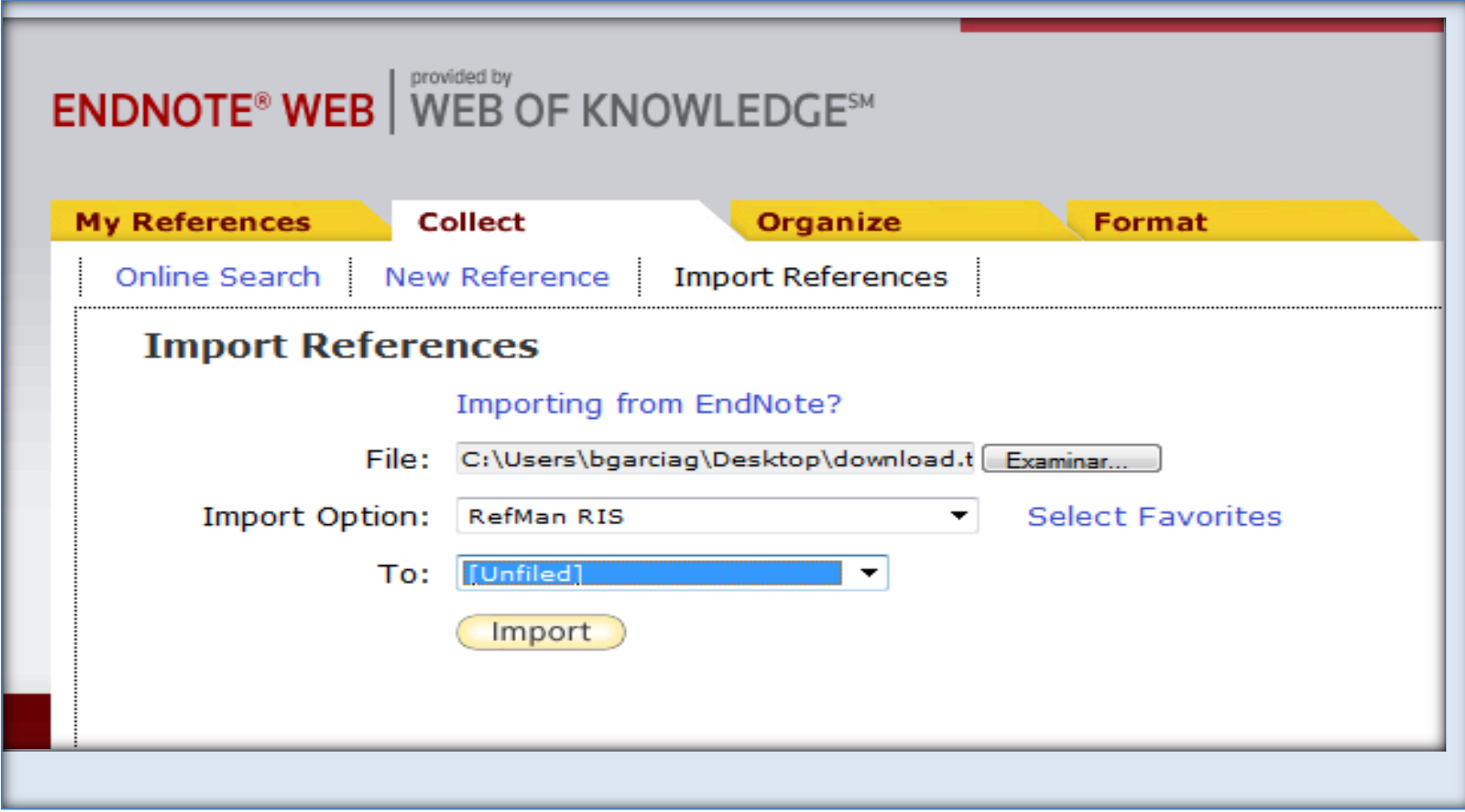

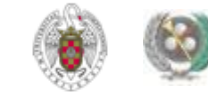

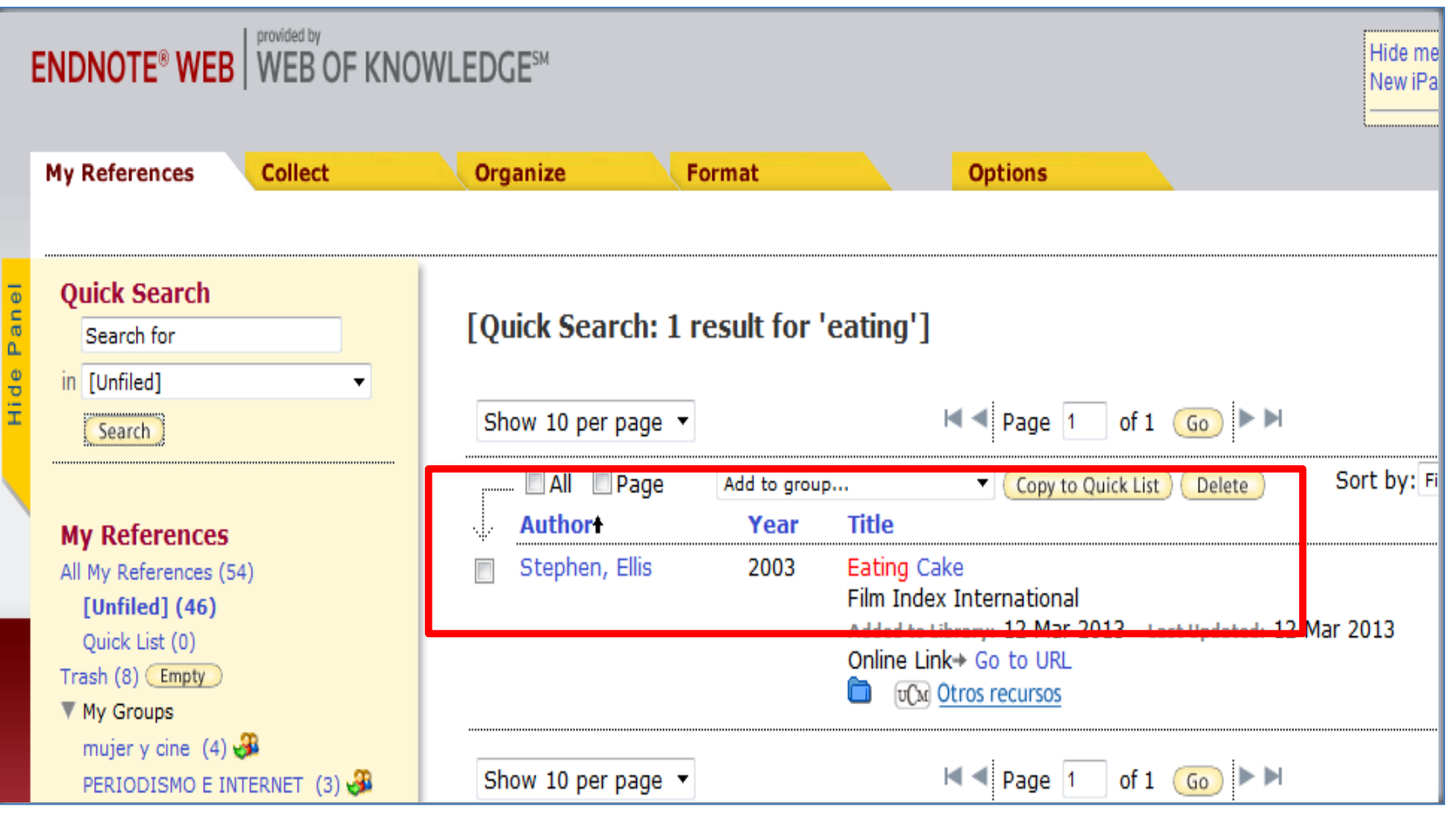

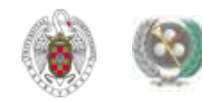

- **COLECCIÓN «SAGE JOURNALS»: Exporta a Refworks directamente.**
- **Para exportar a Endnote: se pueden guardar las referencias como archivo en formato** *Bibtex* **y en Endnote, elegir como "Import option"** *Bibtext.*

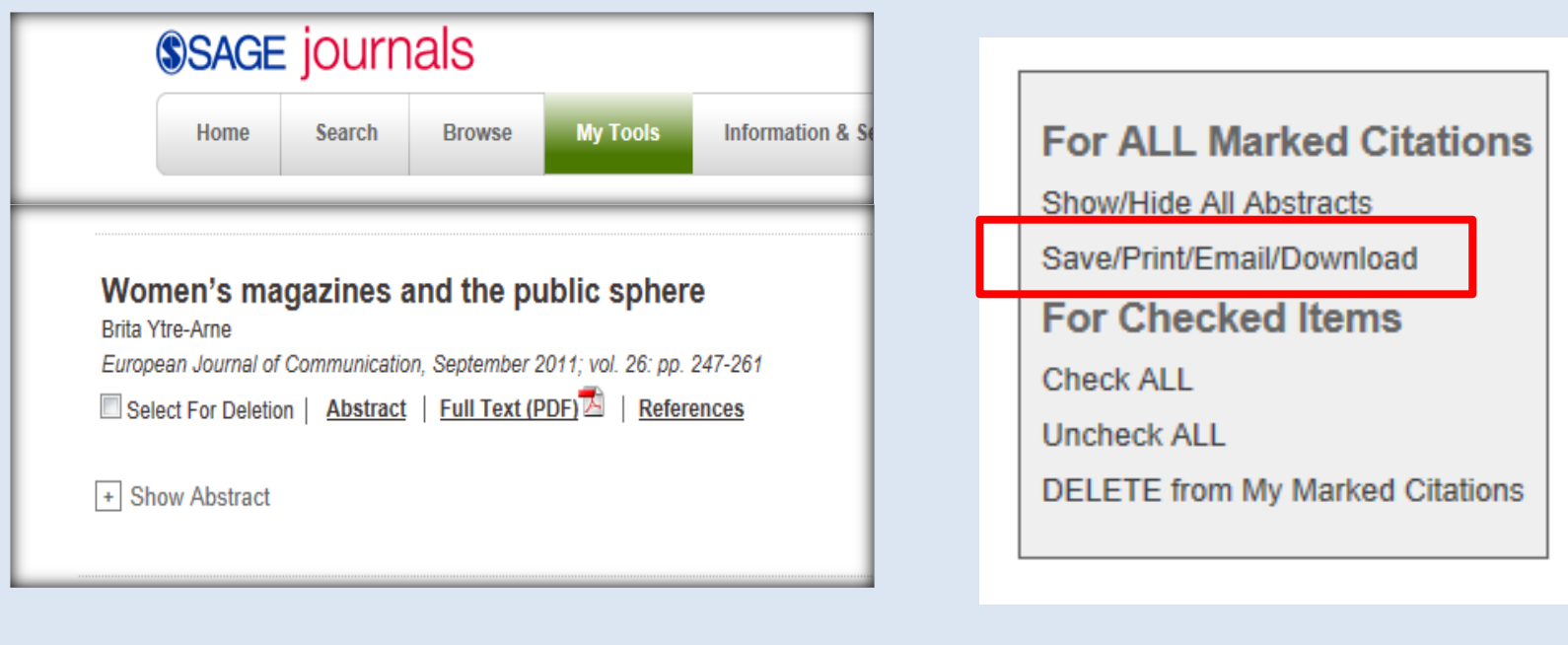

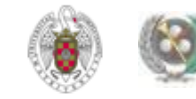

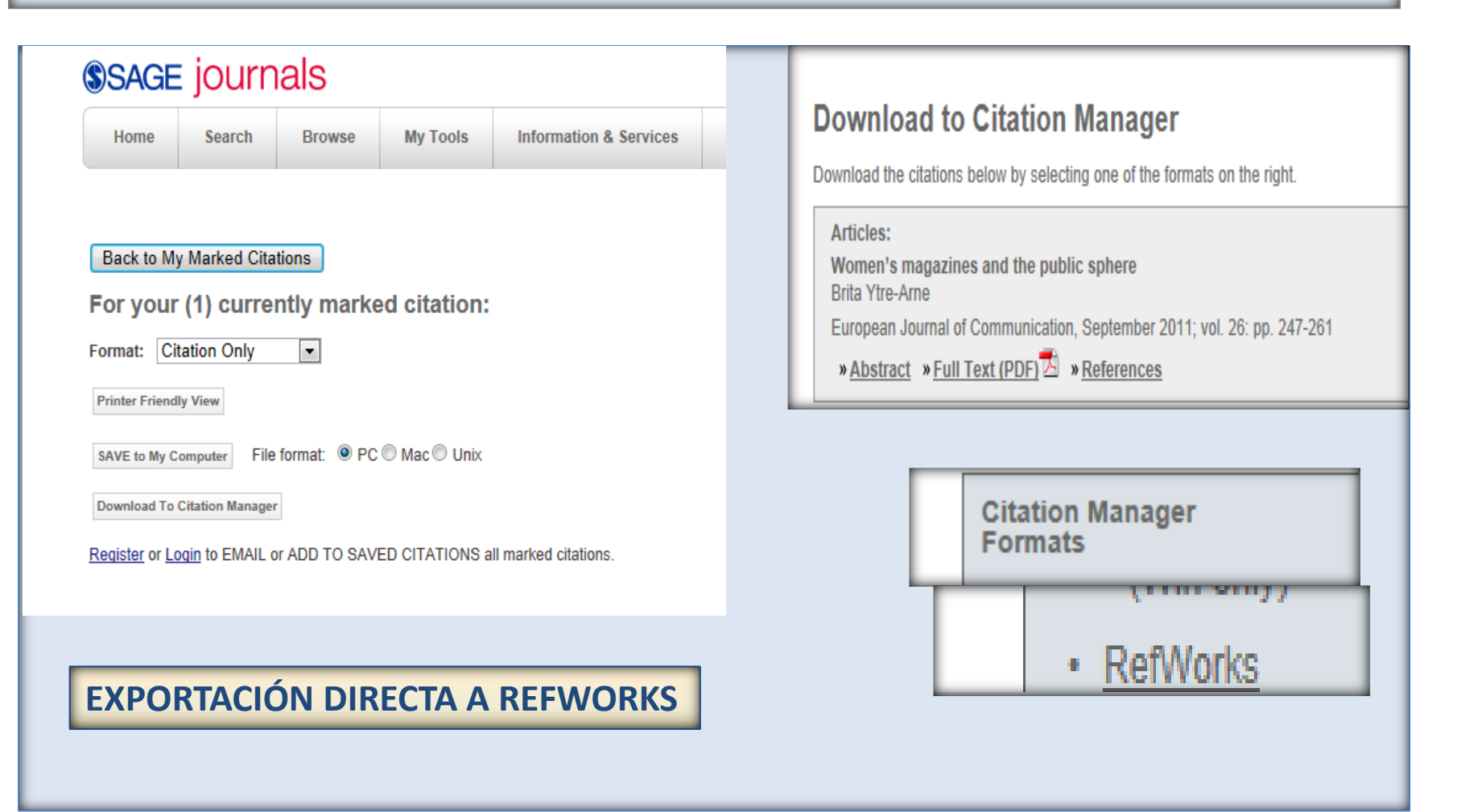

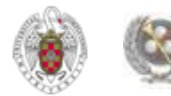

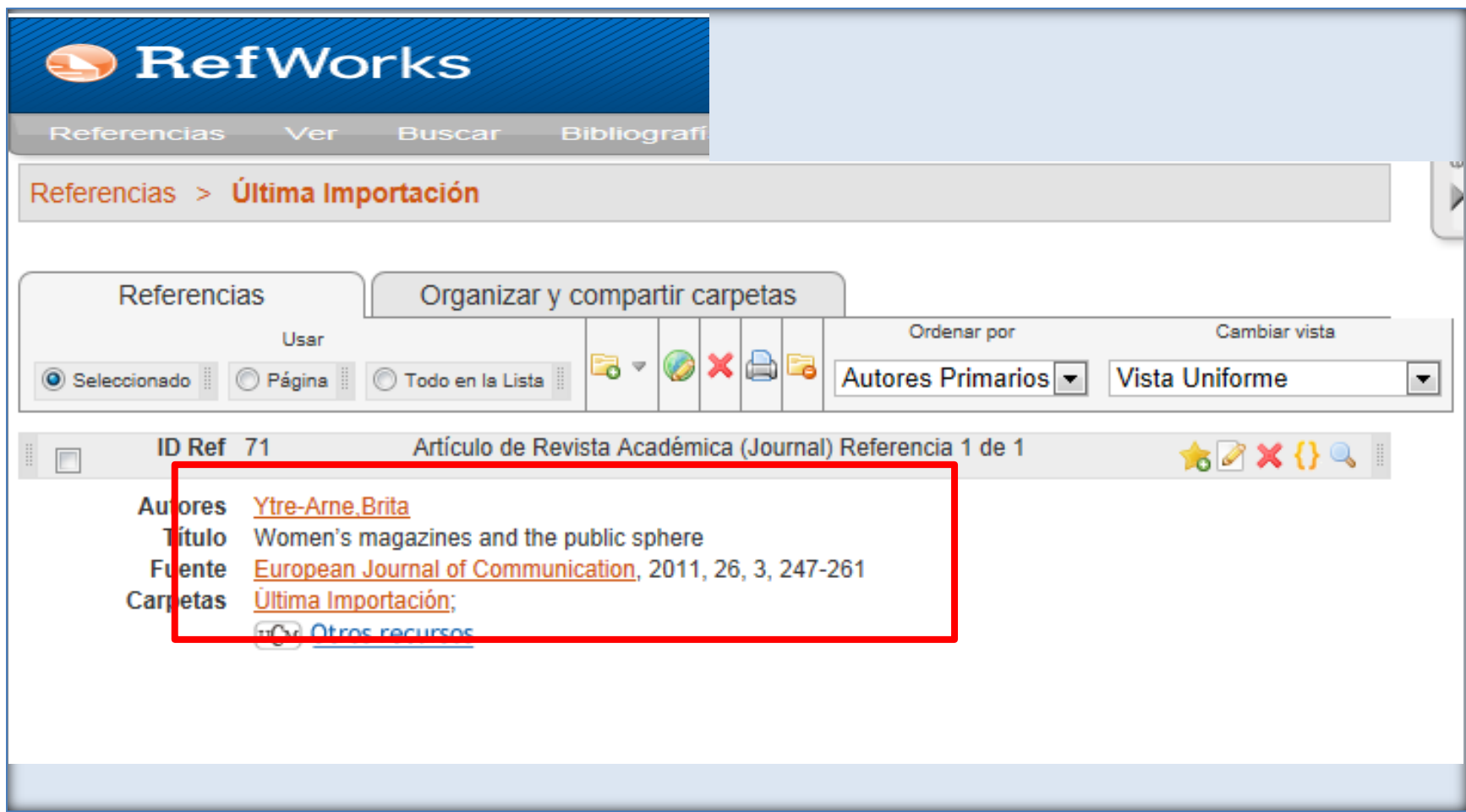

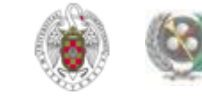

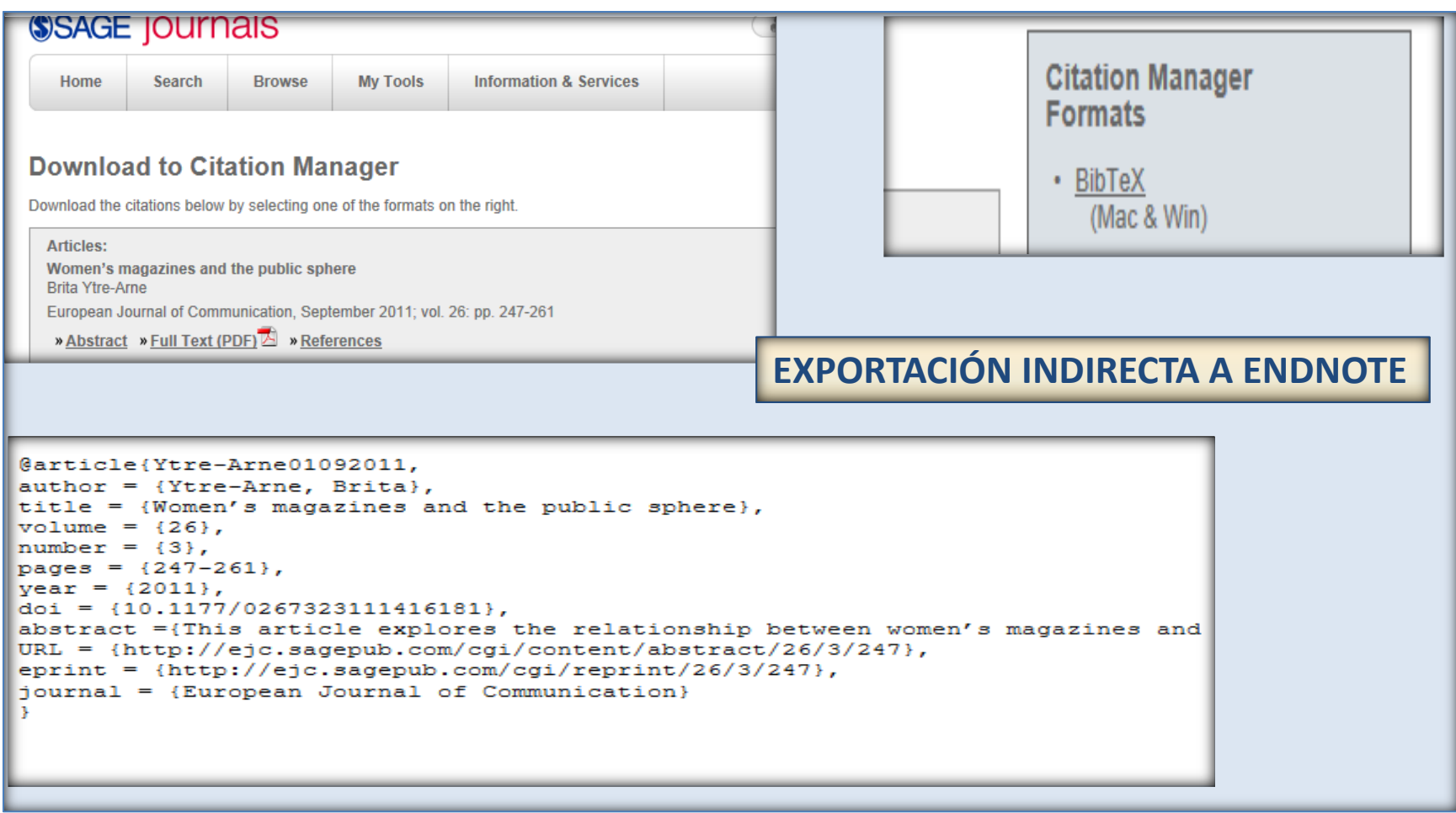

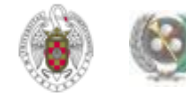

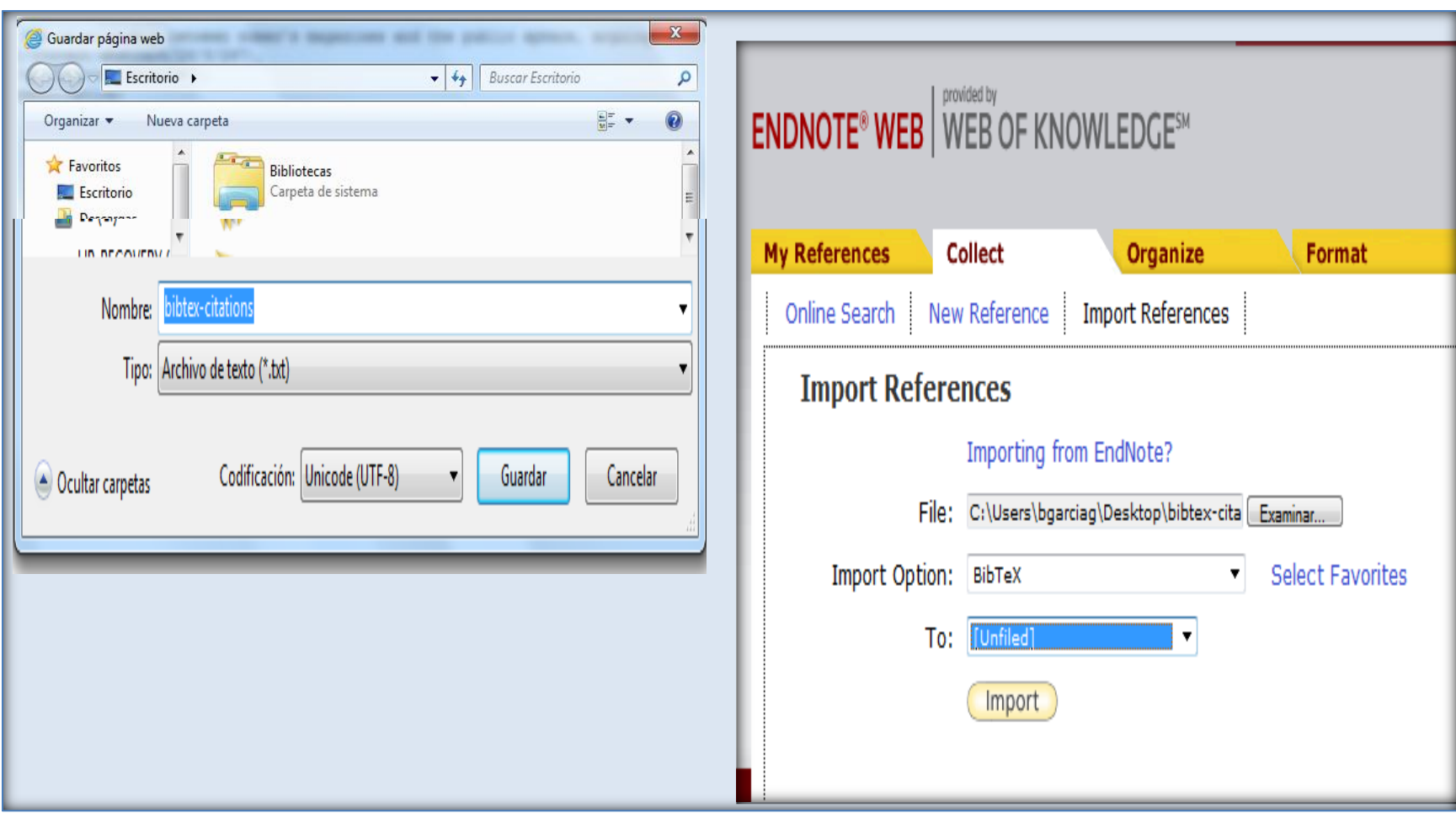

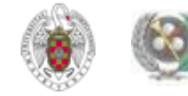

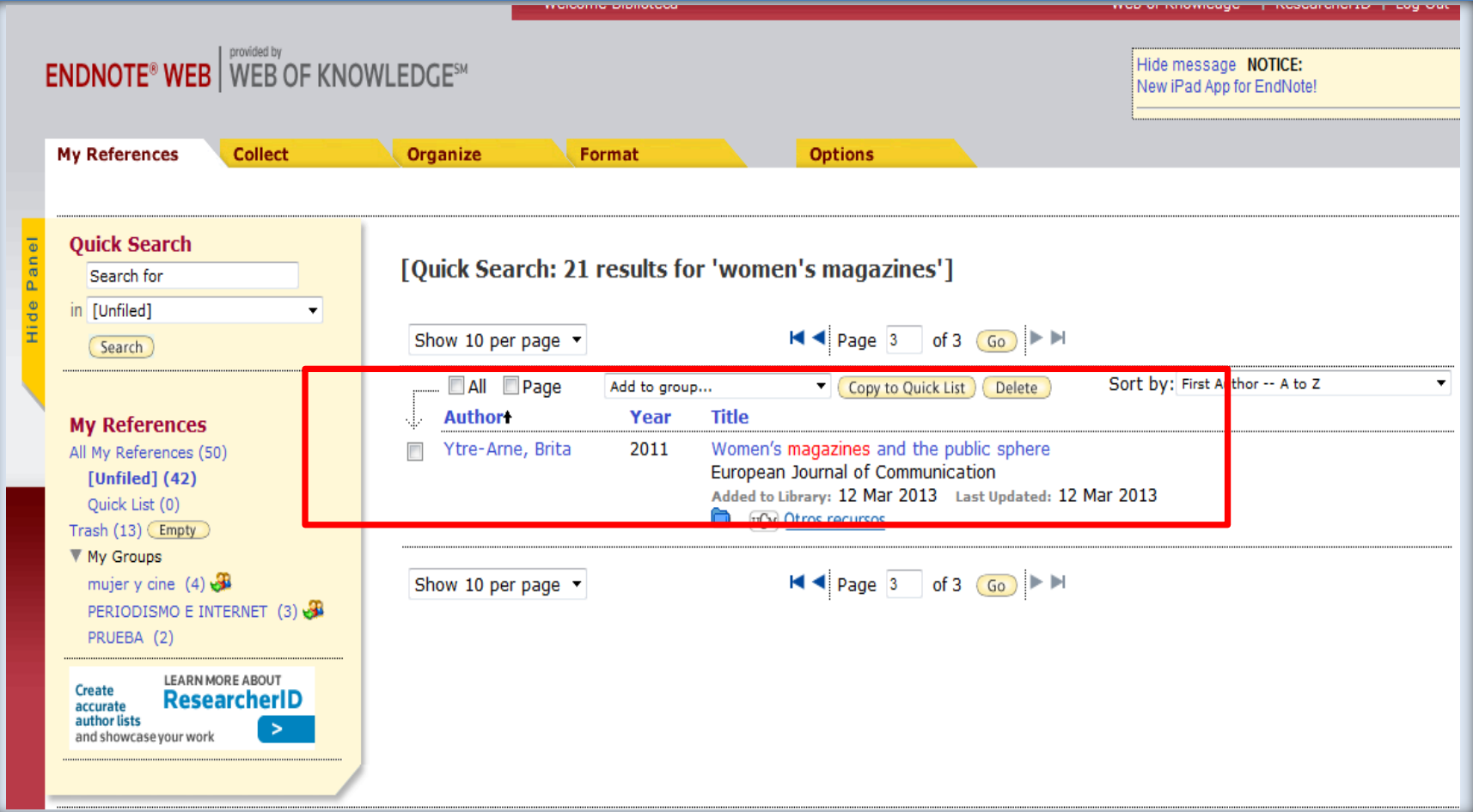

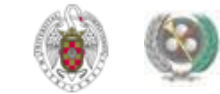

#### • **BASES DE DATOS DE LA WEB OF KNOWLEDGE: Permite exportación directa a Endnote y a Refworks**

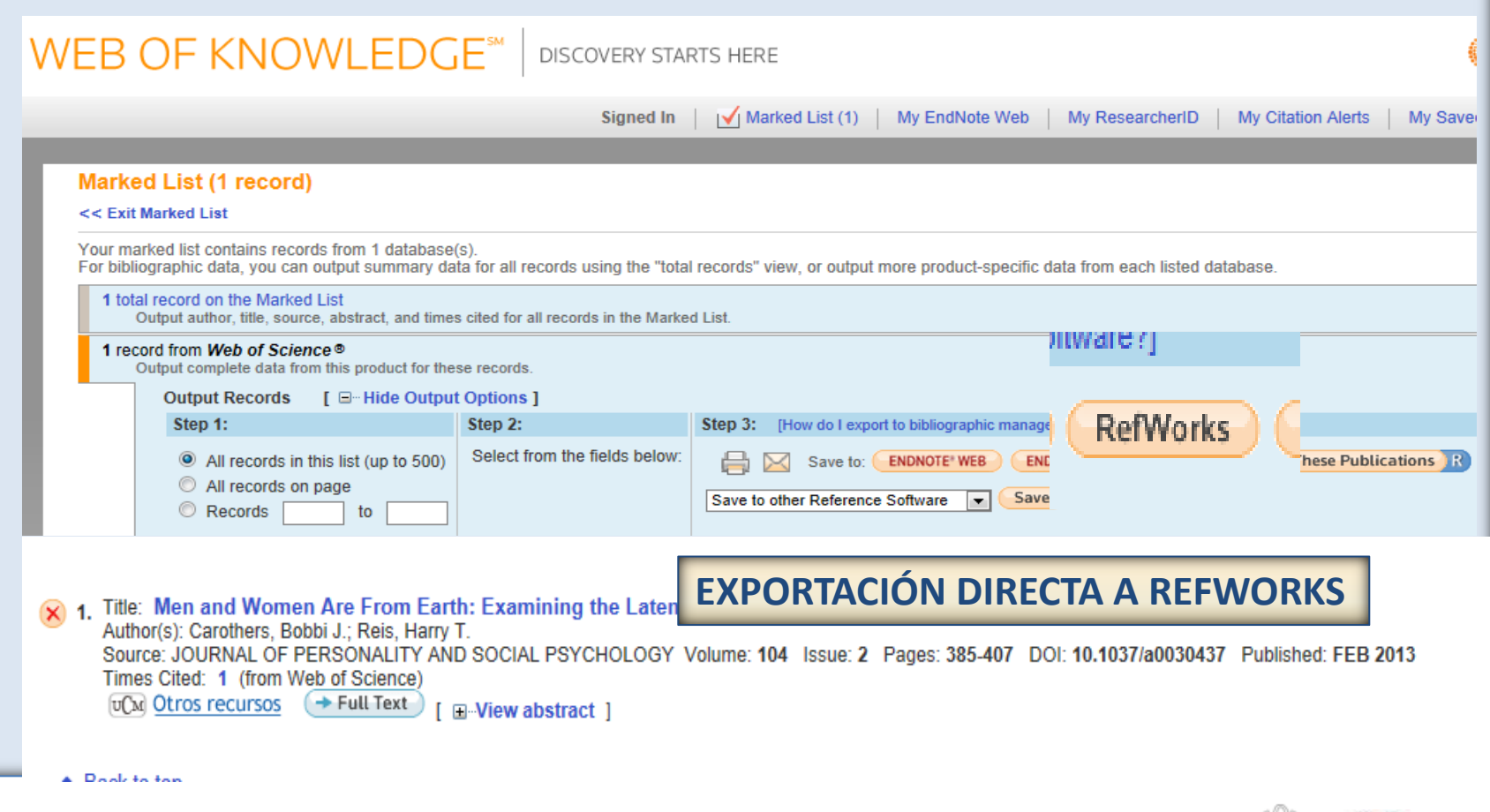

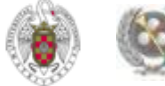

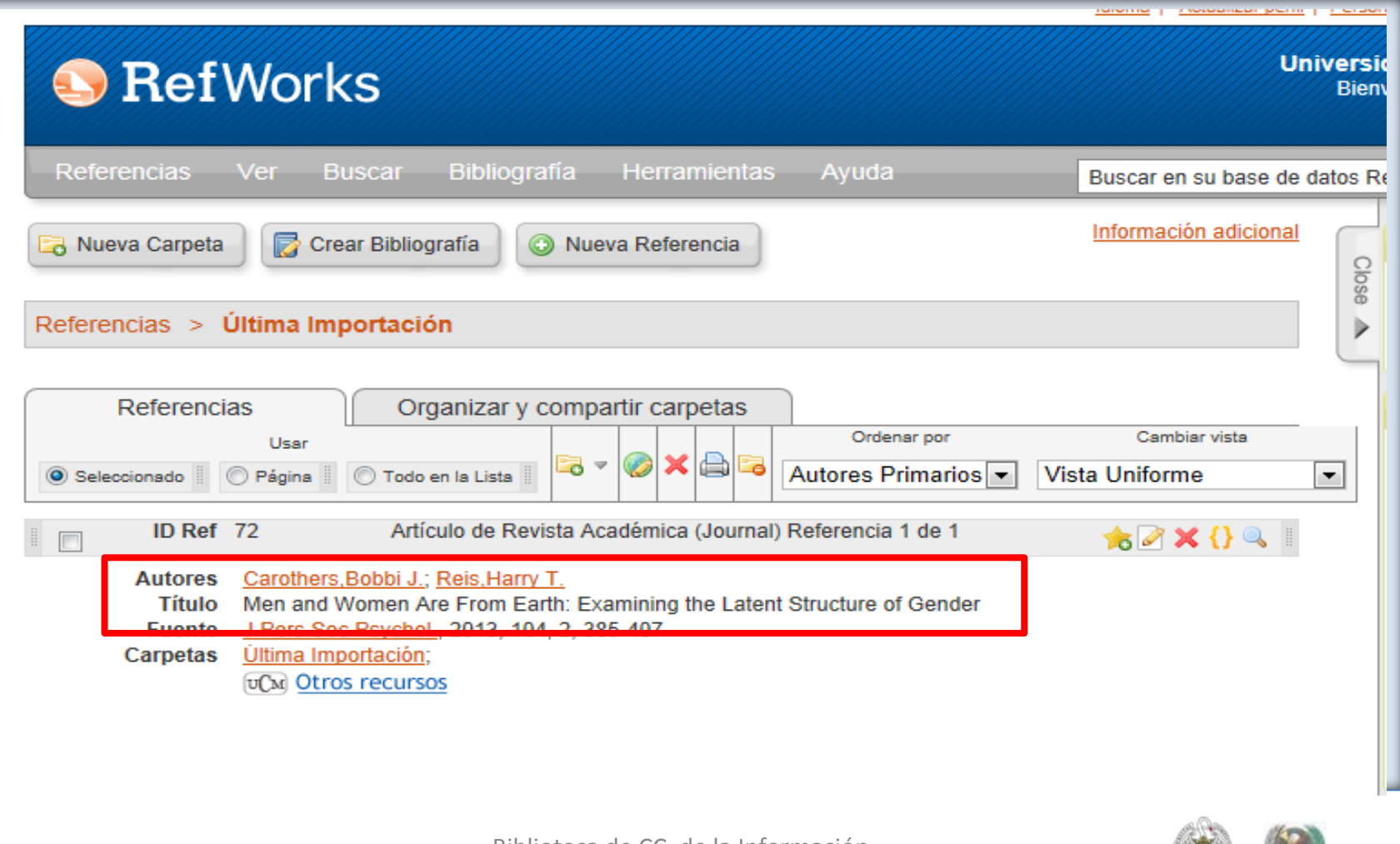

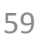

#### • **BASES DE DATOS DE LA WEB OF KNOWLEDGE: Permite exportación directa a Endnote y a Refworks**

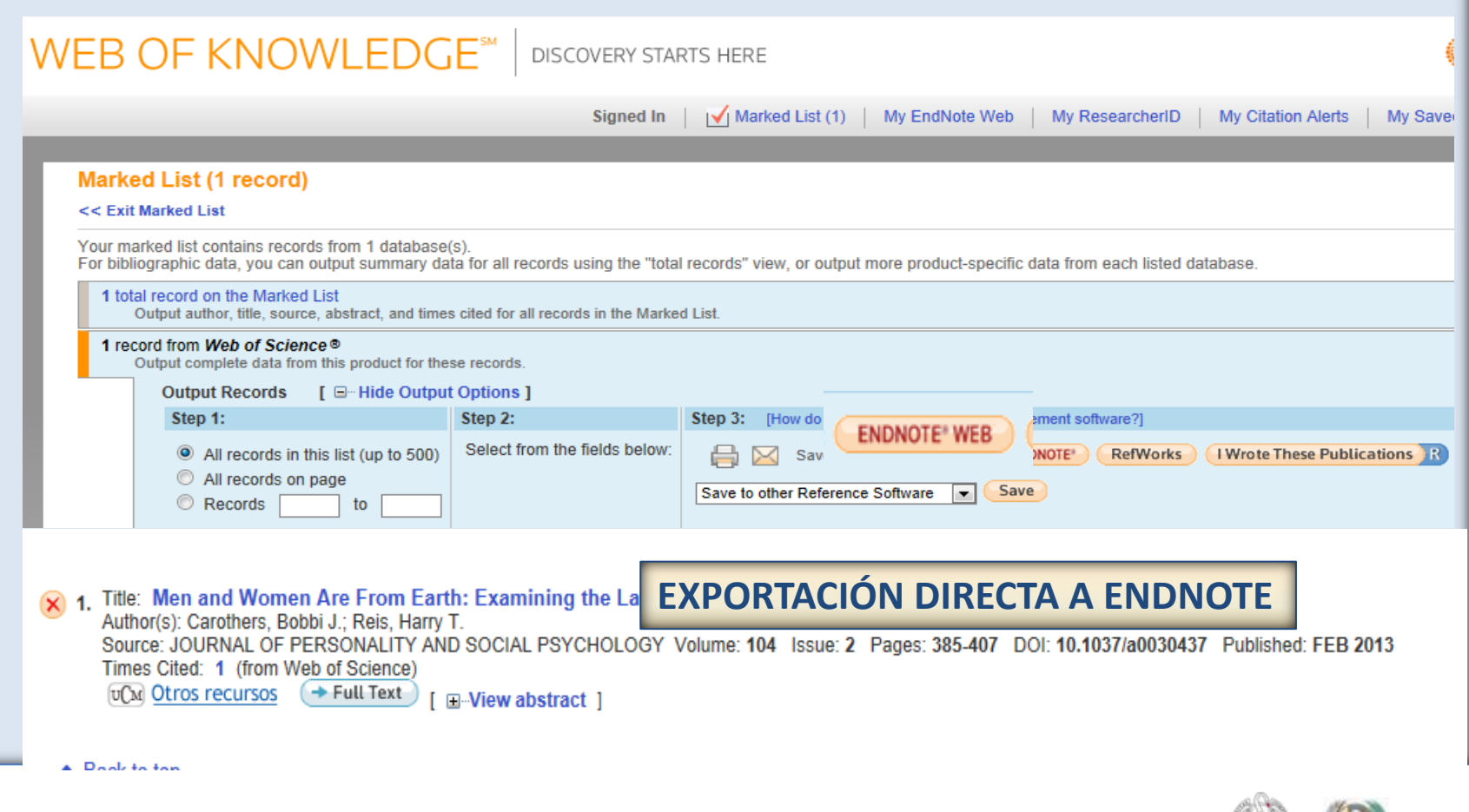

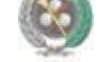

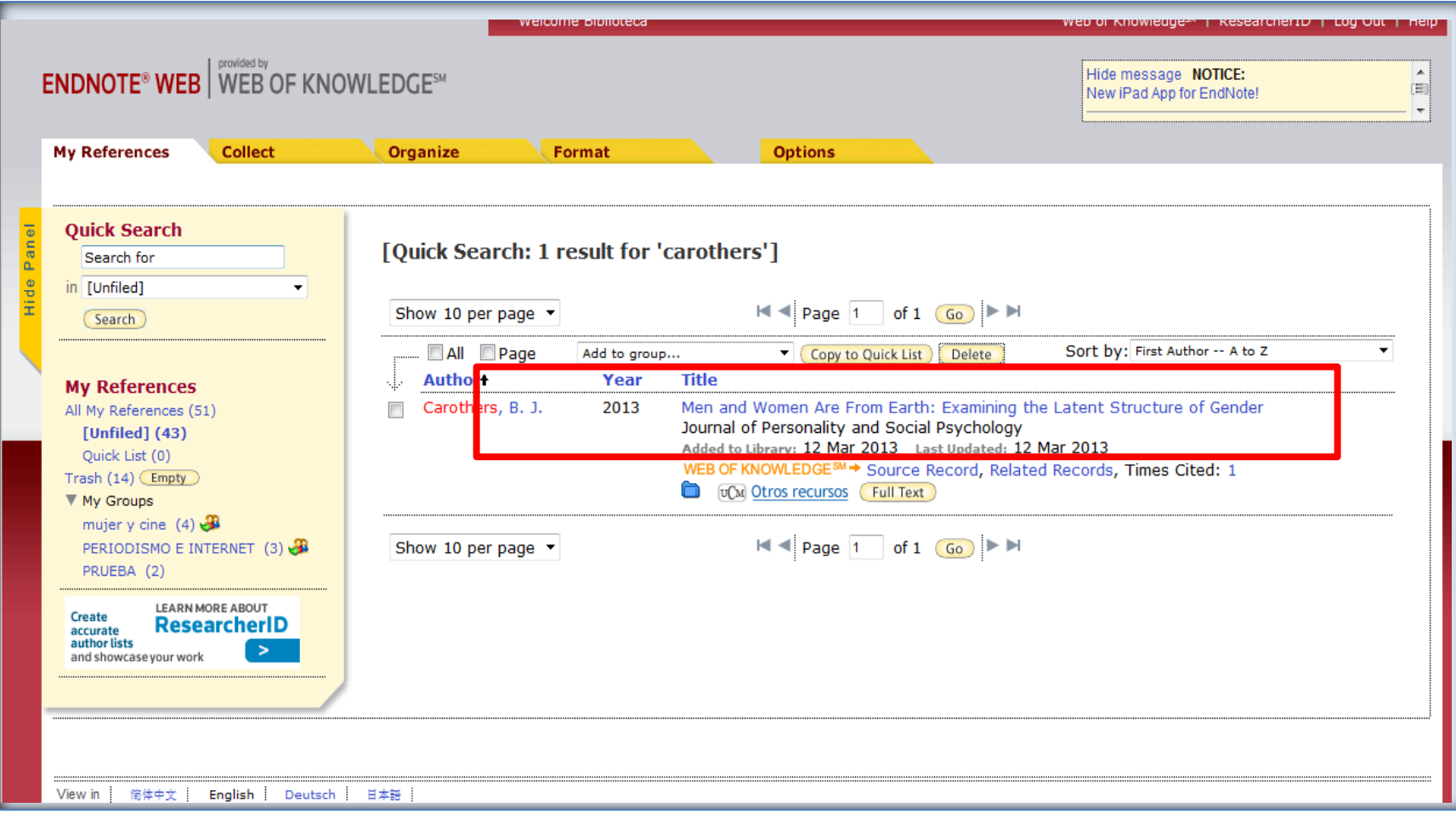

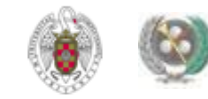

- **DE REFWORKS A ENDNOTE WEB: En "Referencias", seleccionamos la opción "Exportar". En el cuadro que se abre, podemos seleccionar las referencias a exportar. El formato de exportación a seleccionar es "Bibliographic software (Endnote, Reference Manager, ProCite)". Luego pinchamos en "Exportar". Se guarda un archivo de texto.**
- **Desde Endnote, seleccionamos Collect / Import references. Seleccionamos el archivo pinchando en "Examinar". Como filtro de importación seleccionamos** *RefMan RIS.* **Seleccionamos la carpeta a la que queremos importar el fichero de referencias ("To") y pinchamos en "Import"**

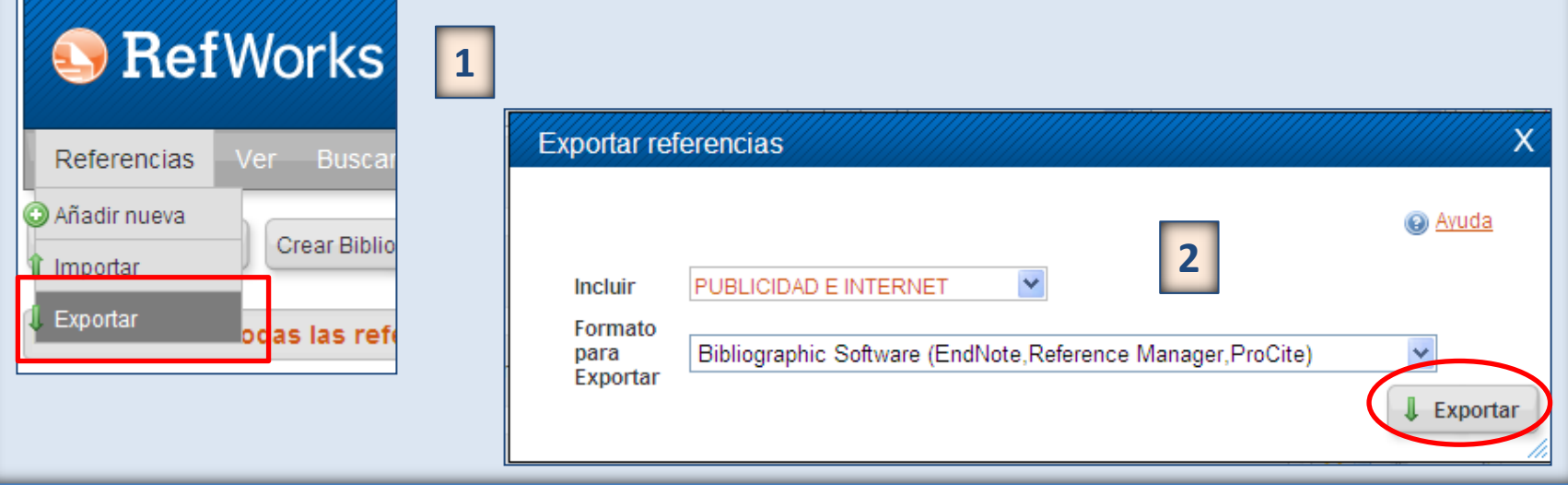

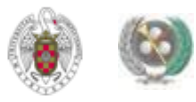

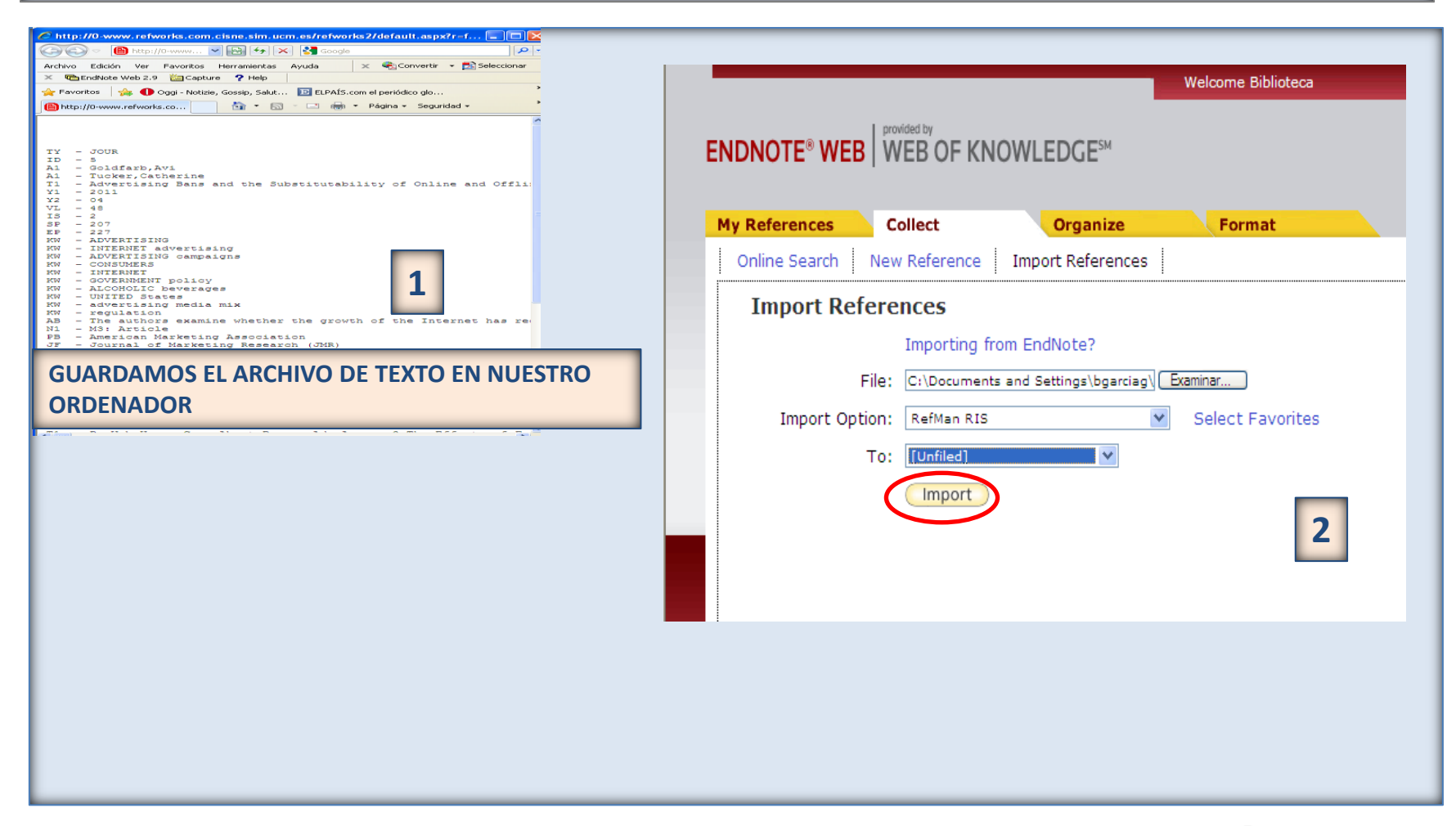

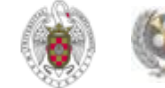

 **DE ENDNOTE A REFWORKS: En Endnote, seleccionamos la pestaña "Format" y pinchamos en "Export references". Seleccionamos las referencias a exportar y el estilo de exportación "RefMan RIS Export". Pinchamos en "Save". Se abre un cuadro para guardar el archivo de texto con las referencias en nuestro ordenador:**

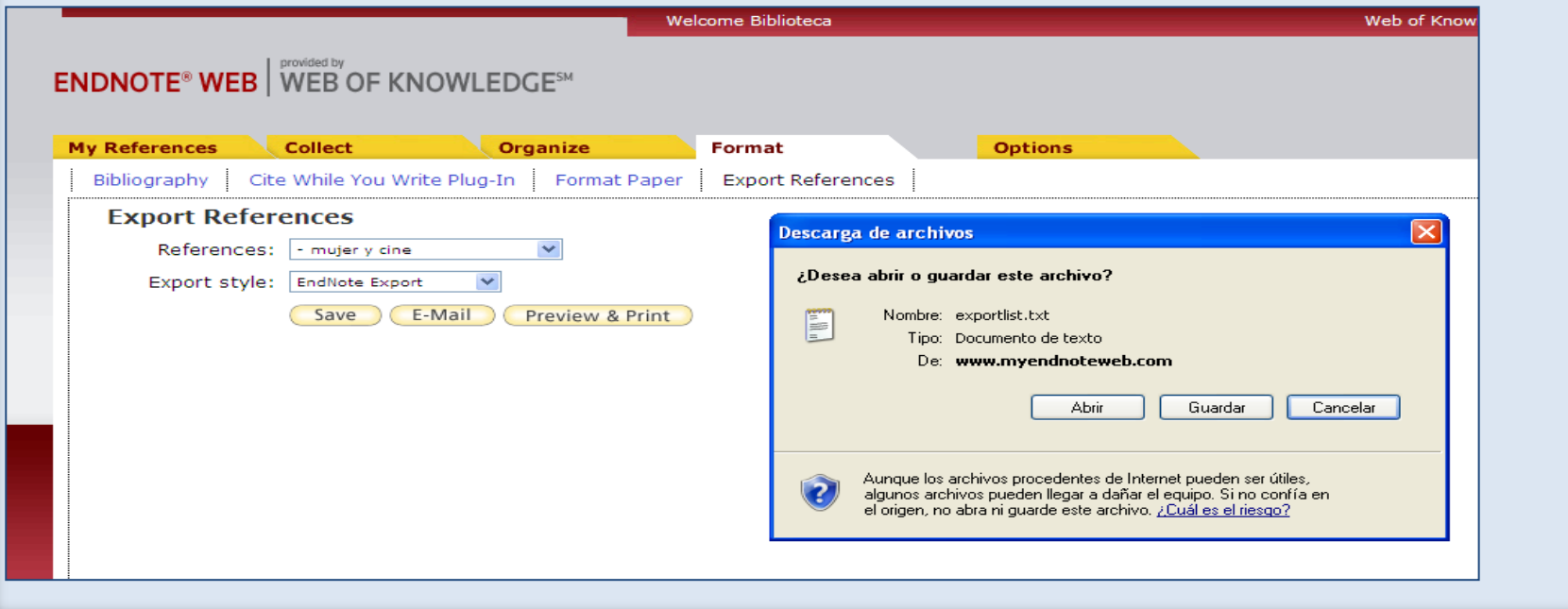

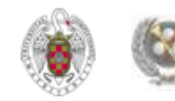

 **Desde Refworks, pinchamos en Referencias / Importar. Se abre un cuadro de diálogo en el que seleccionamos el archivo que hemos guardado para importar a Refworks y la carpeta a la que queremos importar ese fichero. Pinchamos en "Importar".** 

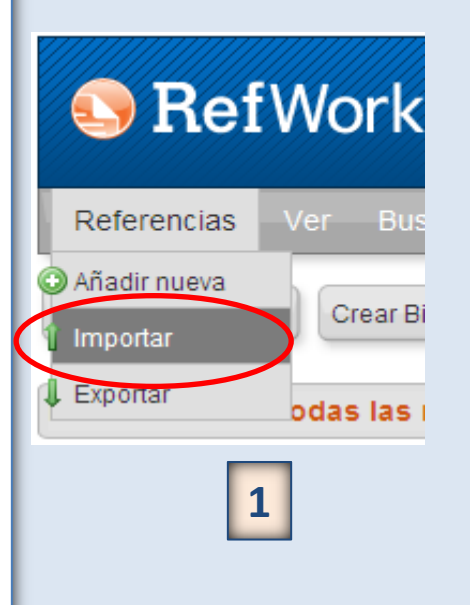

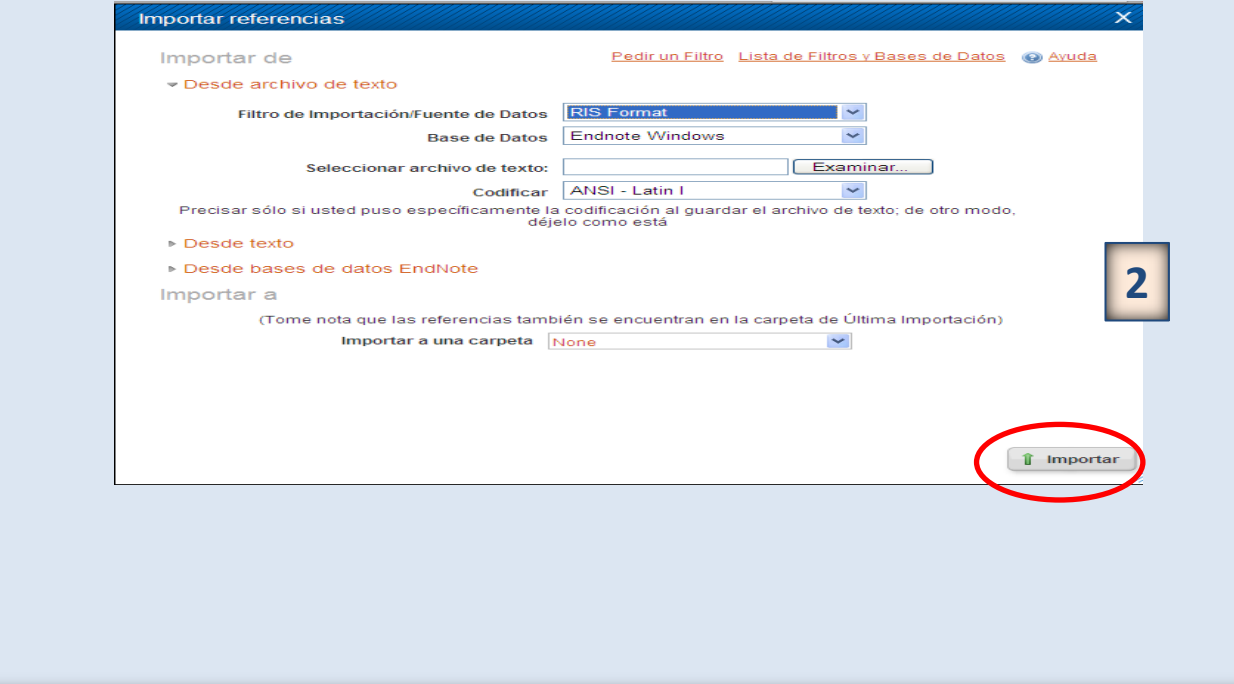

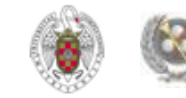

#### **REFWORKS. Introducir referencias desde fuentes RSS**

 **Para poder introducir referencias desde fuentes RSS, desde el menú "Buscar", pinchamos la opción "Fuentes RSS". Para agregar una nueva fuente, pinchamos con el botón derecho sobre el icono de RSS y copiamos la URL para pegarla en "URL de fuente RSS". Pinchamos después en "Agregar fuente RSS". Las diferentes fuentes RSS se van agregando en un listado y tenemos la opción de seleccionar información de esas fuentes para incorporarla a nuestra base de datos** 

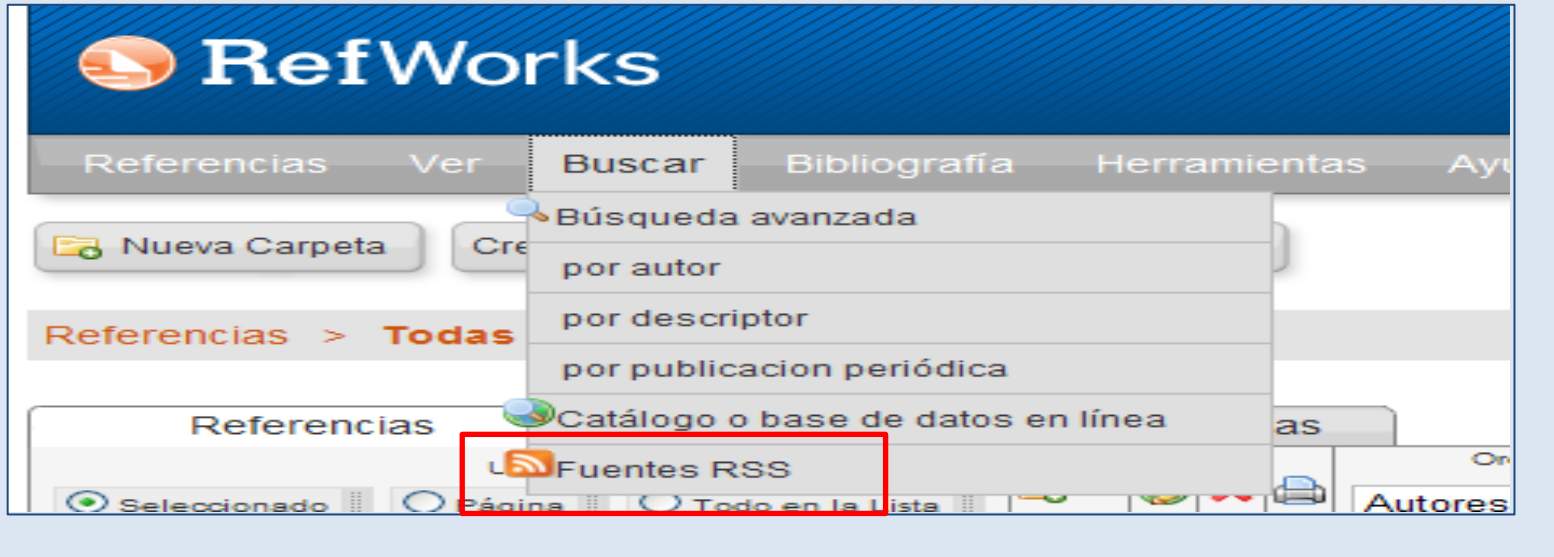

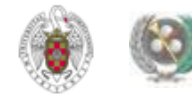

#### **REFWORKS. Introducir referencias desde fuentes RSS**

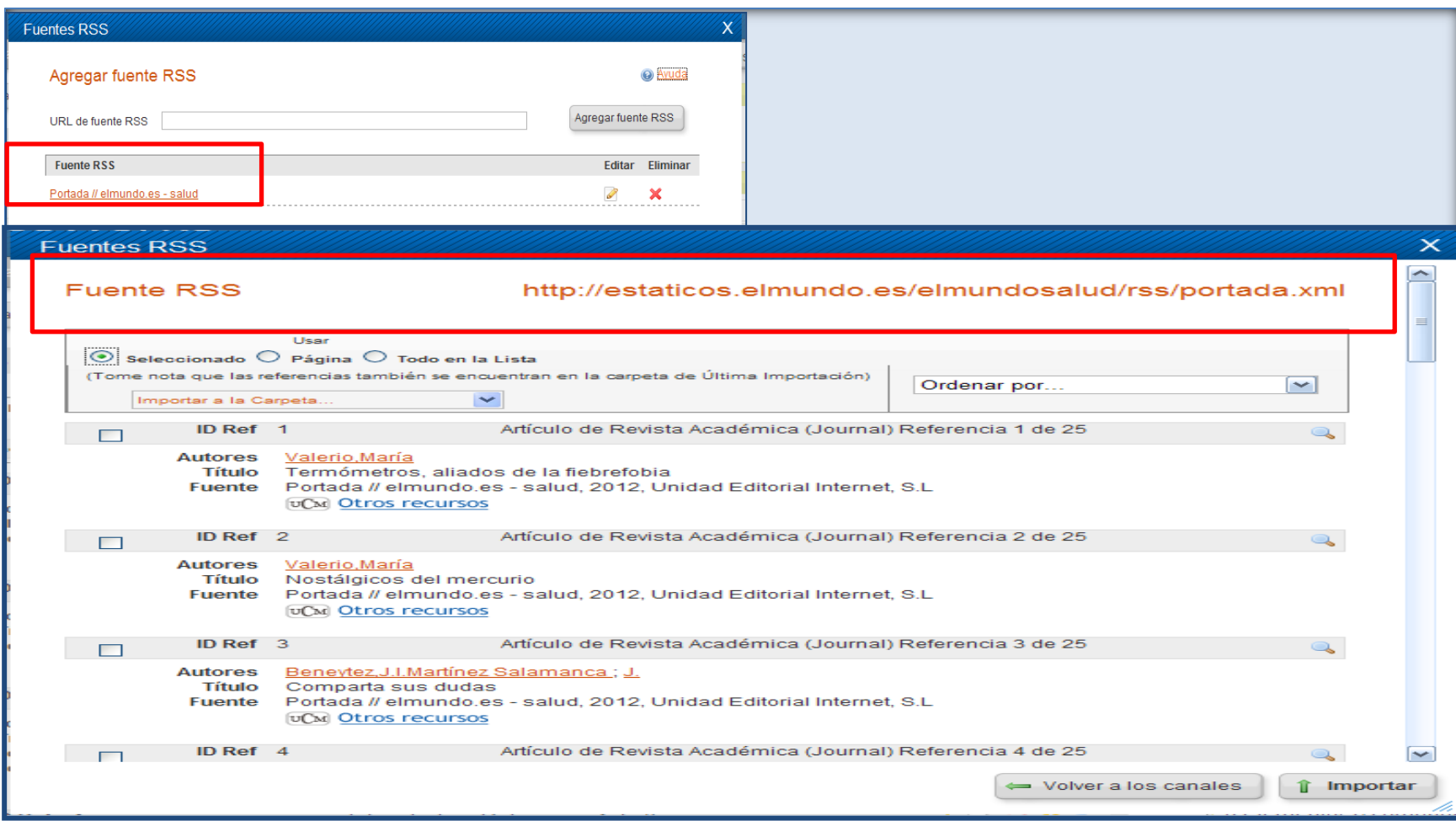

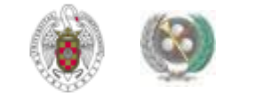

- **Para importar a Refworks un conjunto de referencias incluidas en un documento Word, debemos etiquetar esas referencias para que Refworks asigne cada elemento a un campo concreto e importe las referencias correctamente. Antes de eso, separaremos cada elemento de la referencia eliminando los signos de puntuación al final de cada campo (exceptuando los campos de autor, editor y nombre abreviado de publicaciones periódicas).**
- **Una vez etiquetados los campos de todas las referencias, guardamos el documento como texto.**
- **Para importar el archivo, seleccionamos "formato etiquetado de Refworks" como fuente de importación de datos.**

• **Ej.:**

Bullón, A. Las guerras carlistas en sus documentos. Barcelona : Ariel, 2008

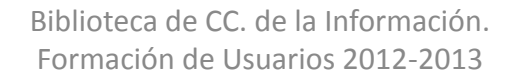

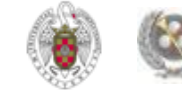

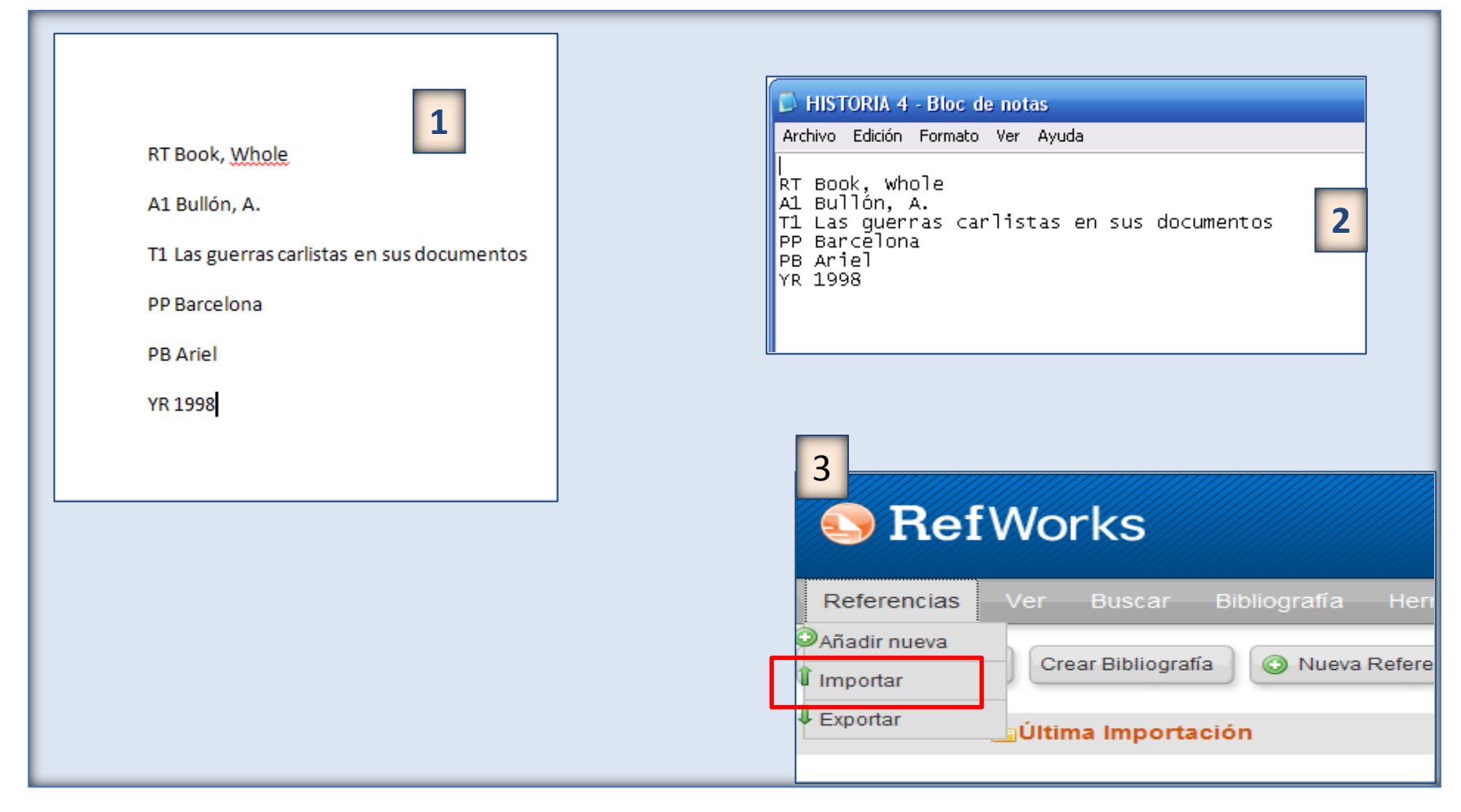

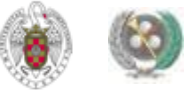

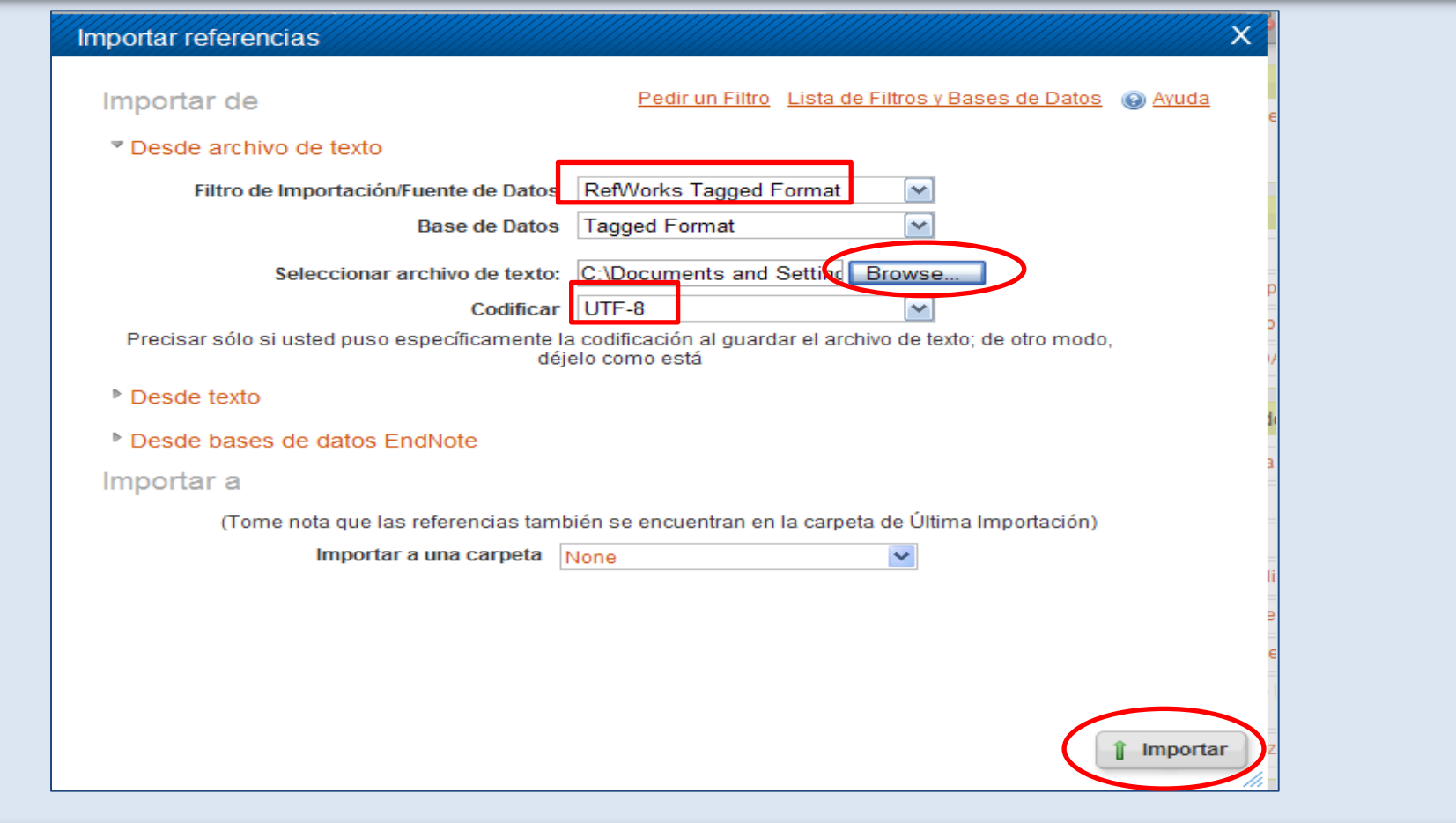

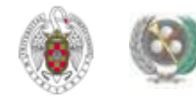

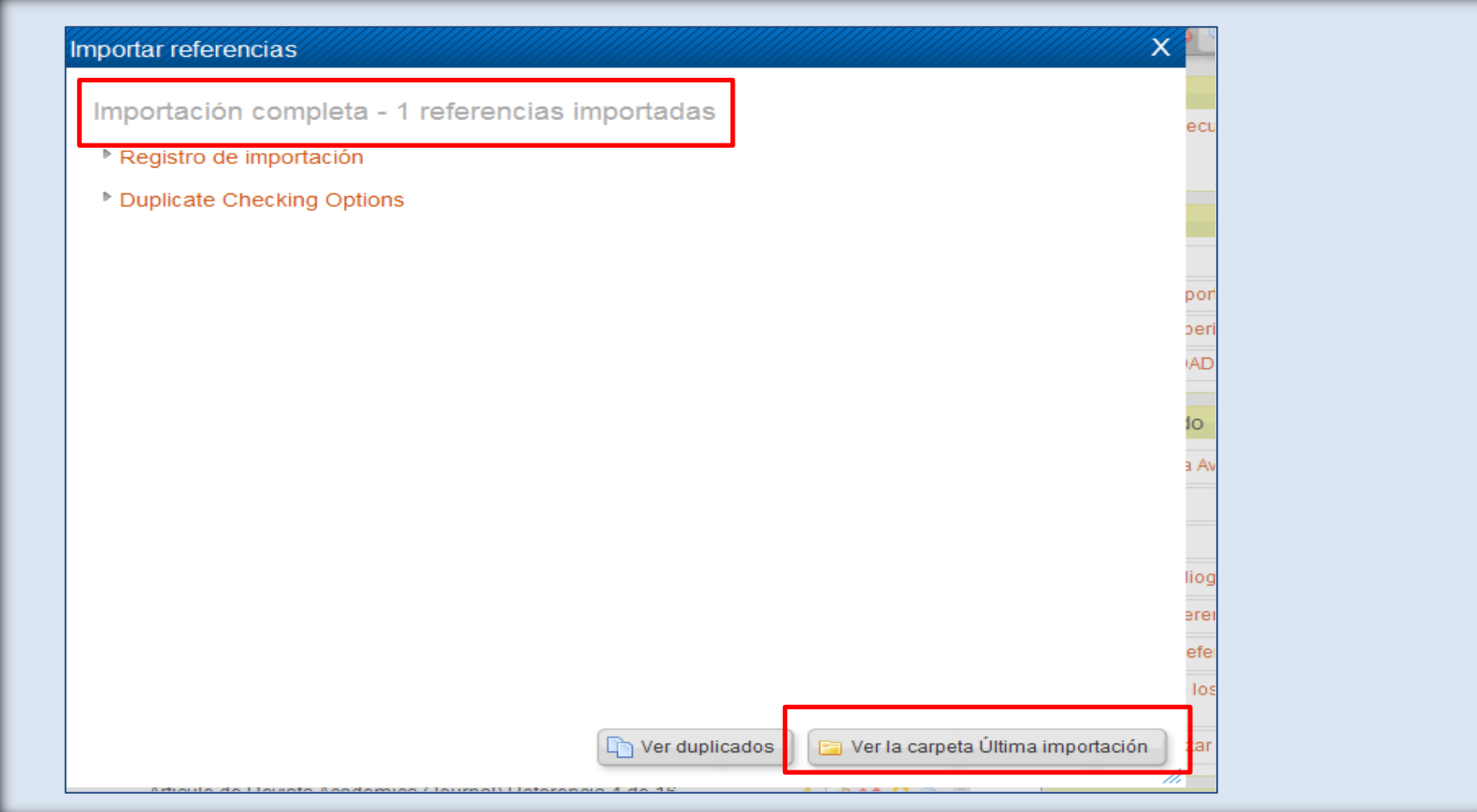

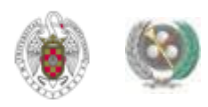

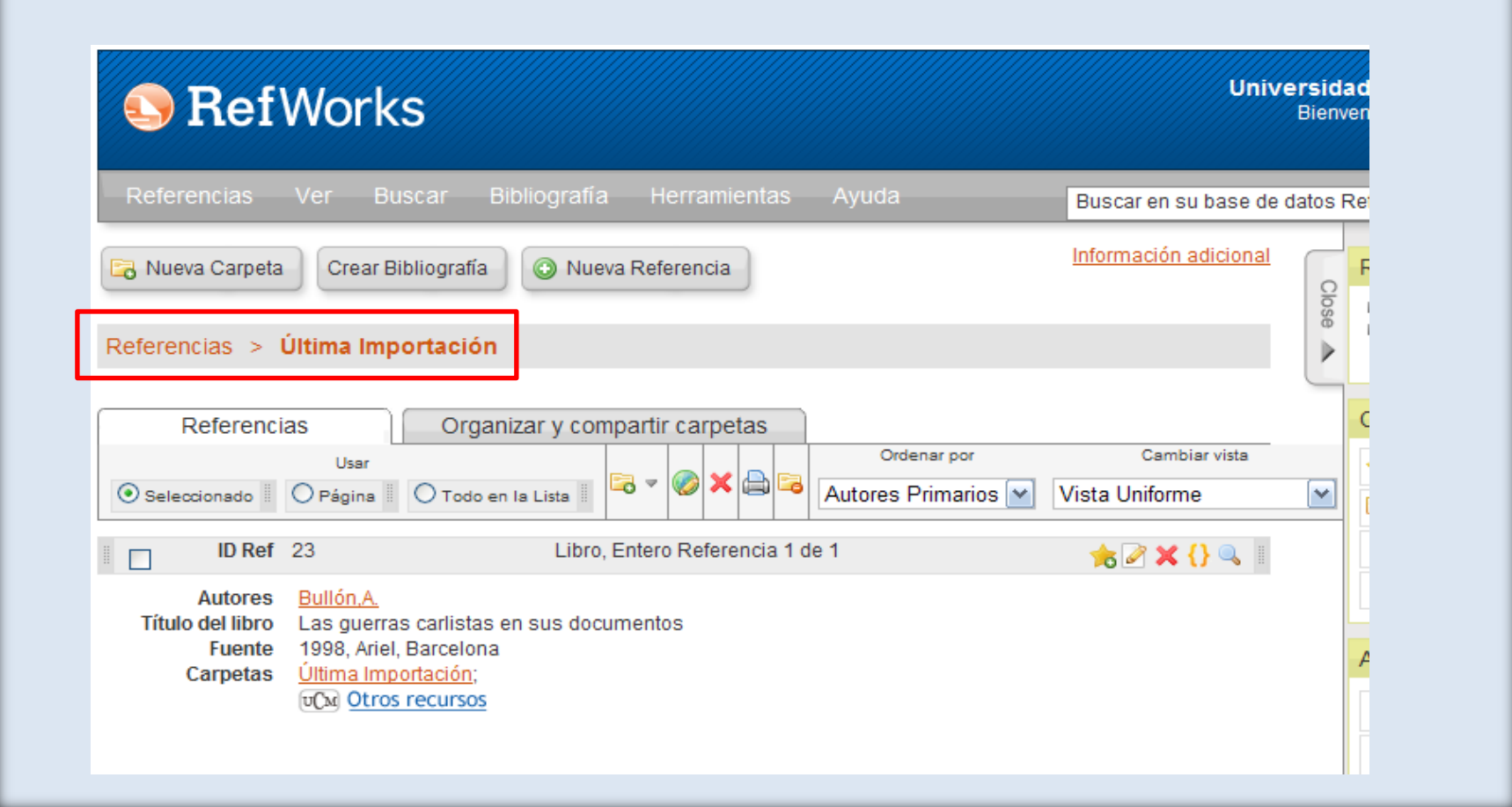

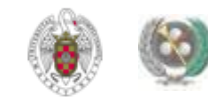
#### **REFWORKS. ADJUNTAR UN ARCHIVO A UNA REFERENCIA**

• **Podemos adjuntar archivos de diferentes tipos (PDF, TIF, JPG, GIF, etc.) a una referencia que añadamos manualmente o que ya hayamos guardado en nuestra base de datos (no existe límite en el número de archivos que podemos adjuntar a una referencia. El límite de tamaño para cada archivo que adjuntemos es 20 MB). Para ello, seleccionamos la referencia en nuestra base de datos; pinchamos en el icono "Editar" ( ) y en la opción "Adjuntos" del registro completo de la referencia pinchamos en "Browse" para localizar la ubicación del archivo que queremos adjuntar:**

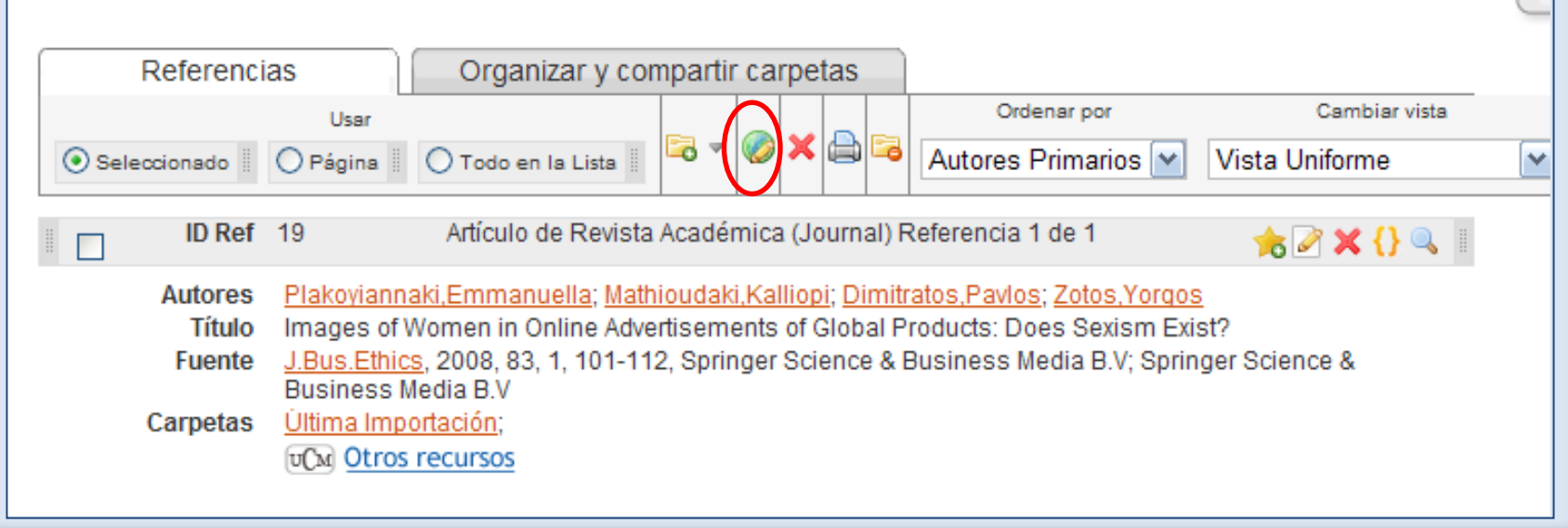

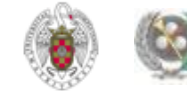

#### **REFWORKS. ADJUNTAR UN ARCHIVO A UNA REFERENCIA**

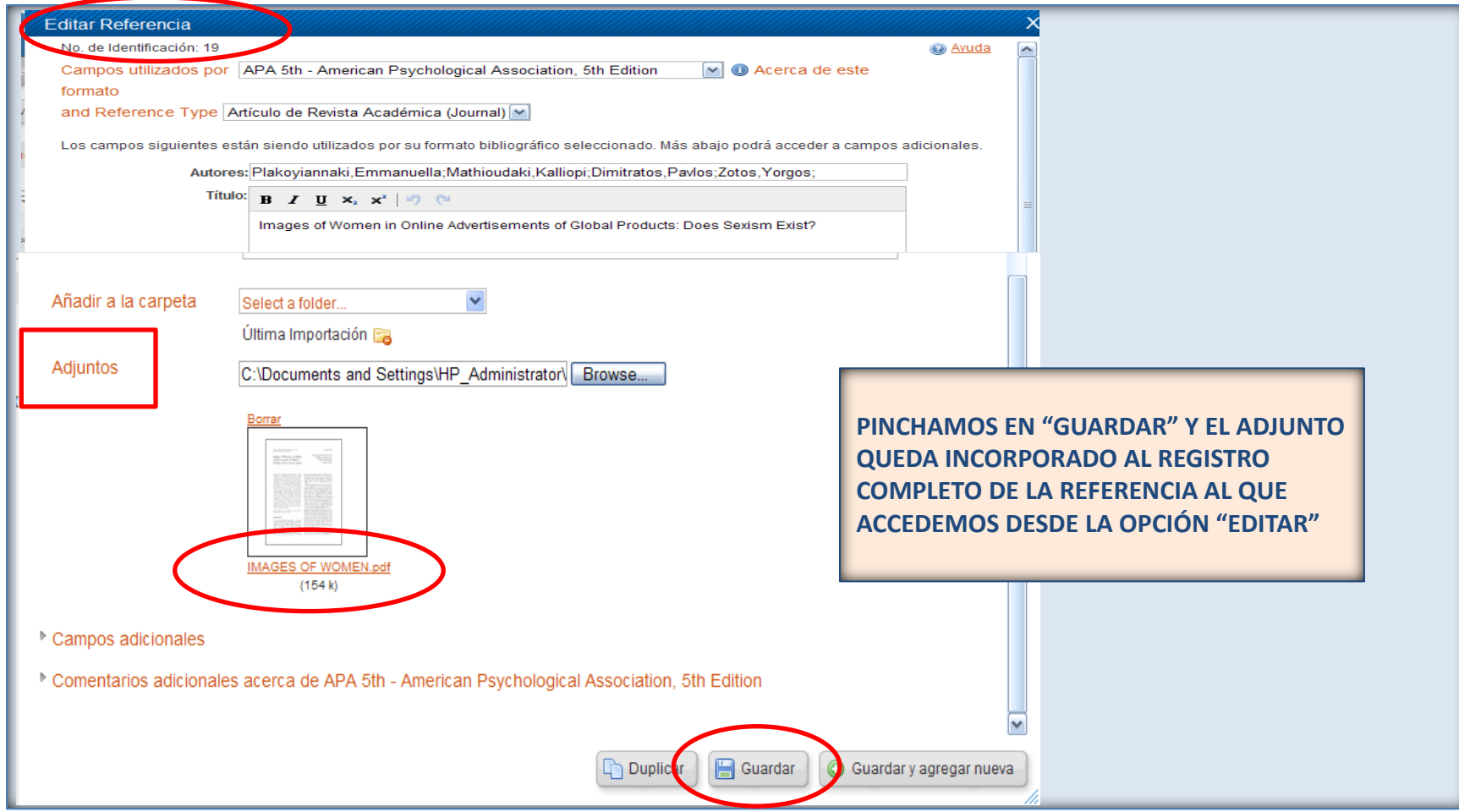

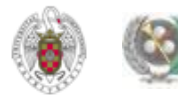

• **Con la aplicación RefGrab-It podemos importar páginas web directamente a Refworks. Para ello, desde "Herramientas", pinchamos en "RefGrab-It". Se abre un cuadro de diálogo desde el que podemos descargar la aplicación compatible con los navegadores Internet Explorer y Firefox:**

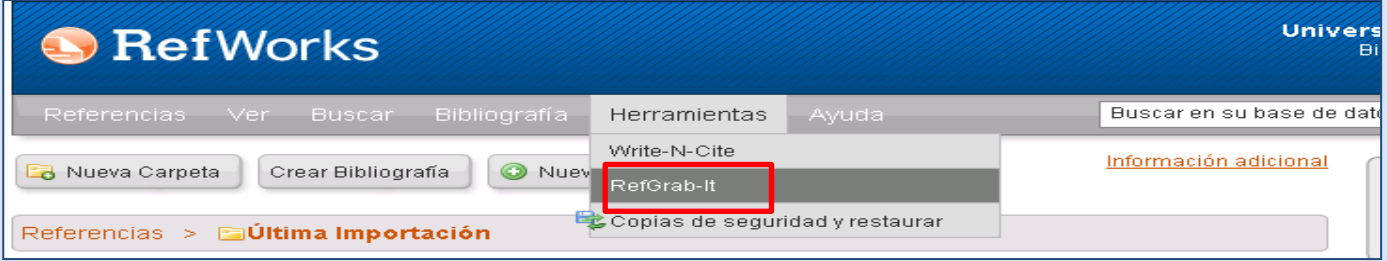

• **En el caso de Firefox (navegador con el que mejor funciona esta opción), una vez descargada la aplicación, cada vez que queremos importar a Refworks la referencia de una página web, pinchamos en el icono "RefGrab-It". Se nos abre un cuadro de diálogo en el que seleccionamos el icono "Importar esta referencia a Refworks" (**  $\bullet$  **). Se abre el programa Refworks y, después de identificarnos y de entrar en nuestra cuenta, se nos informa de que se ha completado la importación. Para poder ver la referencia importada, pinchamos en "Ver la carpeta Última importación".** 

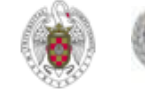

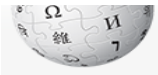

Main page Contents

Interaction

Help

Toolbox

minado

Print/export

• Blanche Partington

الممل<mark>ه مممثلمة ا</mark>

Read Edit View history Search Category Talk Category: American women journalists WikipediA From Wikipedia, the free encyclopedia The Free Encyclopedia Pages in category "American women journalists" The following 200 pages are in this category, out of 221 total. This list may not reflect recent changes (learn more). Featured content (previous 200) (next 200) **Current events** Random article D cont. L cont. • National Federation of Press Women Donate to Wikipedia • Candace Dempsey · Mara Liasson • Molly Line • Christine Devine • Hispanic and Latino American women in journalism • Rebecca Diamond • Laura Ling About Wikipedia • Laura Diaz (TV anchor) • Lisa Ling А Community portal · Stacia Dubin · Ann Marie Lipinski • Dolores Alexander Recent changes • Melissa Long E Contact Wikipedia · Jodie Allen · Carey Lovelace • Maryon Pittman Allen • George Elliston м · Serena Altschul • Sharon Epperson • Karen Arenson · Liz Evora · Martha MacCallum • Heather Mac Donald в E • Liz MacDonald · Lailee Bakhtiar • Cerridwen Fallingstar • Cynthia McFadden · Brooke Baldwin • Cathleen Falsani · Rachel Maddow · Julie Banderas · Susan Filan · Michelle Malkin • Maria Bartiromo · Lisa Fletcher · Suzanne Malveaux • Dana Bash • Rana Forochar • Katherine Mangu-Ward • Mary Bass • Ellen Fox • Kathleen Matthews · Joy Behar • Melissa Francis • Nancy Hicks Maynard • Nicole Beland • Ann Smith Franklin · Yvonne Pearce Mazzulo • Mona Bell · Pauline Frederick (journalist) · Kathleen M. McBride · Pam Belluck • Ann Cottrell Free • Mac McClelland • Michelle Bernard • Courtney Friel • Lucile Saunders McDonald • Lynn Berry (reporter) • Margaret Fuller • Robin Meade · Joan Biskupic G • Carolyn Meinel · Elizabeth Bisland · Andrea Mitchell · Blanca Rosa Vilchez • Edith Kinney Gaylord

> Biblioteca de CC. de la Información. Formación de Usuarios 2012-2013

• Martha Gellhorn

Mathie Lee Gifford

N

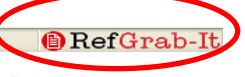

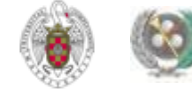

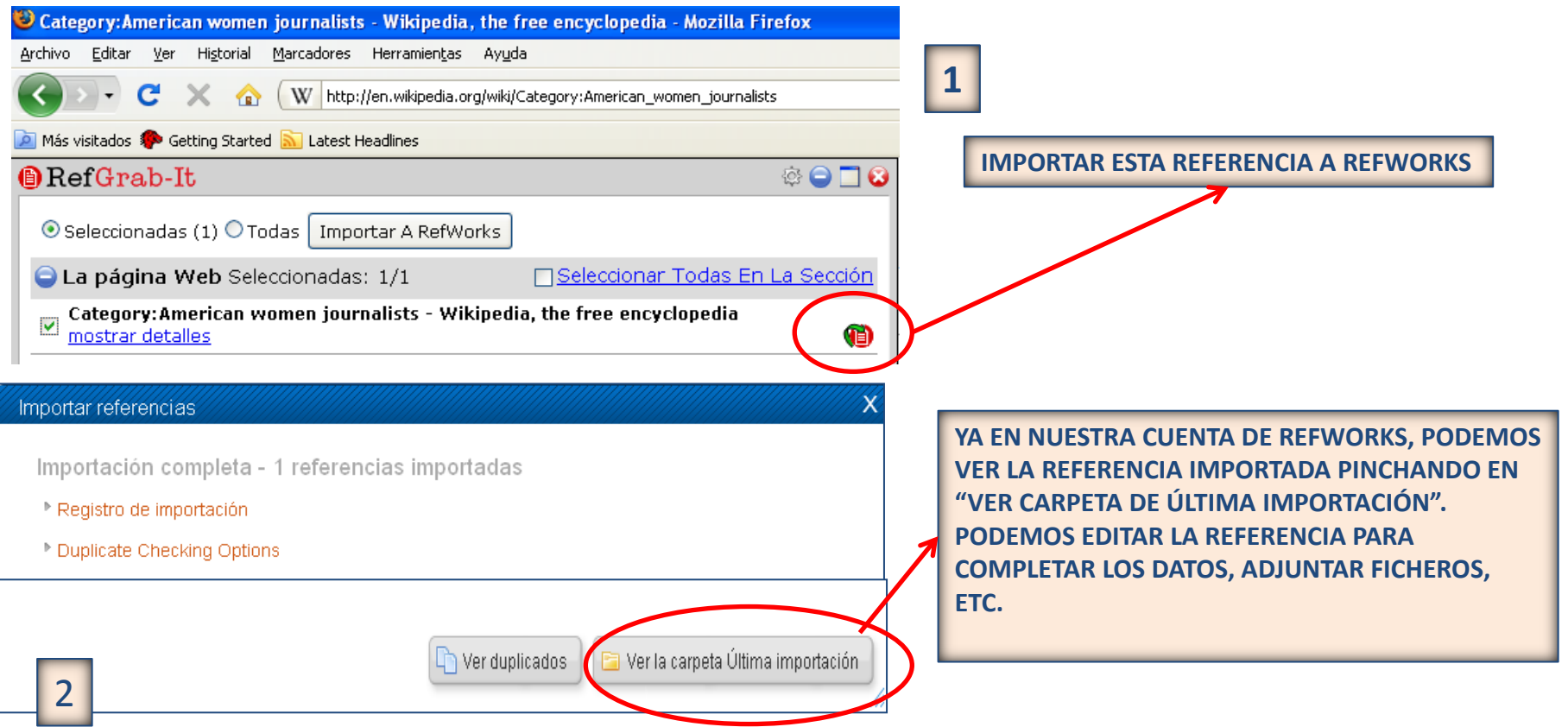

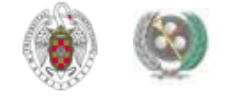

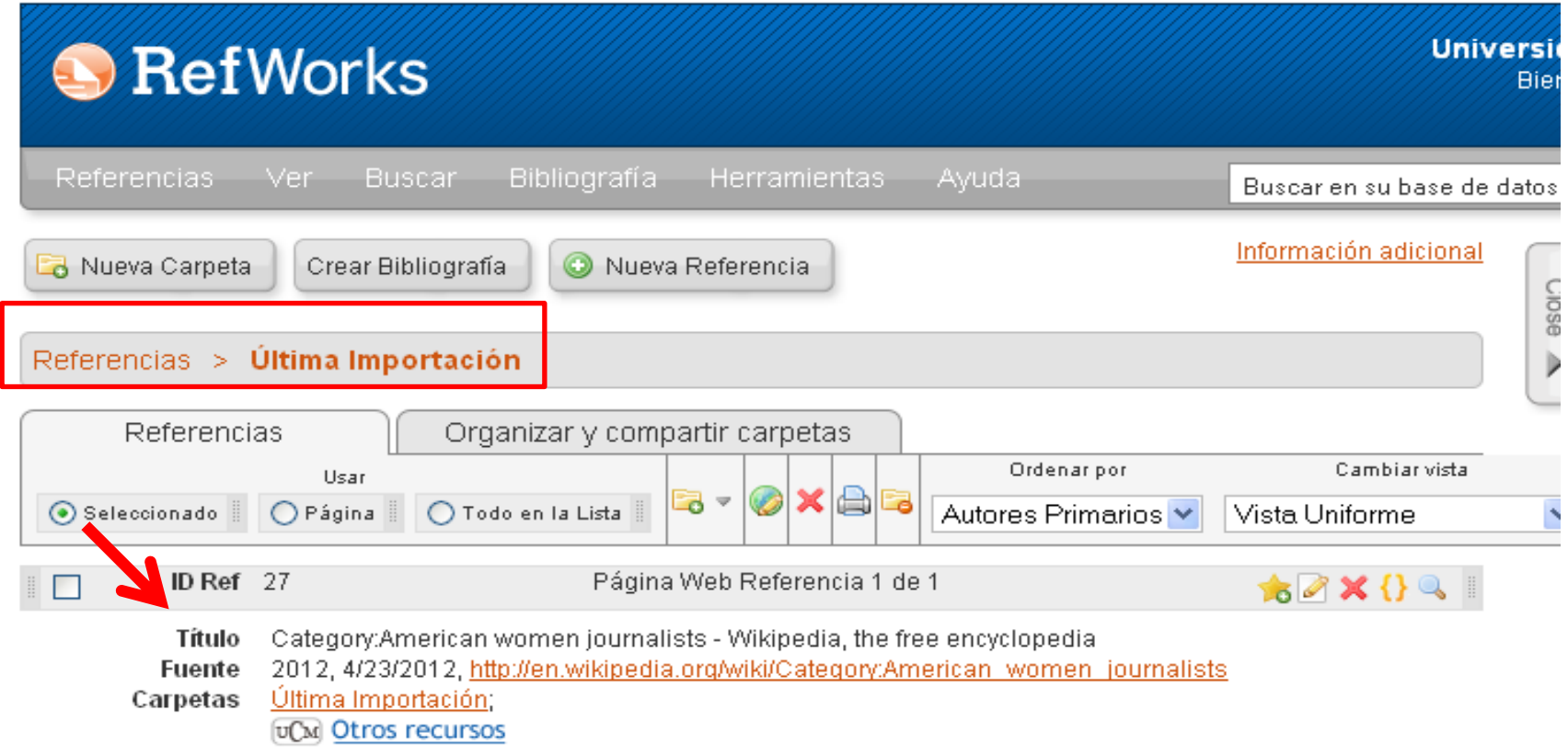

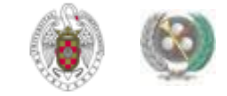

• **El menú "Buscar" de Refworks nos permite incorporar nuevas referencias a nuestra base de datos (opciones "Catálogo o base de datos en línea" y "Fuentes RSS") y buscar referencias dentro de nuestra propia base de datos (opciones "Búsqueda avanzada", "por autor", "por descriptor", "por publicación periódica"). Estas opciones resultan muy útiles cuando nuestra base de datos es muy amplia y tenemos que localizar una cita concreta para incorporar en un trabajo, o un conjunto de referencias para elaborar una bibliografía. La opción de "Búsqueda avanzada" nos permite buscar por cualquier término incluido en cualquier campo de las referencias de la base de datos, limitar la búsqueda a una carpeta y guardar nuestra búsqueda (para poder volver a ejecutarla cada vez que entremos en la opción de "Búsqueda avanzada"):**

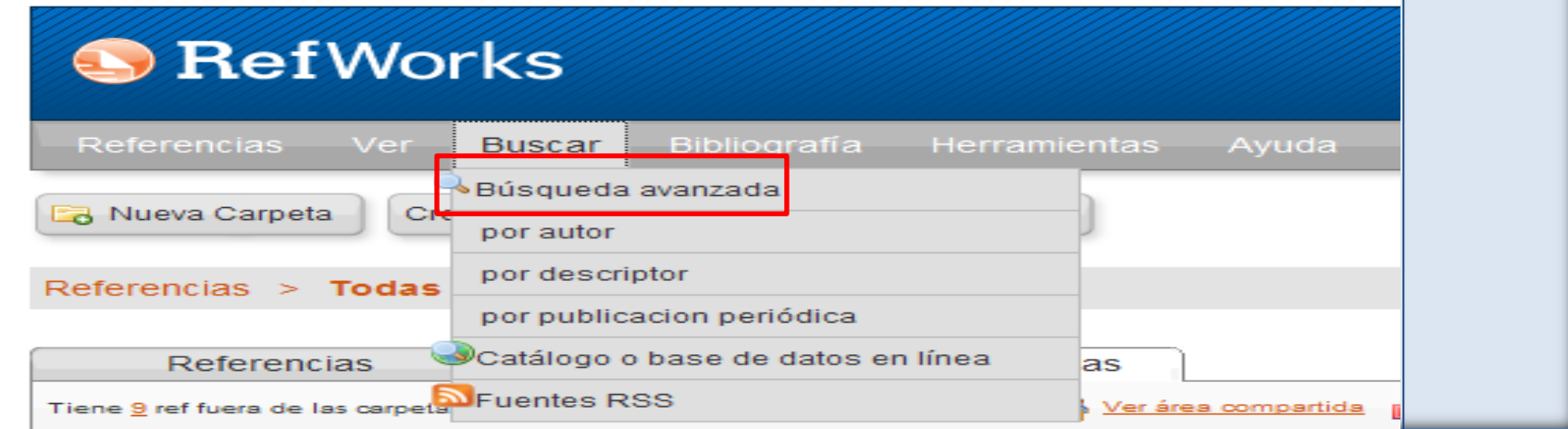

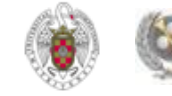

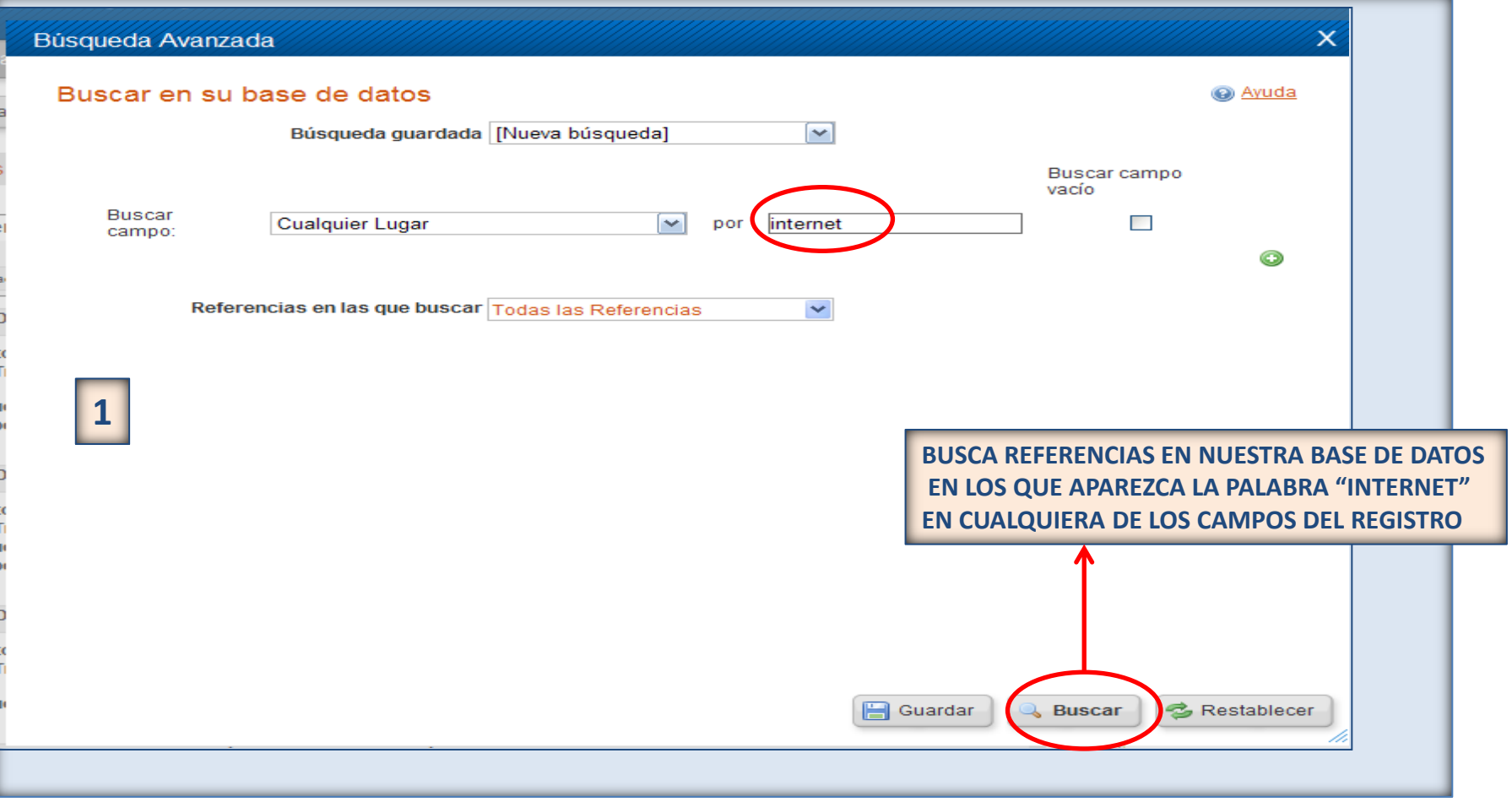

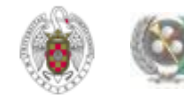

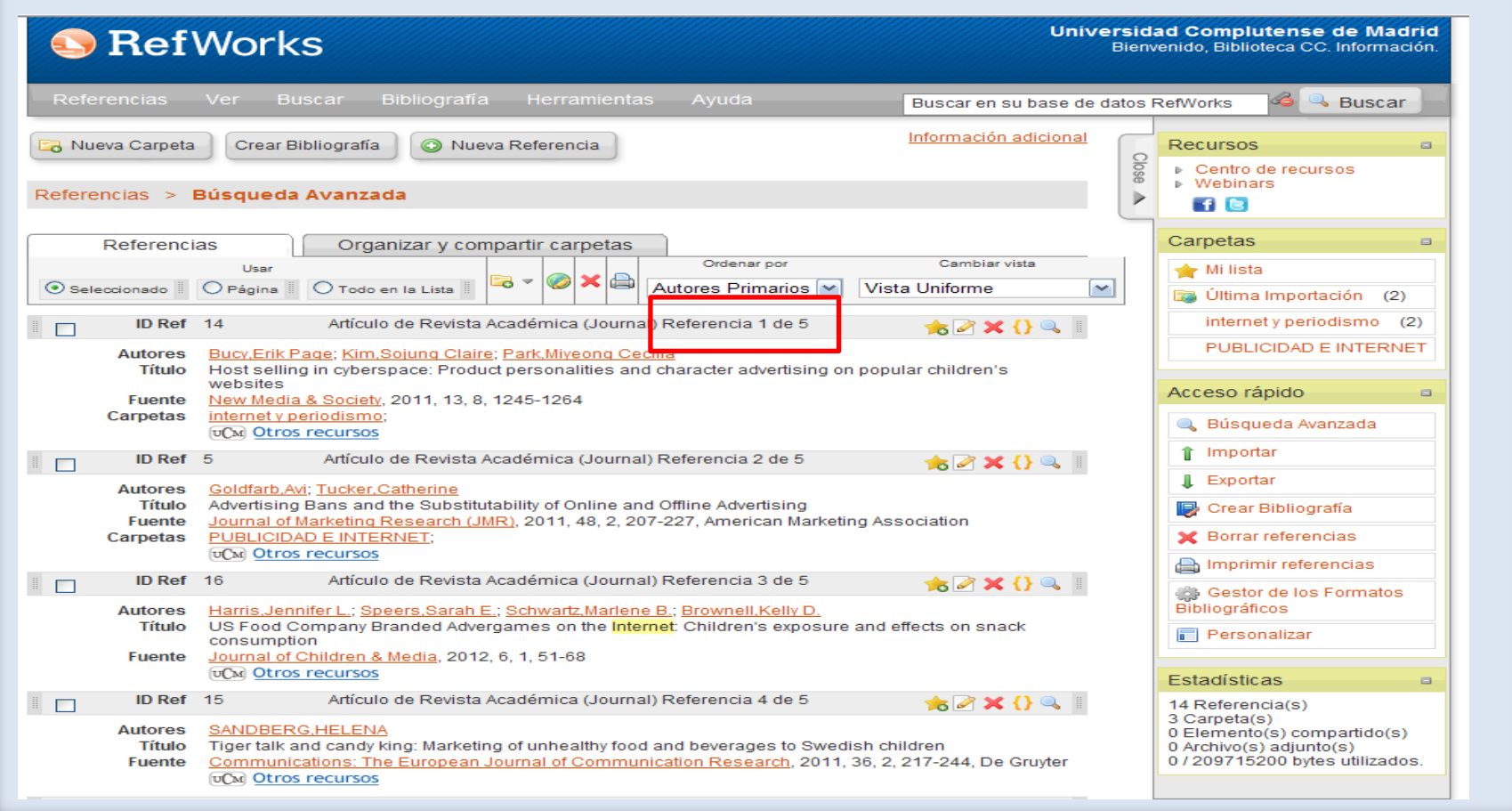

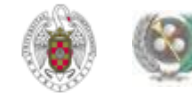

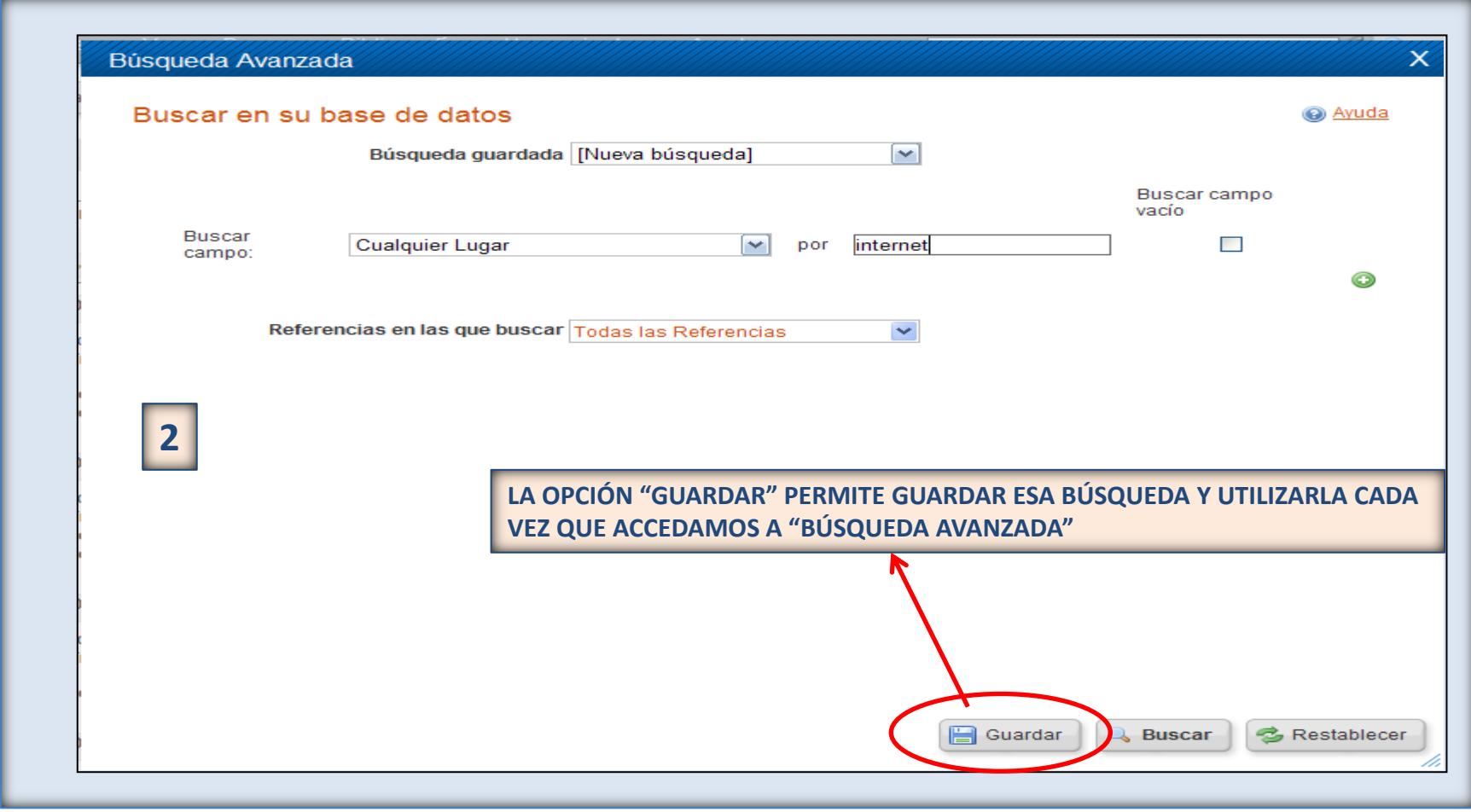

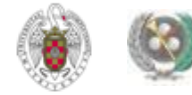

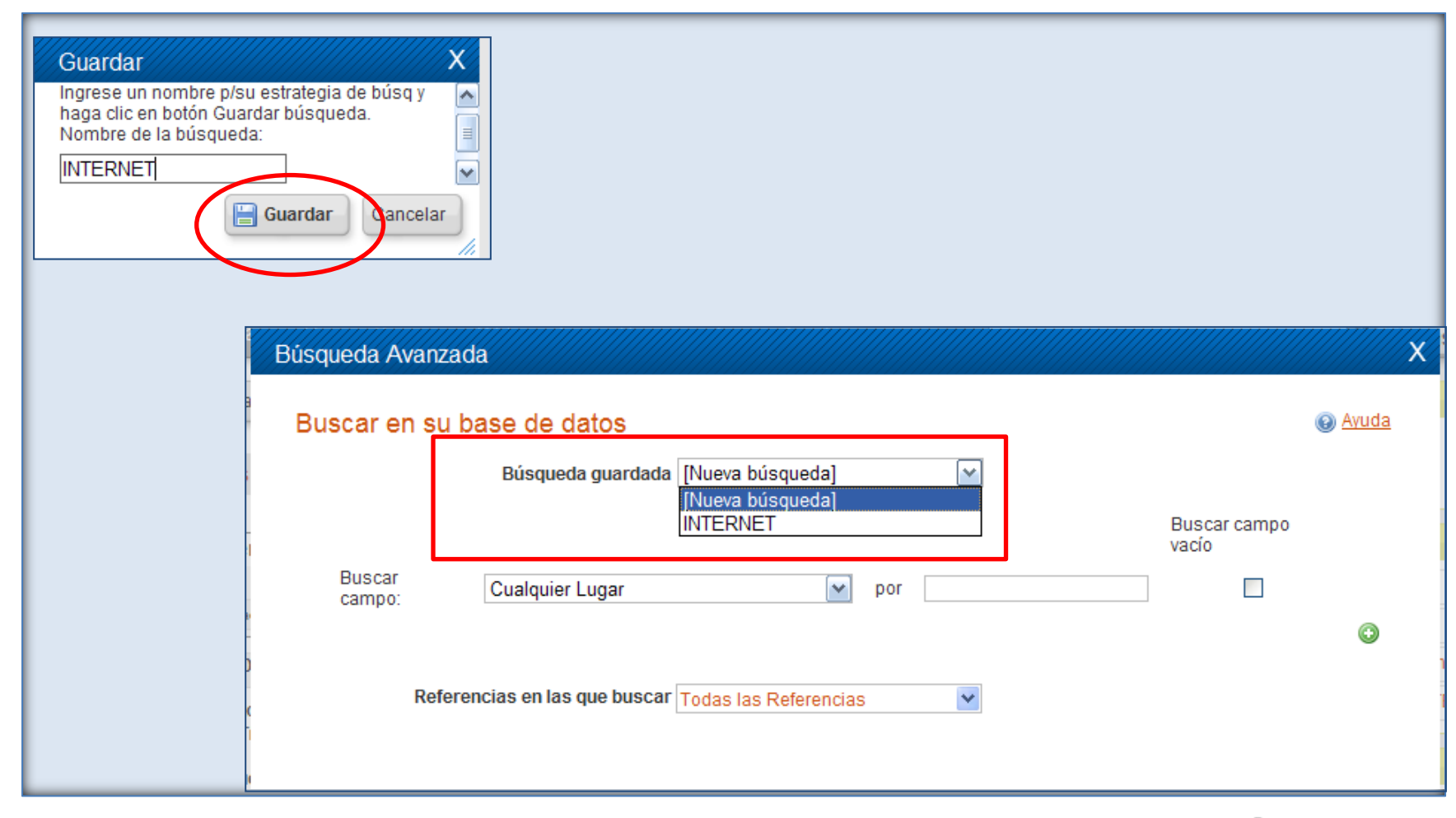

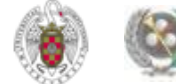

- **Para organizar la información que vamos guardando en nuestra base de datos en Refworks, podemos crear carpetas y guardar en ellas referencias sobre el mismo tema. Podemos crear tantas carpetas como necesitemos y dividirlas en subcarpetas. Durante una sesión de Refworks, podemos ir guardando también referencias en "Mi lista" (por ejemplo, para crear una bibliografía o distribuir luego las referencias en diferentes carpetas). La carpeta "Mi lista" es temporal. Las referencias guardadas en ella pasan a la carpeta donde se guardaban originalmente o al listado de referencias no incluidas en una carpeta.**
- **Para crear una carpeta, pinchamos en "Nueva carpeta". Las carpetas que hemos creado las podemos ver en la barra lateral derecha (apartado "Carpetas") y dentro de la pestaña "Organizar y compartir carpetas". Podemos crear primero las carpetas y luego ir guardando en ellas las referencias, o bien crearlas después, cuando tenemos ya un número considerable de referencias y queremos organizarlas clasificándolas por temas e introduciéndolas en carpetas creadas para ello.**

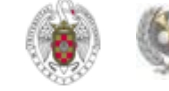

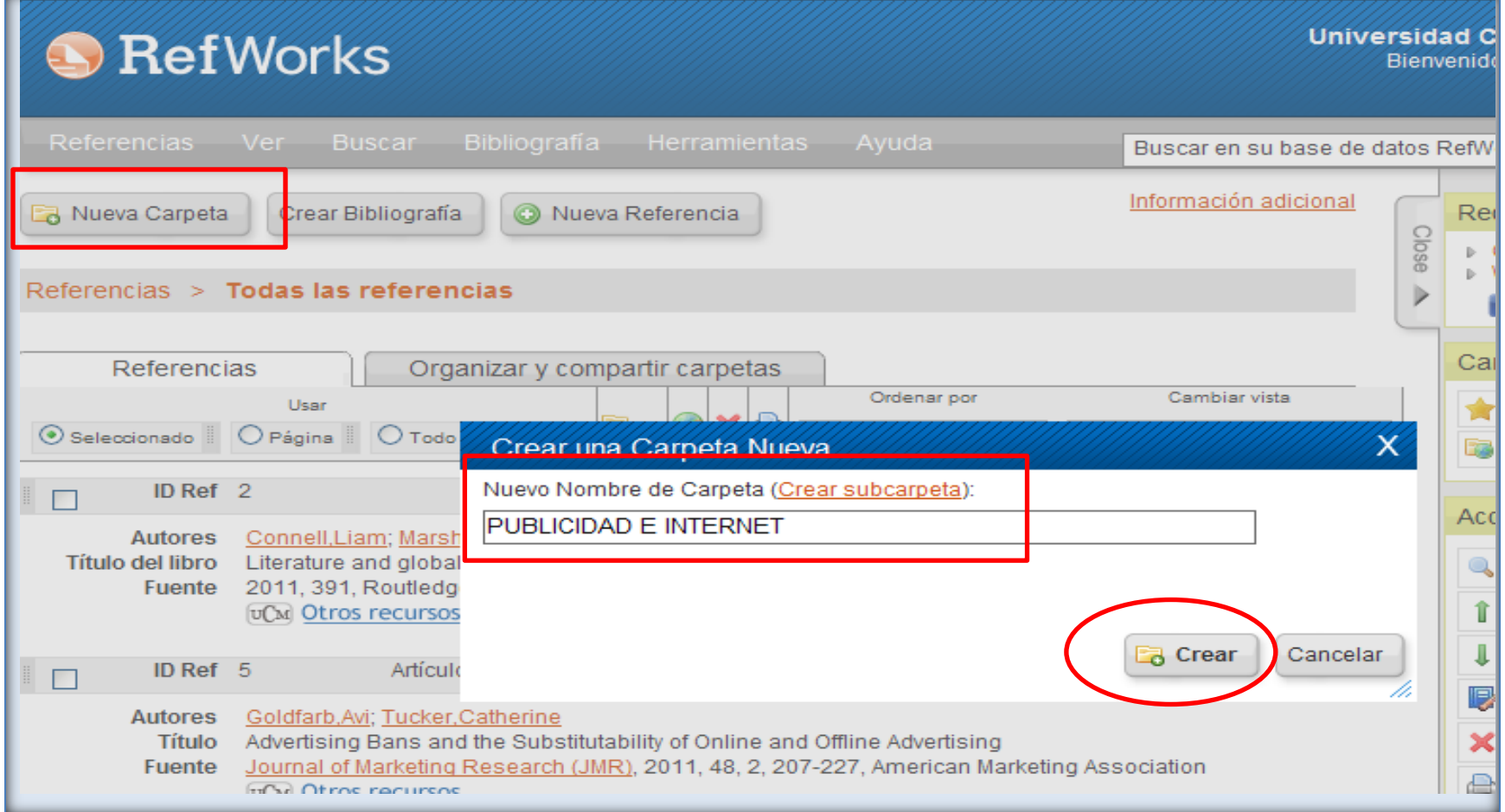

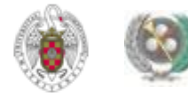

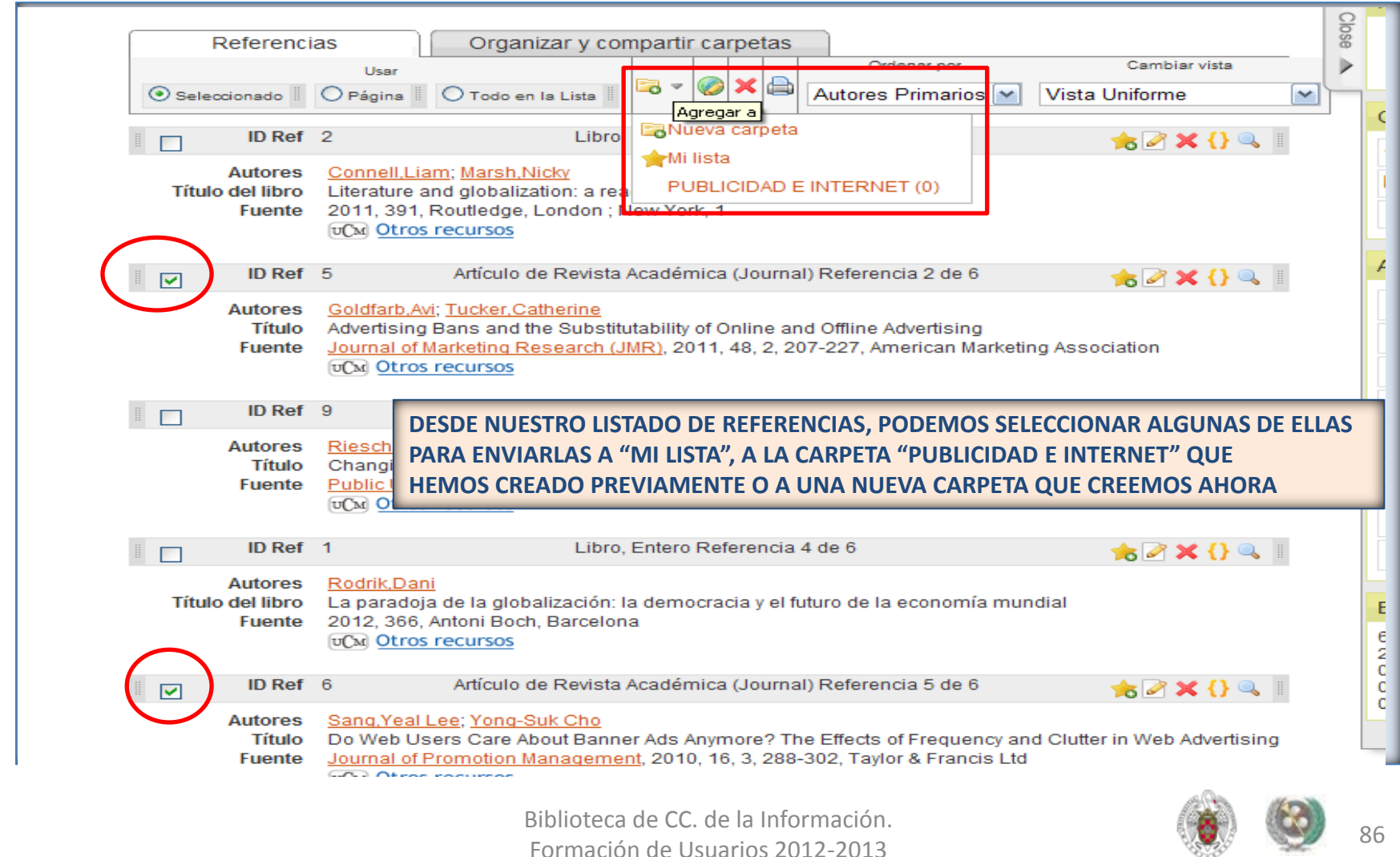

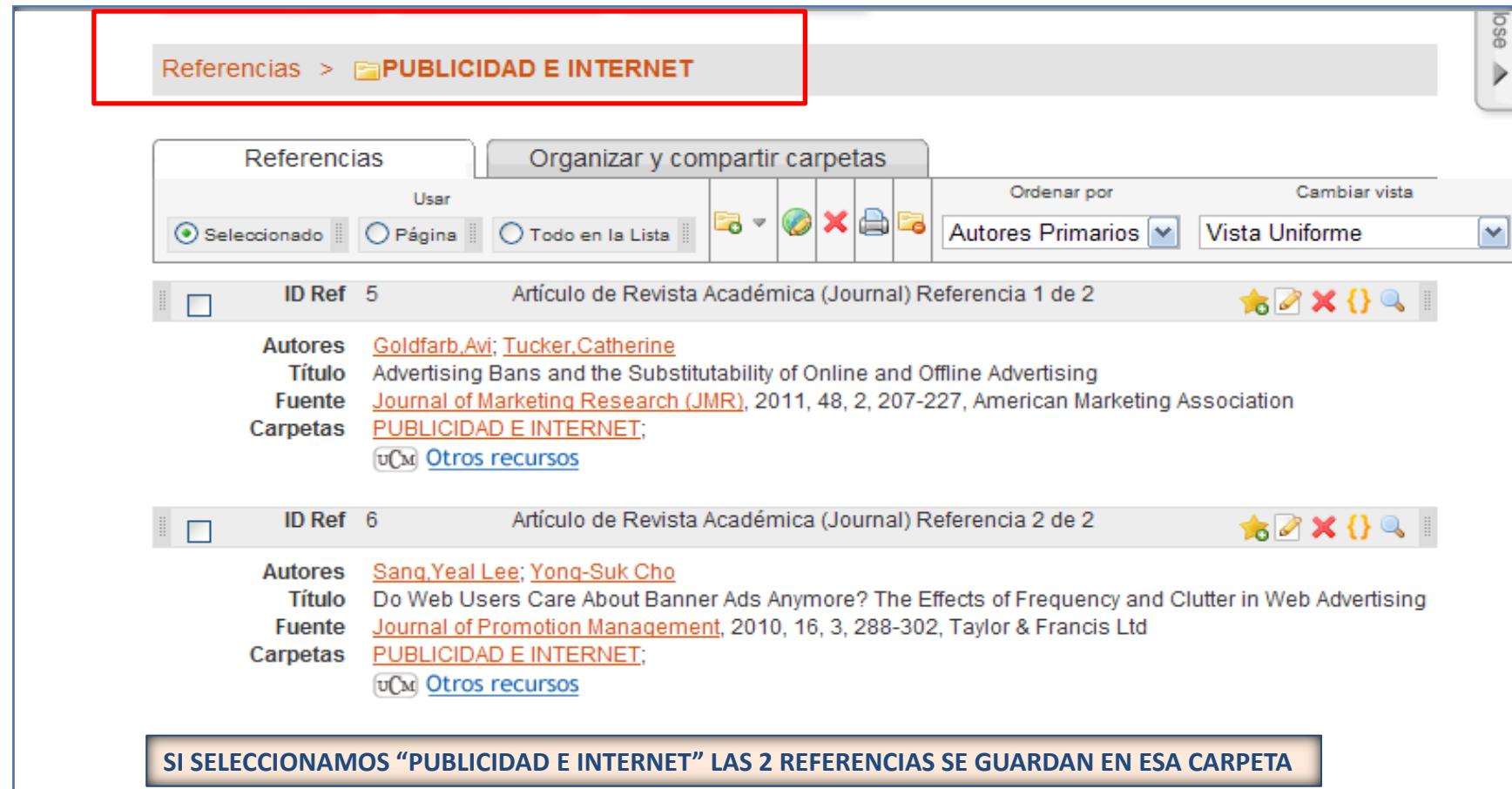

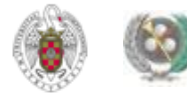

- **Podemos compartir una o varias carpetas con todos los usuarios de la Universidad que tengan cuenta de Refworks, seleccionando el acceso desde la zona compartida de la UCM.**
- **También podemos compartir una o varias carpetas de nuestra base de datos con uno o varios usuarios y determinar qué permisos queremos dar a las personas que accedan a esas carpetas. Para realizar estas acciones, utilizamos el icono que aparece a la derecha de cada carpeta ( a )**

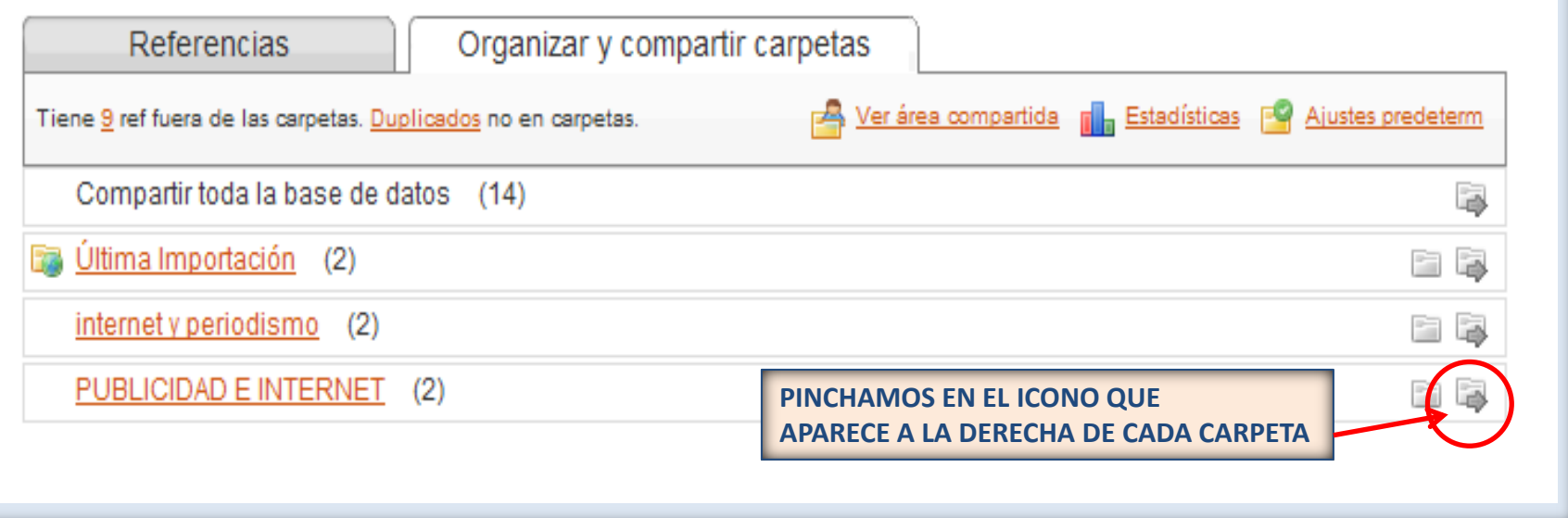

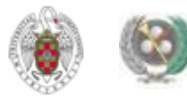

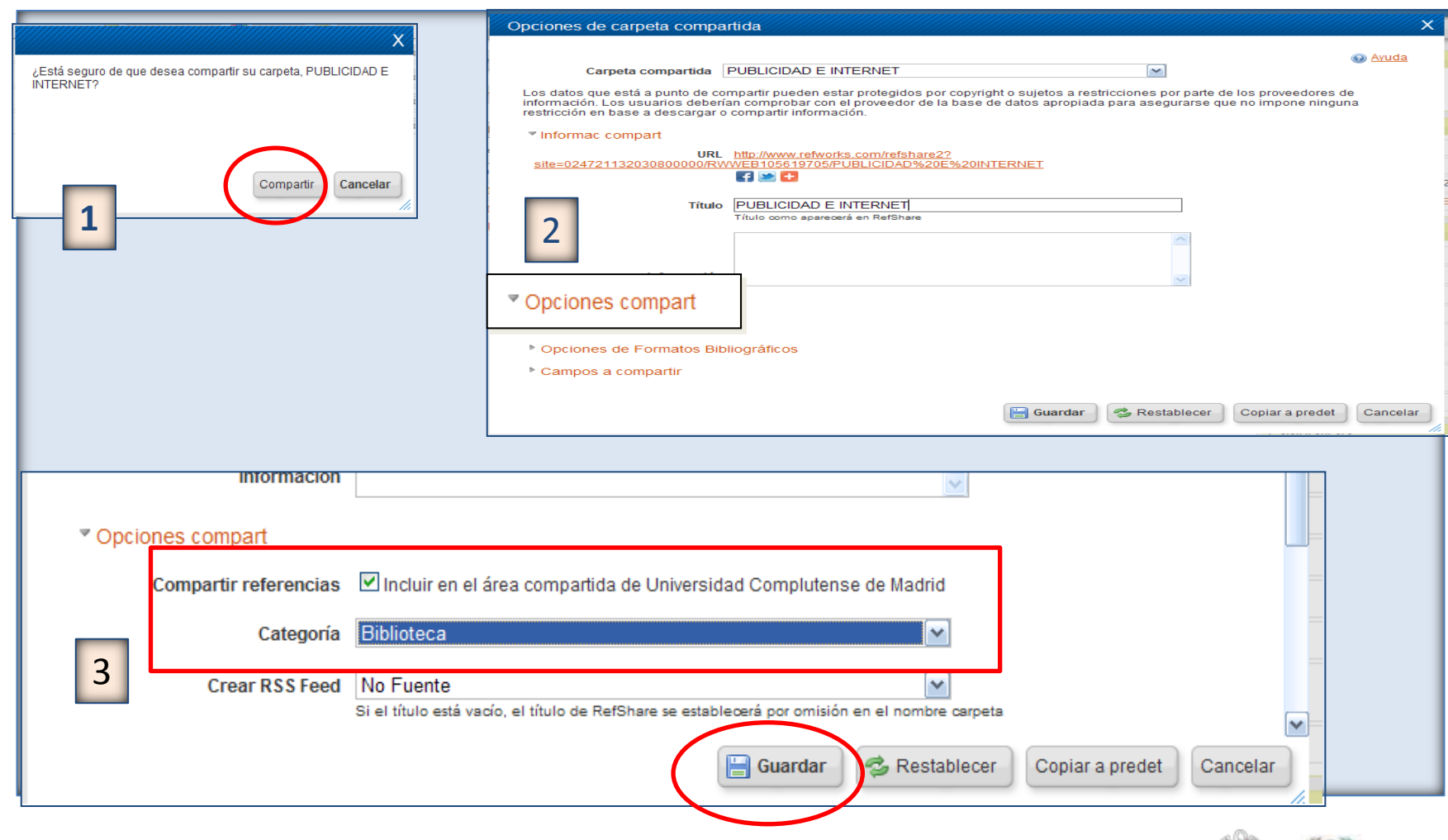

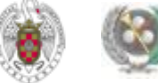

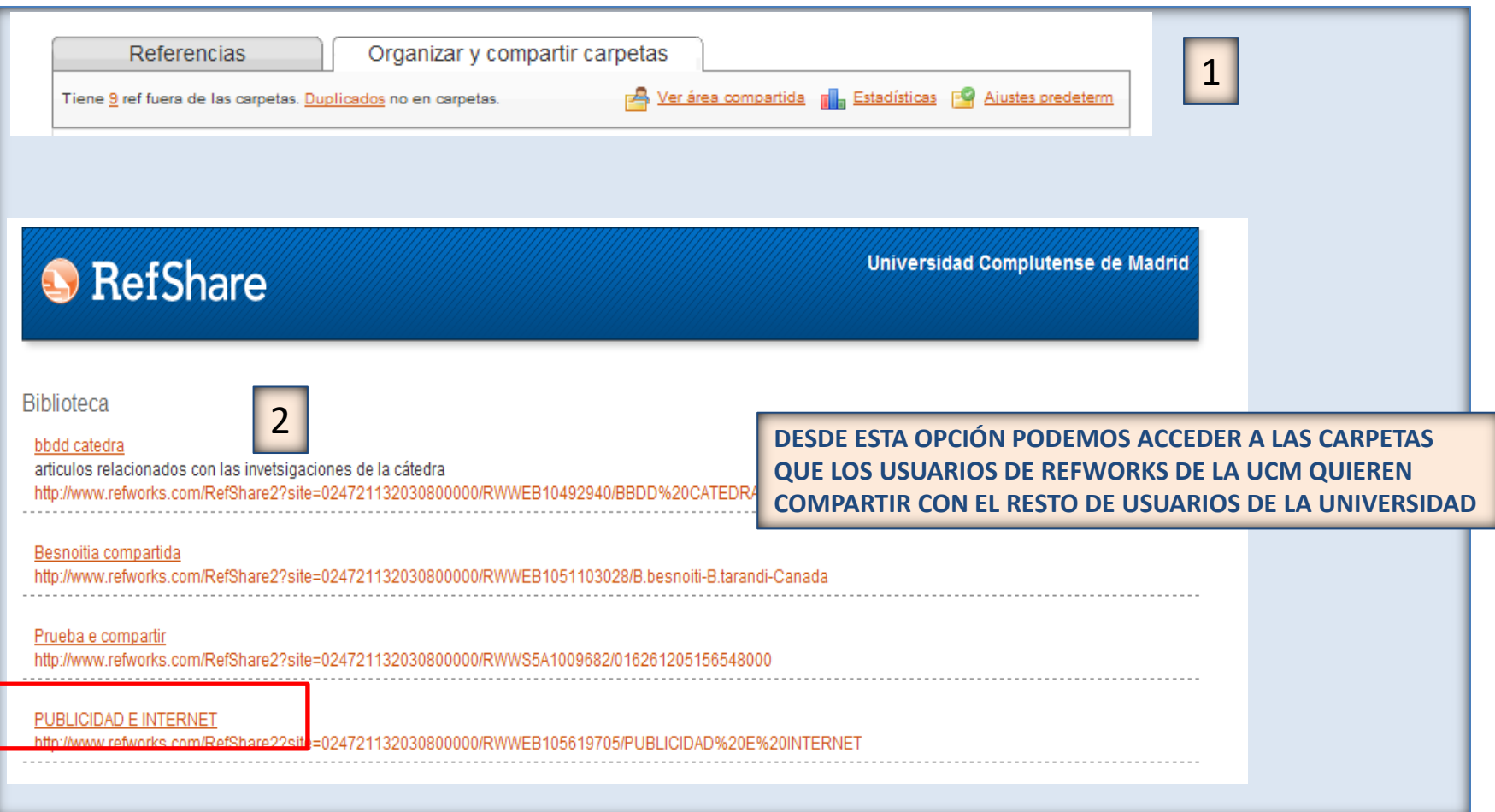

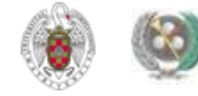

- **Si preferimos compartir la carpeta o carpetas sólo con determinadas personas, pinchamos en el mismo icono:**
- **Nos aparecen de nuevo las "Opciones de carpeta compartida". Seleccionamos las que nos interesen y pinchamos en el botón "Guardar".**
- **Al volver a la lista de nuestras carpetas, vemos que el icono de la carpeta a compartir se ha transformado en:**   $\overline{a}$
- **Pinchamos en ese icono y seleccionamos la opción "Enviar compartida por correo electrónico"**

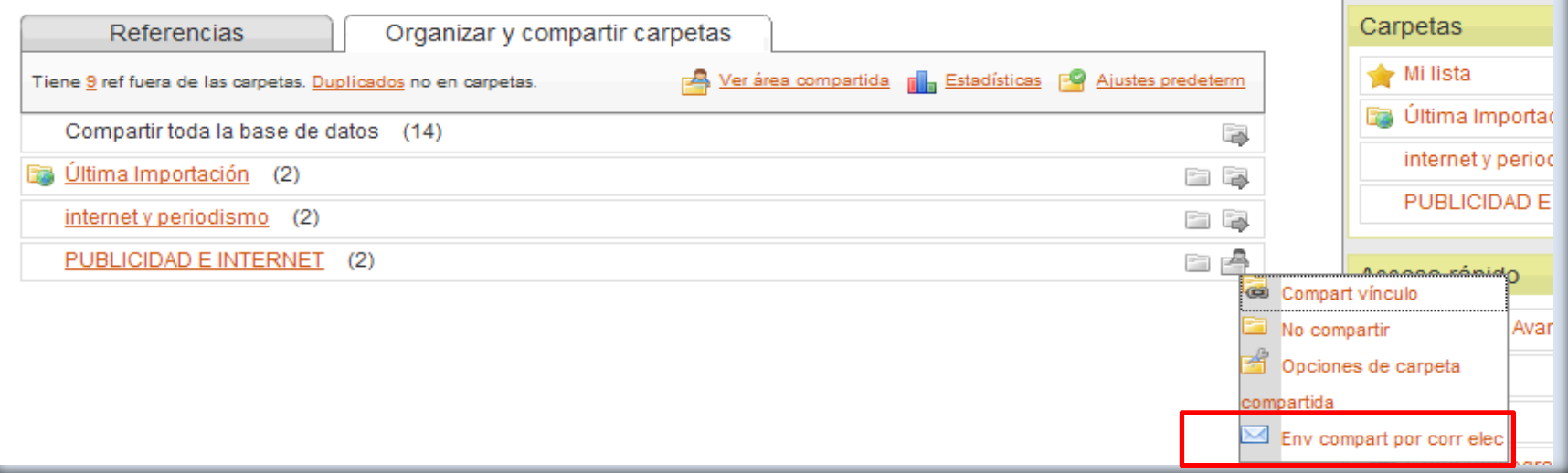

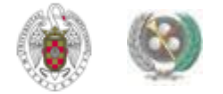

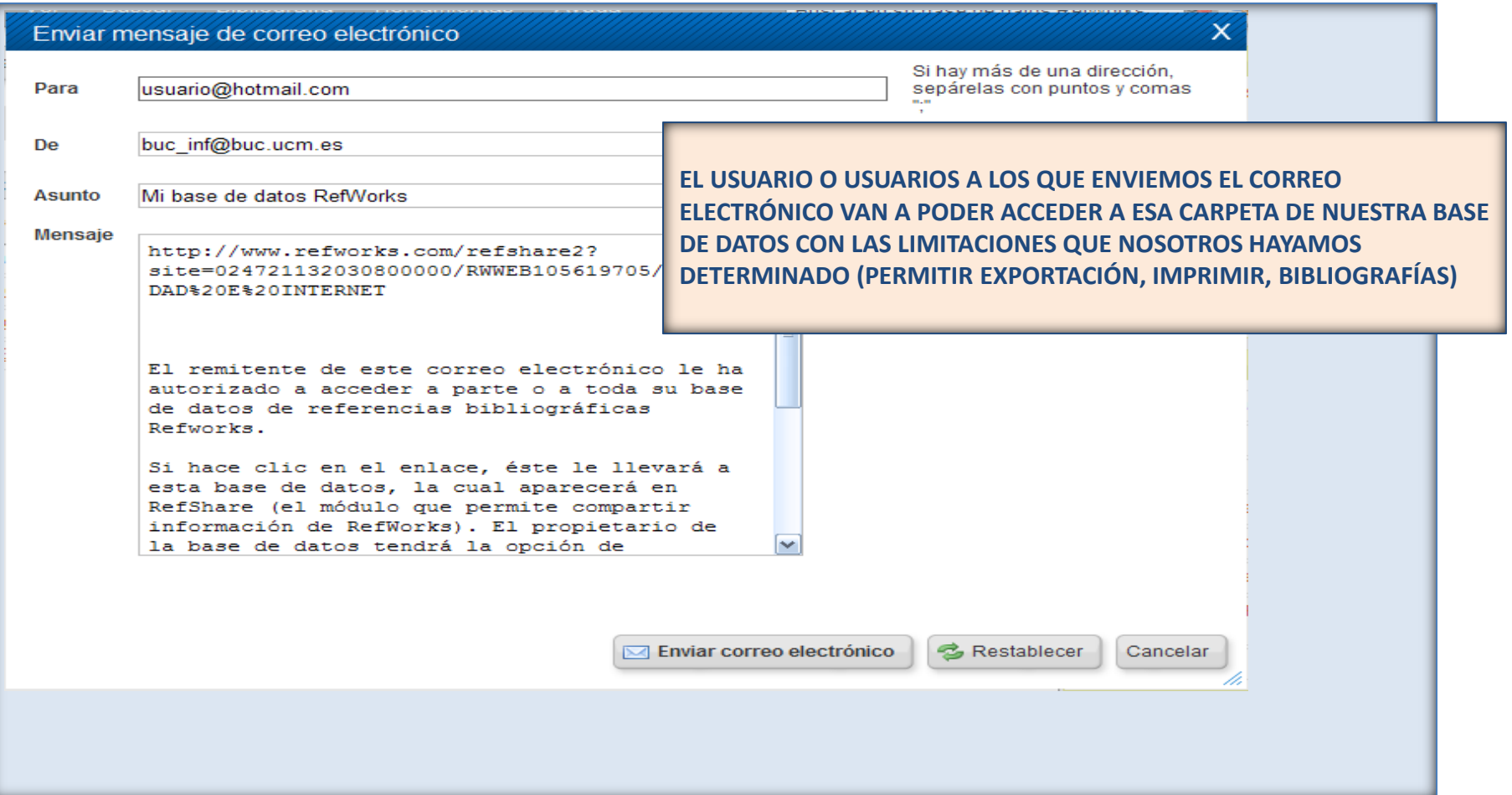

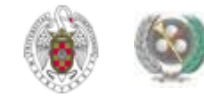

- **Refworks nos ofrece un gran número de formatos bibliográficos para crear nuestras bibliografías. Podemos ver el listado completo desplegando el menú "Bibliografía" y seleccionando "Visualizar formatos bibliográficos". En esta opción podemos visualizar la forma en que cada formato ofrece diferentes referencias (artículos de revistas, libros, etc.)**
- **También podemos crear un nuevo formato bibliográfico, según nuestras necesidades específicas, seleccionando "Editor de formato bibliográfico". Si queremos trabajar preferentemente con unos formatos bibliográficos concretos, podemos seleccionarlos del listado general y guardarlos como "Favoritos", pinchando en la opción "Gestor de los formatos bibliográficos".**
- **Para crear nuestra bibliografía, seleccionamos, dentro del menú "Bibliografía" la opción "Crear".**
- **Se nos abre una nueva pantalla en la que podemos elegir el fichero o la carpeta de los que queremos extraer las referencias y el formato bibliográfico que vamos a utilizar para generar la bibliografía**

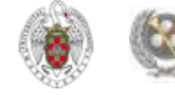

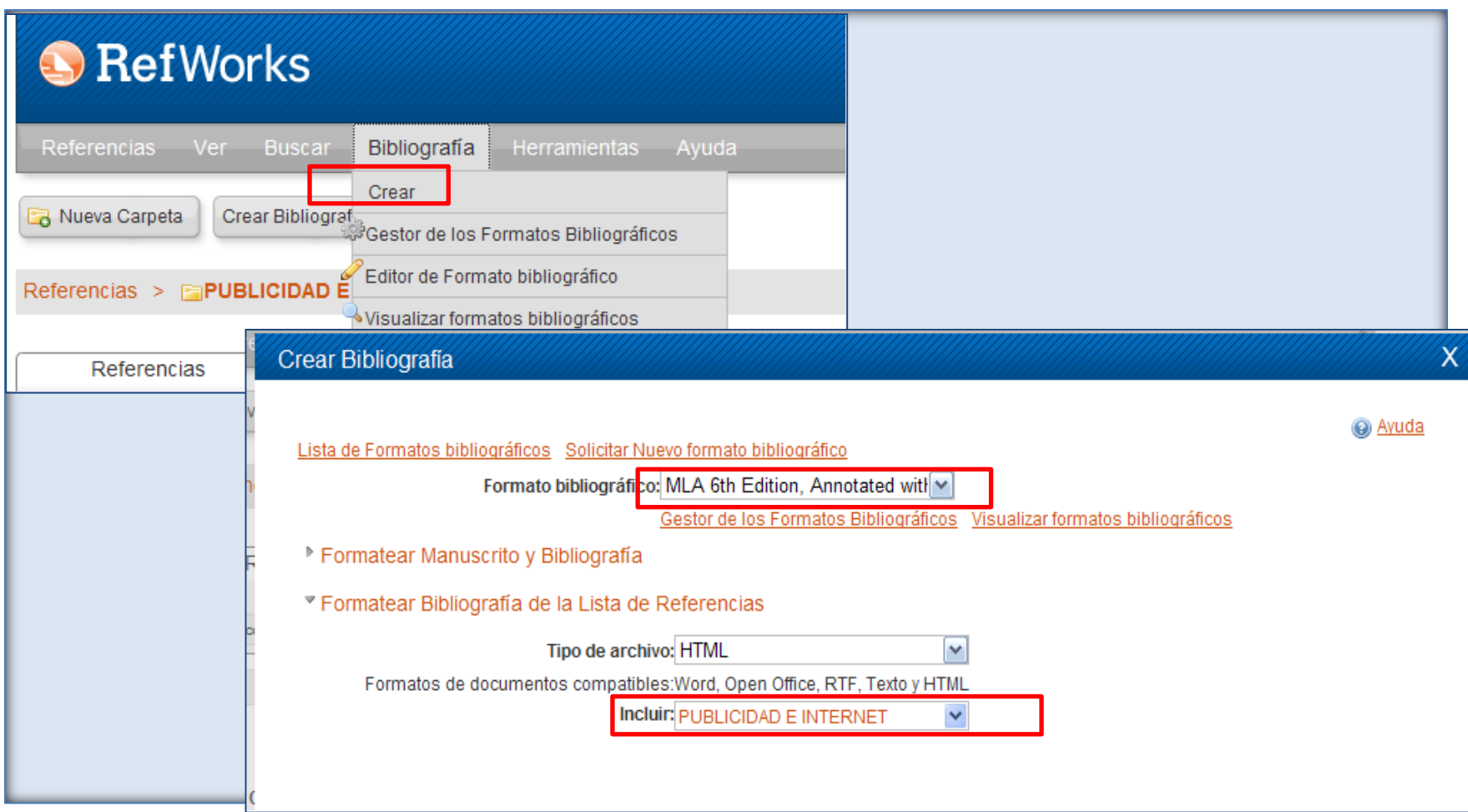

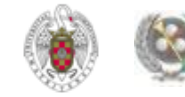

#### Crear Bibliografia

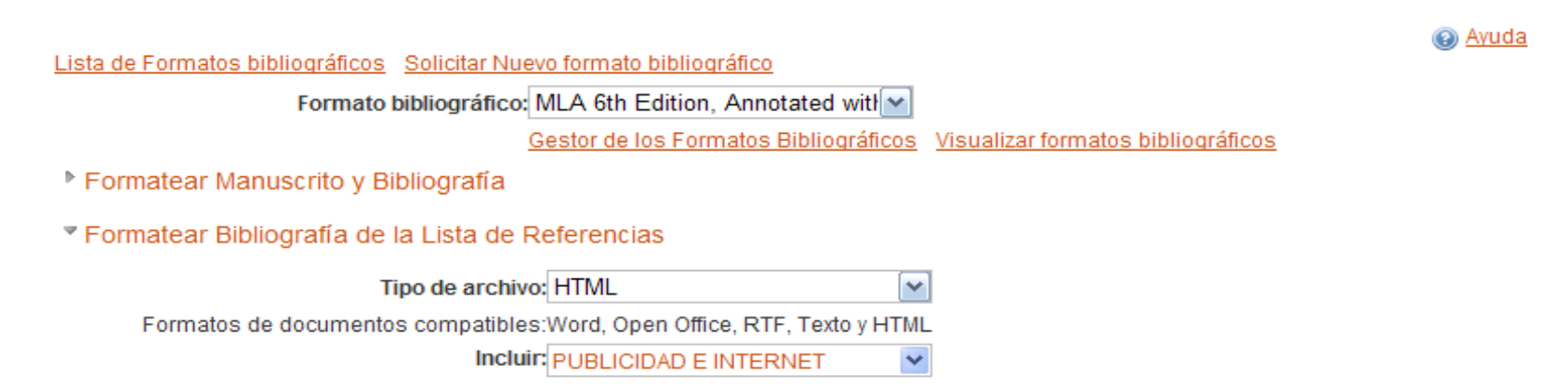

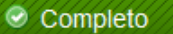

Bibiliografía completa. Si no se abre una ventana para descargar el archivo, haga clic aguí o si desea recibirlo por correo electrónico, haga clic aguí.

Biblioteca de CC. de la Información. Formación de Usuarios 2012-2013

Crear Bibliografía

Х

http://0-www.refworks.com.cisne.sim.ucm.es/refwor...

#### Works Cited

Goldfarb, Avi, and Catherine Tucker. "Advertising Bans and the Substitutability of Online and Offline Advertising." Journal of Marketing Research (JMR) 48.2 (2011): 207-27. <del>thether th</del>e growth of the Internet has reduced the effectiveness of government regulation of advertising. They combine nonexperimental variation in local regulati offline alcohol advertising with data from field tests that randomized exposure to online advertising for 275 different online advertising campaigns to 61,580 people. The results show that people are 8% less likely to say that they will purchase an alcoholic beverage in states that have alcohol advertising bans compared with states that do not. For consumers exposed to d advertising, this gap narrows to 3%. There are similar effects for four changes in local offline alcohol advertising restrictions when advertising effectiveness is observed both before and a the change. The effect of online advertising is disproportionately high for new products and for products with low awareness in places that have bans. This suggests that online advertisi could reduce the effectiveness of attempts to regulate offline advertising channels because online advertising substitutes for (rather than complements) offline advertising, [ABSTRACT FR AUTHOR]; Copyright of Journal of Marketing Research (JMR) is the property of American Marketing Association and its content may not be copied or emailed to multiple sites or posted to a listserv without the copyright holder's express written permission. However, users may print, download, or email articles for individual use. This abstract may be abridged. No warranty is about the accuracy of the copy. Users should refer to the original published version of the material for the full abstract. (Copyright applies to all Abstracts.).

Sang, Yeal Lee, and Yong-Suk Cho. "Do Web<mark>l</mark>Users Care about Banner Ads Anymore? the Effects of Frequency and Clutter in Web Advertising." Journal of Promotion Management 16.3 (2010) 302.

This study investigates the effects of frequency of exposure to banner ads and ad clutter in web pages upon online users' psychological responses. In a 7 (frequency 1 through 7)  $\times$  2 (c vs. non-clutter) between-participants factorial experiment, participants (N = 250) were randomly assigned to one of fourteen news websites, each with 20 separate pages of news storie animated banner ads downloaded from various websites. Results indicated that frequency of exposure is a powerful psychological cue affecting users' memory, attitudes, and behavior, However, contrary to expectation, banner clutter does not lead to negative effects on recall, attitudes, and behavior. Negative impact of banner clutter was significant only on ad recognit [ABSTRACT FROM AUTHOR]; Copyright of Journal of Promotion Management is the property of Taylor & Francis Ltd and its content may not be copied or emailed to multiple sites or posted listserv without the copyright holder's express written permission. However, users may print, download, or email articles for individual use. This abstract may be abridged. No warranty is about the accuracy of the copy. Users should refer to the original published version of the material for the full abstract. (Copyright applies to all Abstracts.).

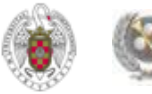

• **Para poder insertar citas en nuestros documentos de Word y poder elaborar bibliografías con esas referencias, en el formato que prefiramos, debemos descargar en nuestro ordenador la aplicación**  *Write-N-Cite* **(WNC).**

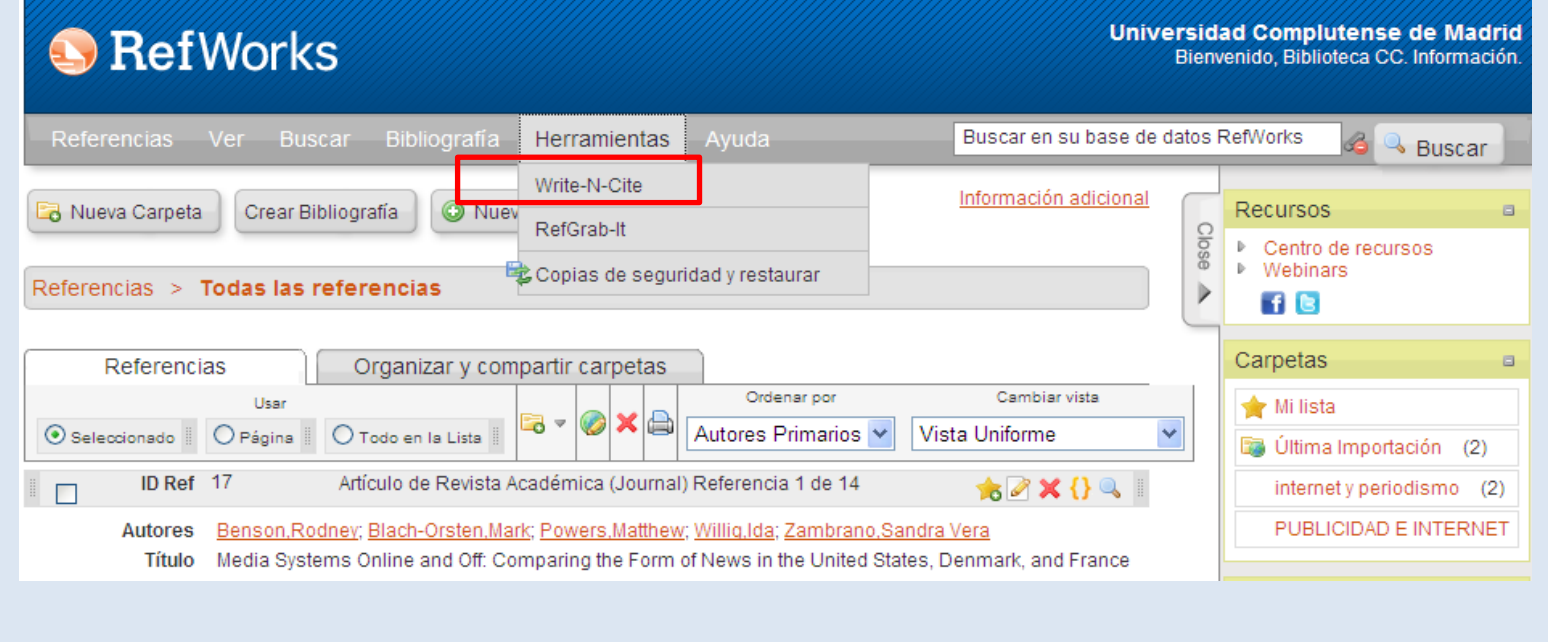

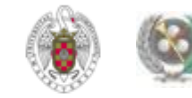

• **Dependiendo de la versión de nuestro sistema operativo, descargaremos una u otra versión de la aplicación. Existen versiones para Windows y Mac. La última para Windows es Write-N-Cite 4:**

#### **Write-N-Cite**

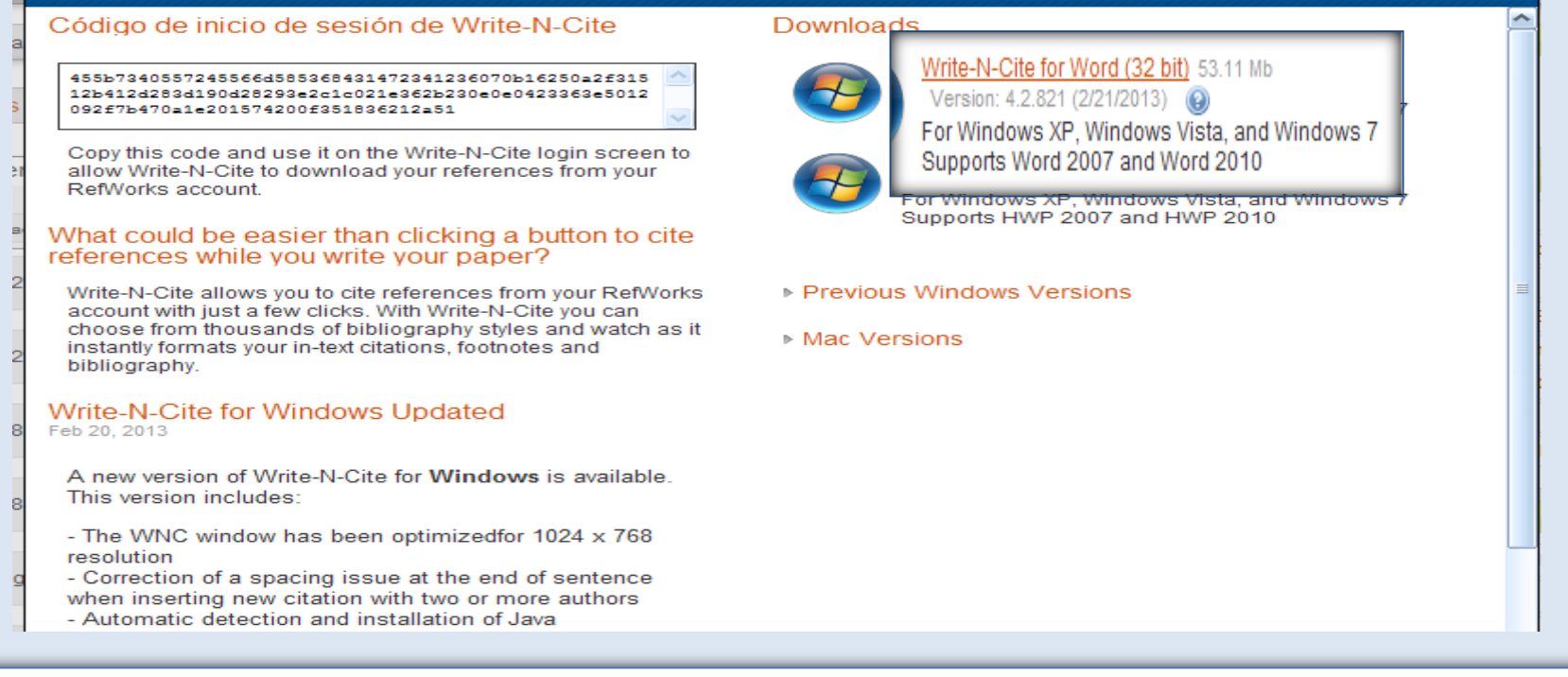

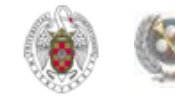

• **Una vez instalada en nuestro ordenador, podemos acceder a cualquier cita que tengamos guardada en nuestra base de datos de Refworks para insertarla en el documento en el que estemos trabajando. WNC inserta la cita en el documento (en el lugar concreto que marquemos) y crea una copia al final del mismo, en forma de bibliografía. También podemos insertar una bibliografía completa al final de nuestro documento:**

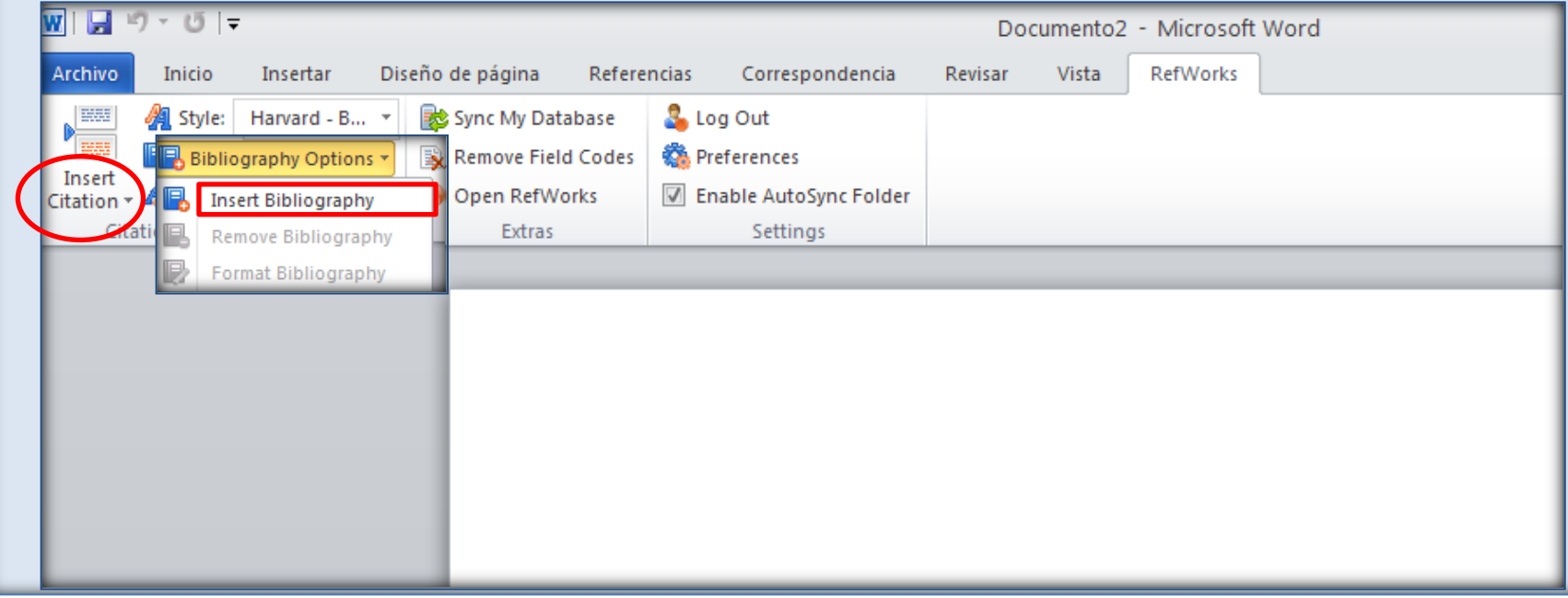

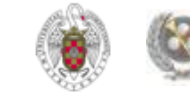

 $\overline{W}$   $\overline{W}$   $\overline{$ 

Insert

Citation

Insertar

utput Style oranhy

**PARA INSERTAR UNA CITA: 1) PINCHO EN "INSERT CITATION"; 2) SE ABRE MI CUENTA**  Diseño **DE REFWORKS (SI NO LA TENGO ABIERTA SE ABRE UNA PANTALLA PARA INTRODUCIR**  arvard -  $B_{\cdots}$   $\neq$ hy Options **MIS CLAVES); 3) SE DESPLIEGAN TODAS LAS CARPETAS DE REFERENCIAS QUE HE CREADO; 4) NAVEGO POR ELLAS O BUSCO LA QUE ME INTERESA; 5) LA SELECCIONO Y SE AÑADE A LA CAJA DE "COMPOSE CITATION"; 6) PINCHO EN "OK" PARA INSERTAR LA REFERENCIA**

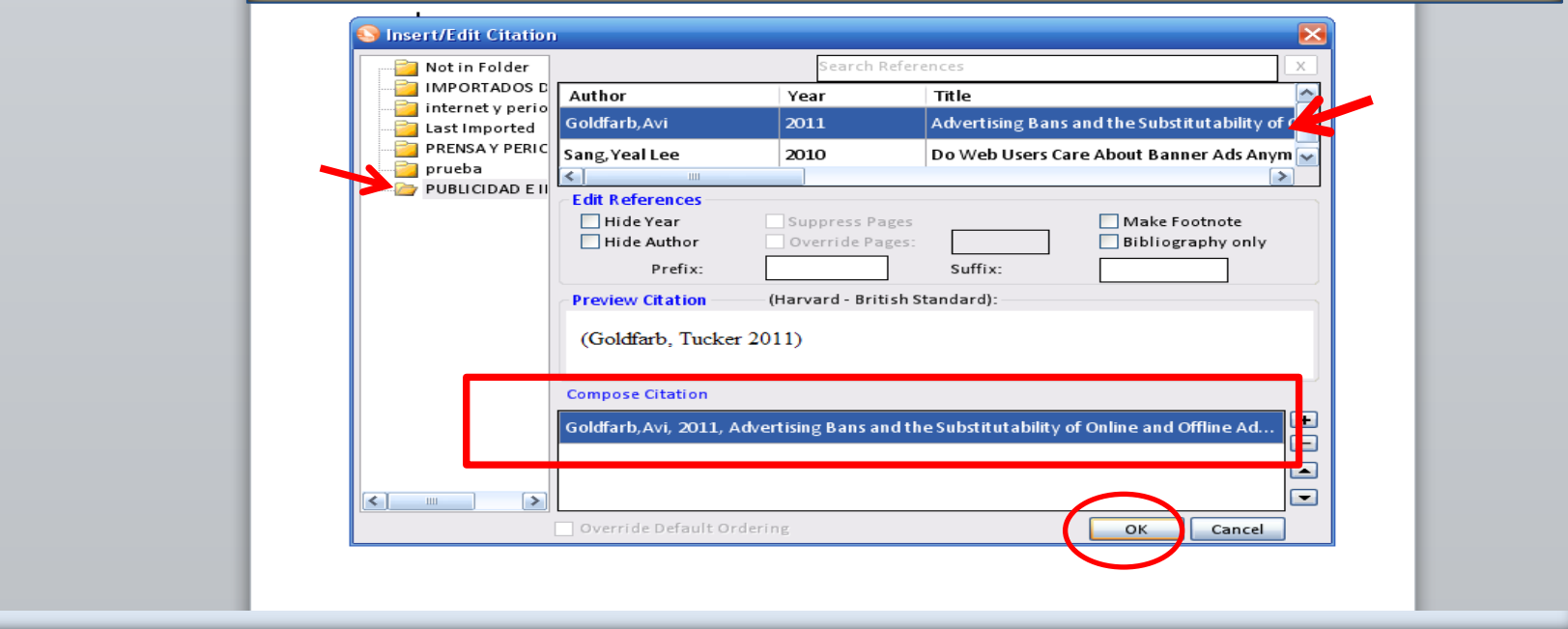

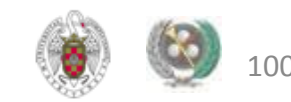

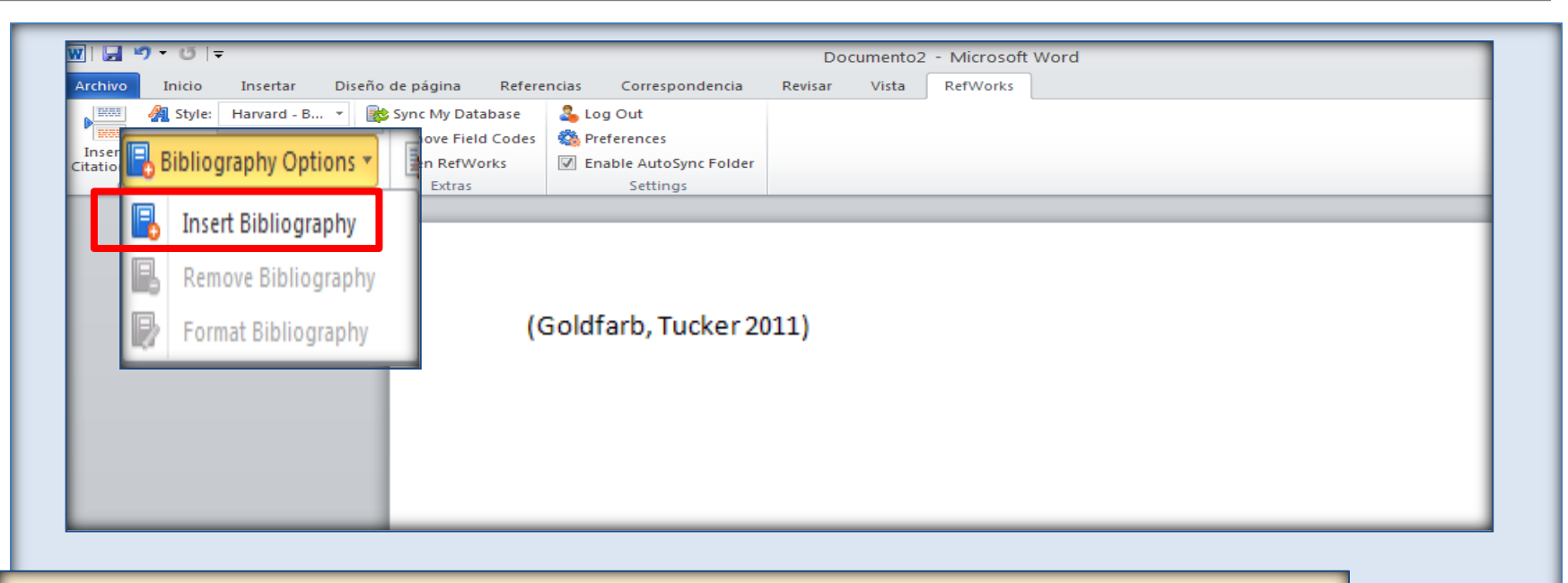

**LA CITA HA QUEDADO INSERTA EN EL LUGAR DEL DOCUMENTO SELECCIONADO (PODEMOS TAMBIÉN IR SITUÁNDOLAS ORDENADAMENTE COMO NOTAS A PIE DE PÁGINA). PARA IR AÑADIENDO ESA CITA JUNTO CON EL RESTO A LA BIBLIOGRAFÍA FINAL QUE APORTEMOS AL FINAL DE NUESTRO DOCUMENTO, PINCHAMOS EN "BIBLIOGRAPHY OPTIONS" / "INSERT BIBLIOGRAPHY"**

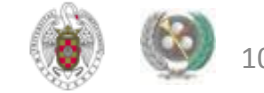

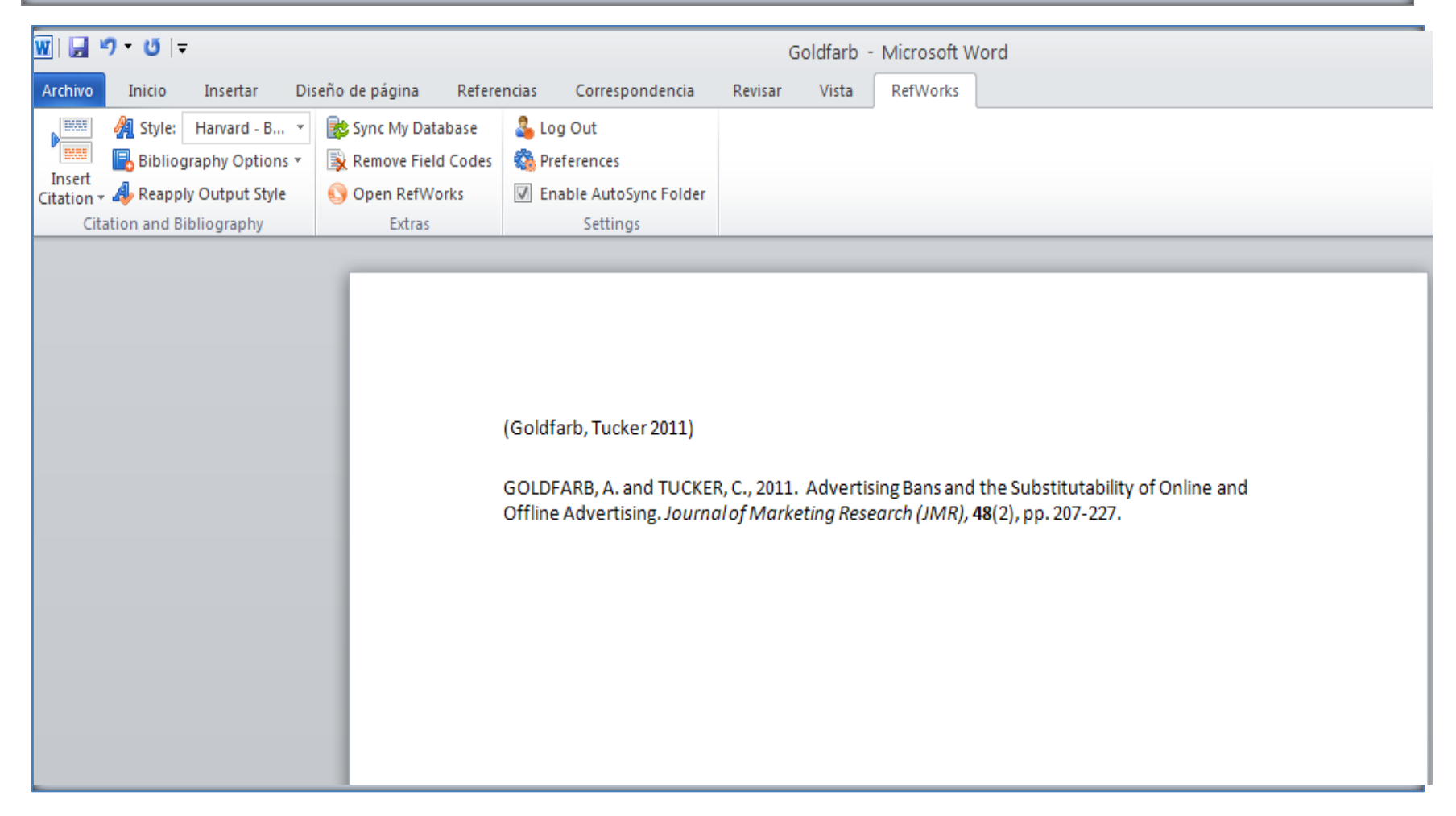

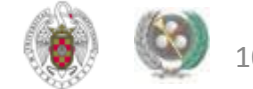

# **REFWORKS. INSERCIÓN DE CITAS MANUAL**

- • **Si no utilizamos Word, o no queremos usar WNC podemos insertar también citas de manera manual. Para ello, abrimos el documento en el que queremos incorporar las citas. En Refworks, una vez que tenemos en pantalla las referencias que queremos insertar, en el desplegable "Cambiar vista" elegimos la opción "Una línea / Vista de cita". Seleccionamos la referencia que queremos insertar y pinchamos en el icono "Citar". Se abre el menú "Visualizador de citas bibliográficas" de RefWorks donde aparece la referencia que hemos escogido (entre dobles llaves)**
	- • **Pinchando en "Marca", seleccionamos esta cita y podemos copiarla con Ctrl+ C. Nos situamos en el documento y, en el lugar donde queremos insertar la cita la pegamos con Ctrl+ V.**
	- • **Guardamos el documento (si utilizamos Open Office, es conveniente guardar el documento con otro formato, por ej., RTF). En Refworks, desde el menú "Bibliografía" seleccionamos "Crear" y "Formatear manuscrito y bibliografía". Buscamos el documento que hemos guardado pinchando en "Examinar" y, una vez seleccionado, pinchamos en "Crear Bibliografía"**

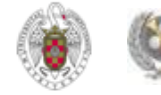

# **REFWORKS. INSERCIÓN DE CITAS MANUAL**

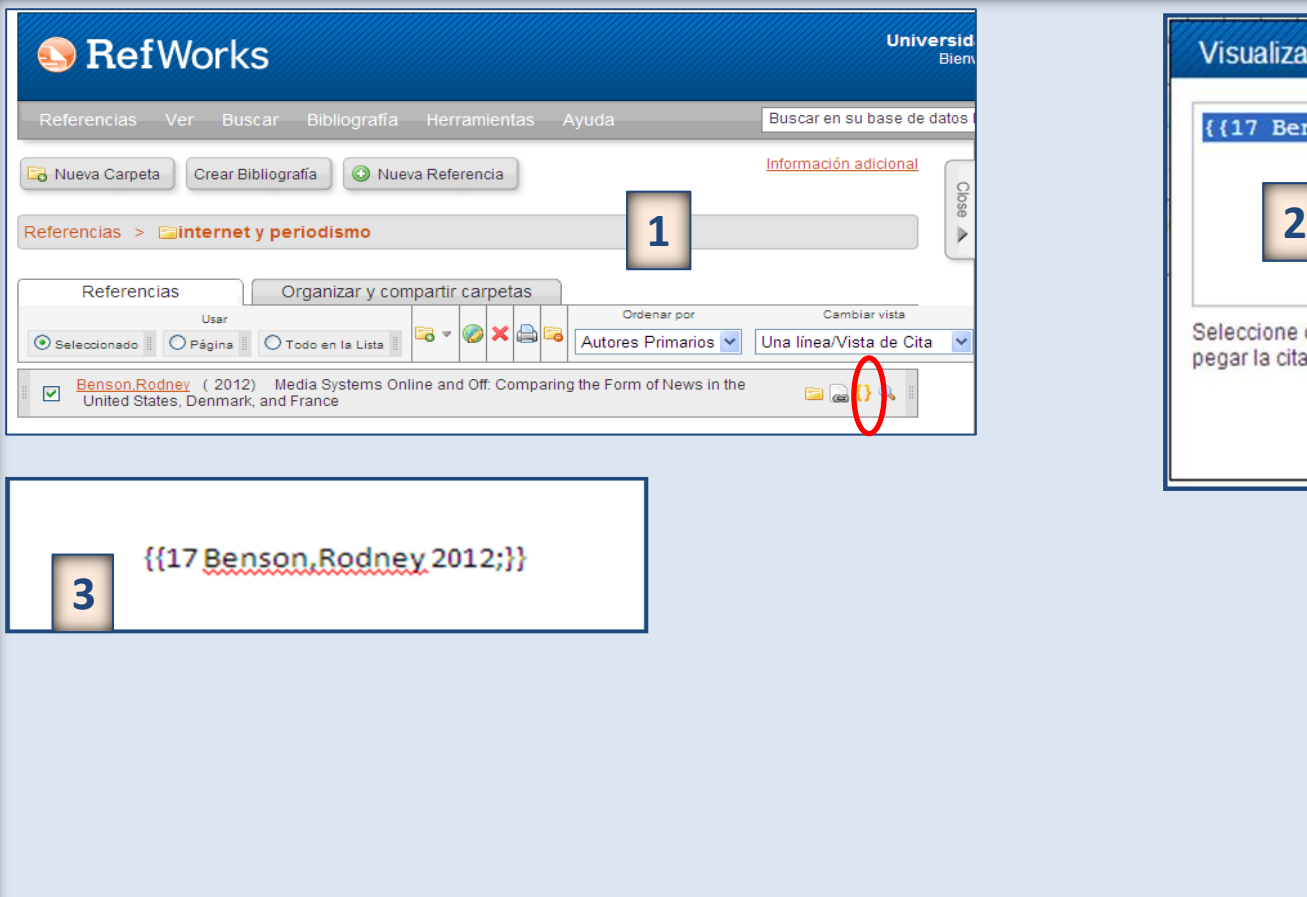

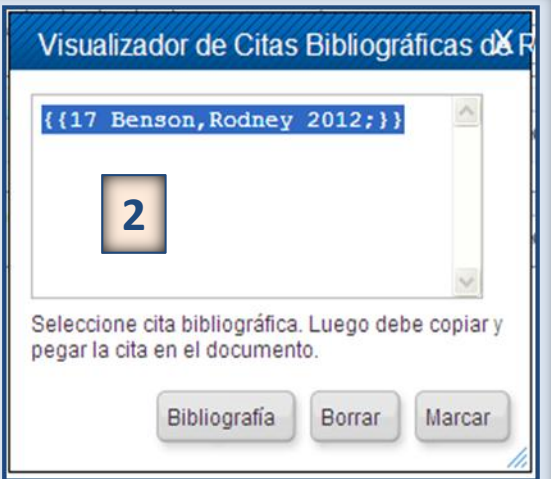

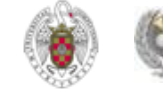

# **REFWORKS. INSERCIÓN DE CITAS MANUAL**

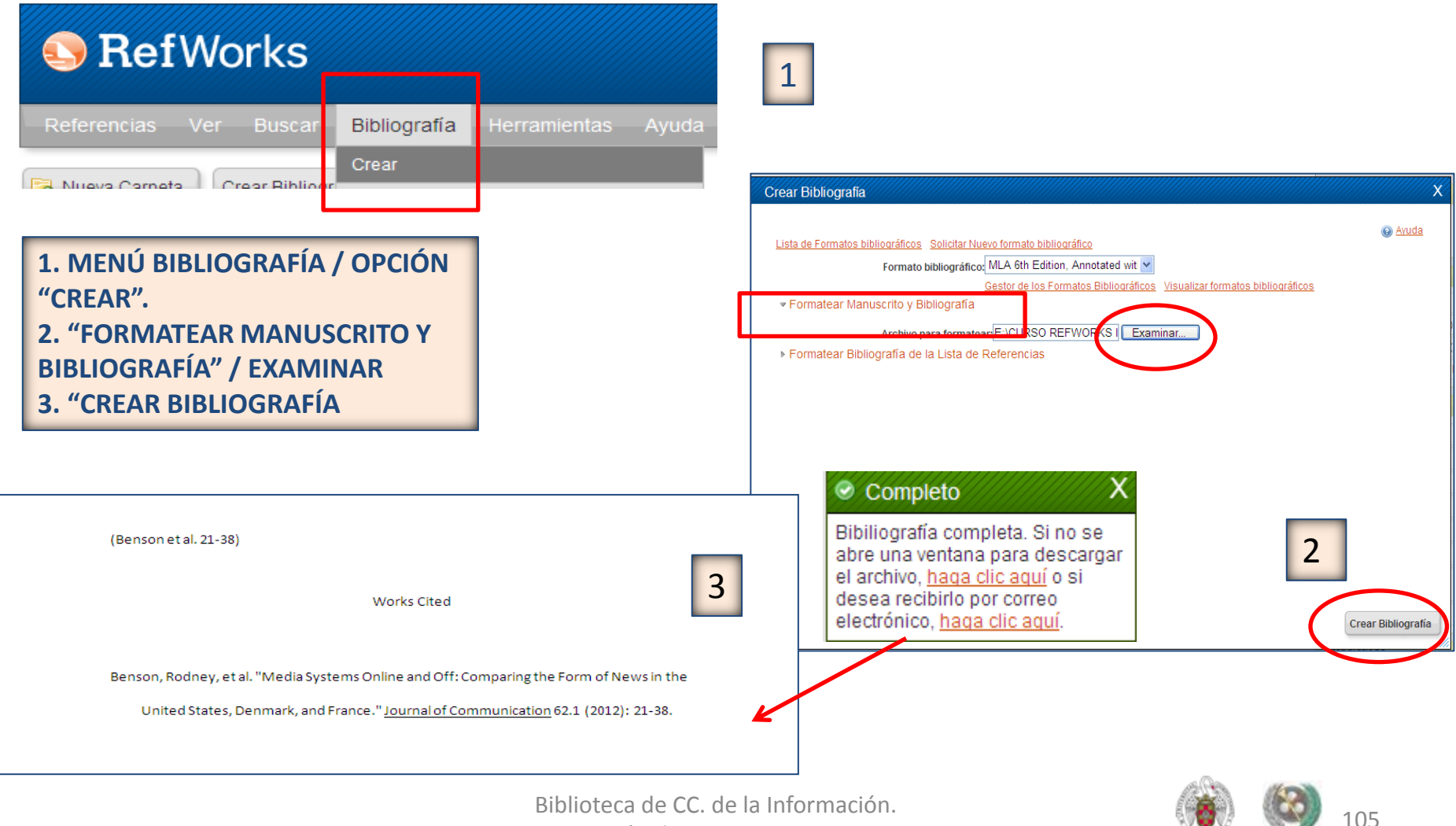

Formación de Usuarios 2012-2013

### **WRITE-N-CITE / CITE-WHILE-YOU-WRITE**

• Podemos instalar las 2 aplicaciones, de **Refworks** y **Endnote Web**, para poder insertar citas guardadas en la cuenta de cualquiera de los dos gestores. En la **barra de herramientas de Word**, cada vez que abrimos un nuevo documento, aparecen los iconos de las dos aplicaciones. Si alguna de las dos no apareciera, podemos buscarla entre los complementos de Word (Archivo / Opciones / Complementos de Word):

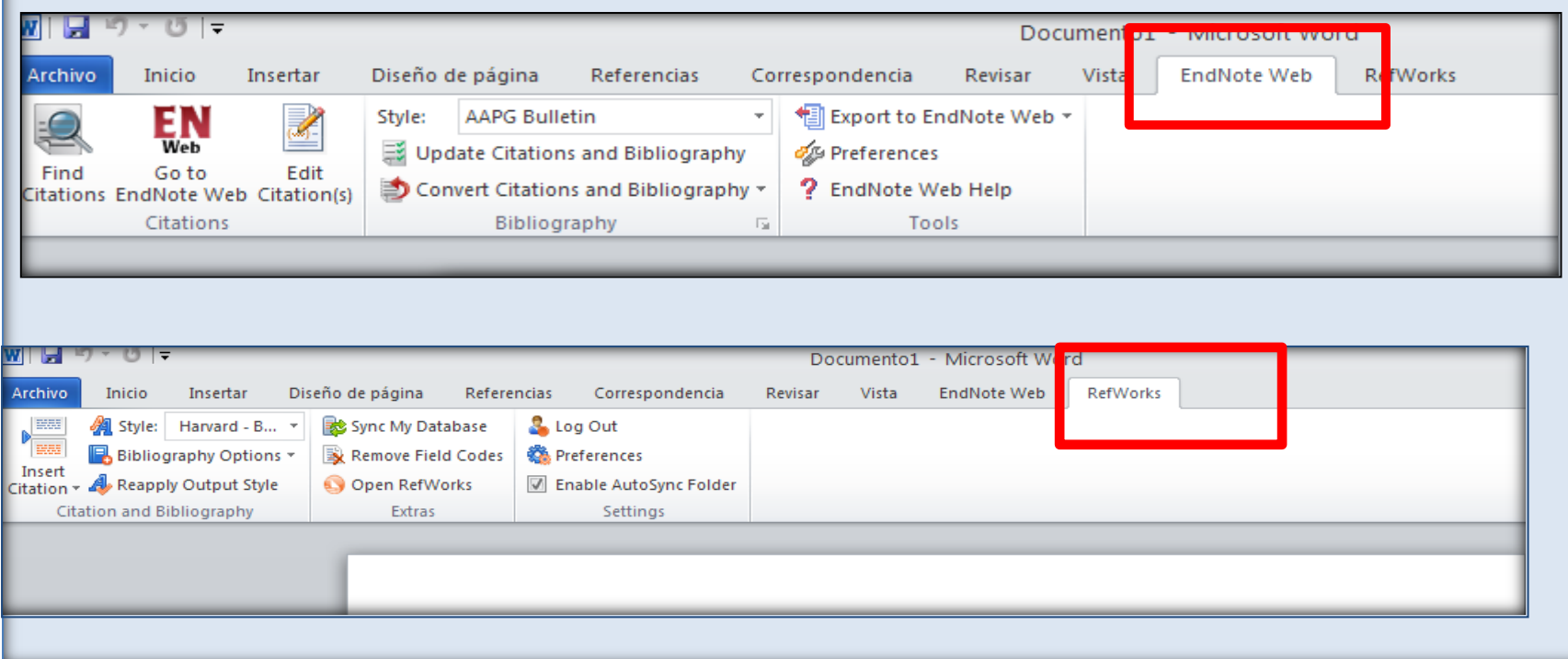

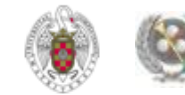

# **REFWORKS DESDE DISPOSITIVOS MÓVILES (REFMOBILE)**

- **Podemos acceder a nuestra cuenta de Refworks desde un Smart Phone, Blackberry, iPhone, teléfono móvil, PDA, etc. Para ello, introducimos en el navegador de nuestro móvil la dirección: [www.refworks.com/mobile](http://www.refworks.com/mobile)**
- **Introducimos nuestro nombre de usuario, contraseña y código de grupo (esta información nos la proporcionarán en la biblioteca) y, de este modo, podemos acceder a las diferentes opciones de Refworks (buscar referencias, crear y gestionar carpetas, ver todas nuestras referencias, añadir una nueva referencia usando Smart Add, etc.).**
- **PARA SABER MÁS:**
- **[Working with RefMobile](https://www.refworks.com/RWSingle/help/Working_with_RefMobile.htm): Guía de uso en inglés de Refworks**
- **[RefMobile. Refworks en tu móvil:](http://www.uah.es/biblioteca/documentos/Manual_RefMobile.pdf) Manual elaborado por la biblioteca de la Universidad de Alcalá de Henares**

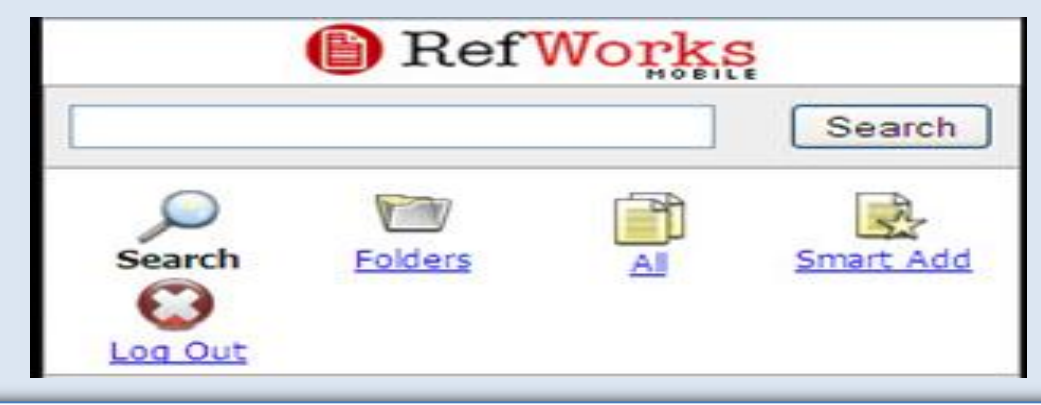

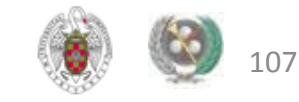

# **CONFIGURAR "GOOGLE ACADÉMICO" PARA IMPORTAR RESULTADOS A REFWORKS DIRECTAMENTE**

 **Cuando realizamos búsquedas en** *[Google Académico](http://scholar.google.es/schhp?hl=es)***, podemos exportar los resultados que nos interesen a Refworks. Para ello, entramos en [Google Académico](http://scholar.google.es/schhp?hl=es) y, desde "Configuración", apartado "Gestor de bibliografía" seleccionamos "Mostrar enlaces para importar cita a Refworks". De esta modo, cuando realizamos una búsqueda, nos aparece un enlace para exportar las referencias a Refworks:**

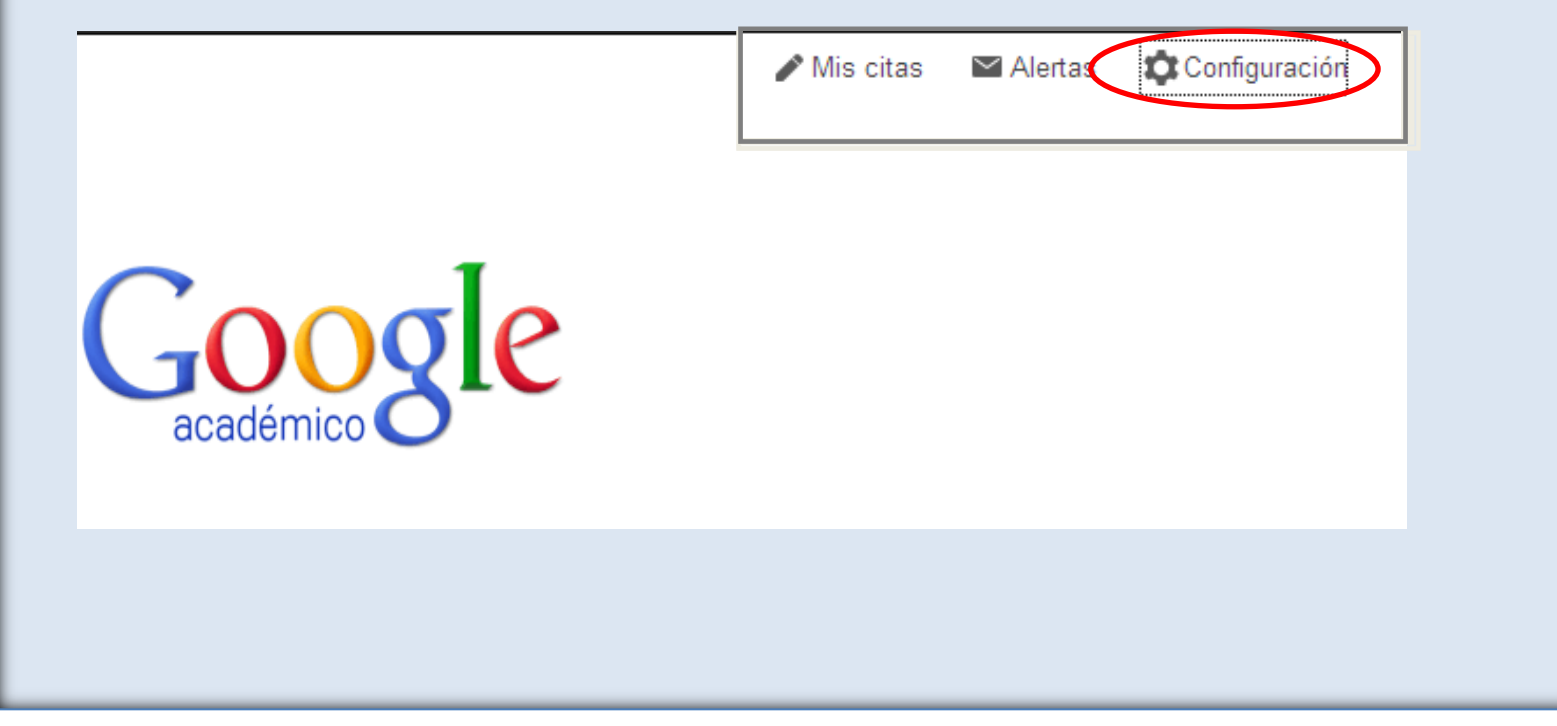

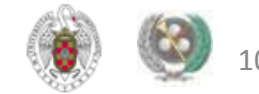
## **CONFIGURAR "GOOGLE ACADÉMICO" PARA IMPORTAR RESULTADOS A REFWORKS DIRECTAMENTE**

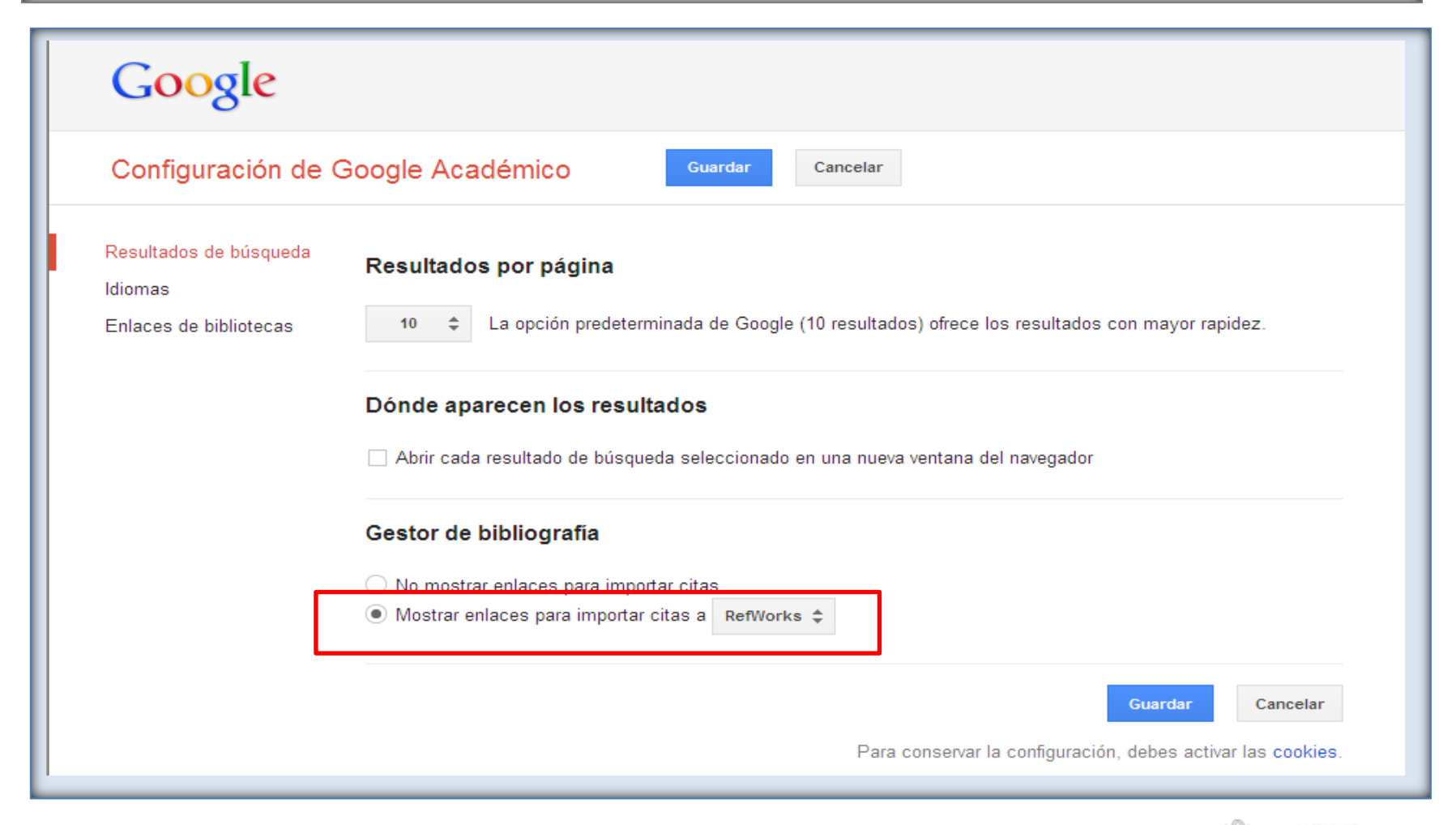

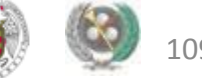

## **CONFIGURAR "GOOGLE ACADÉMICO" PARA IMPORTAR RESULTADOS A REFWORKS DIRECTAMENTE**

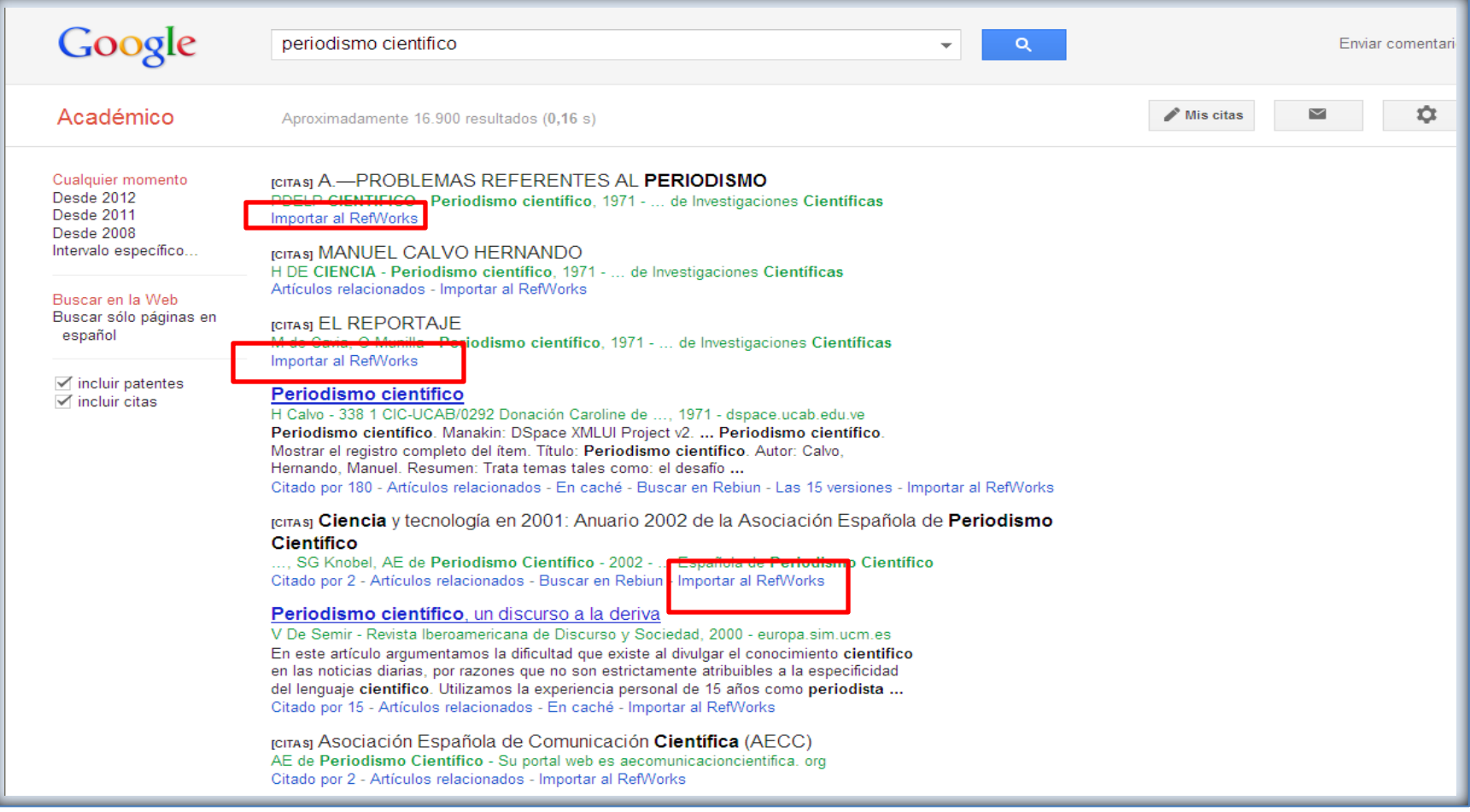

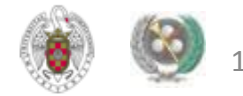

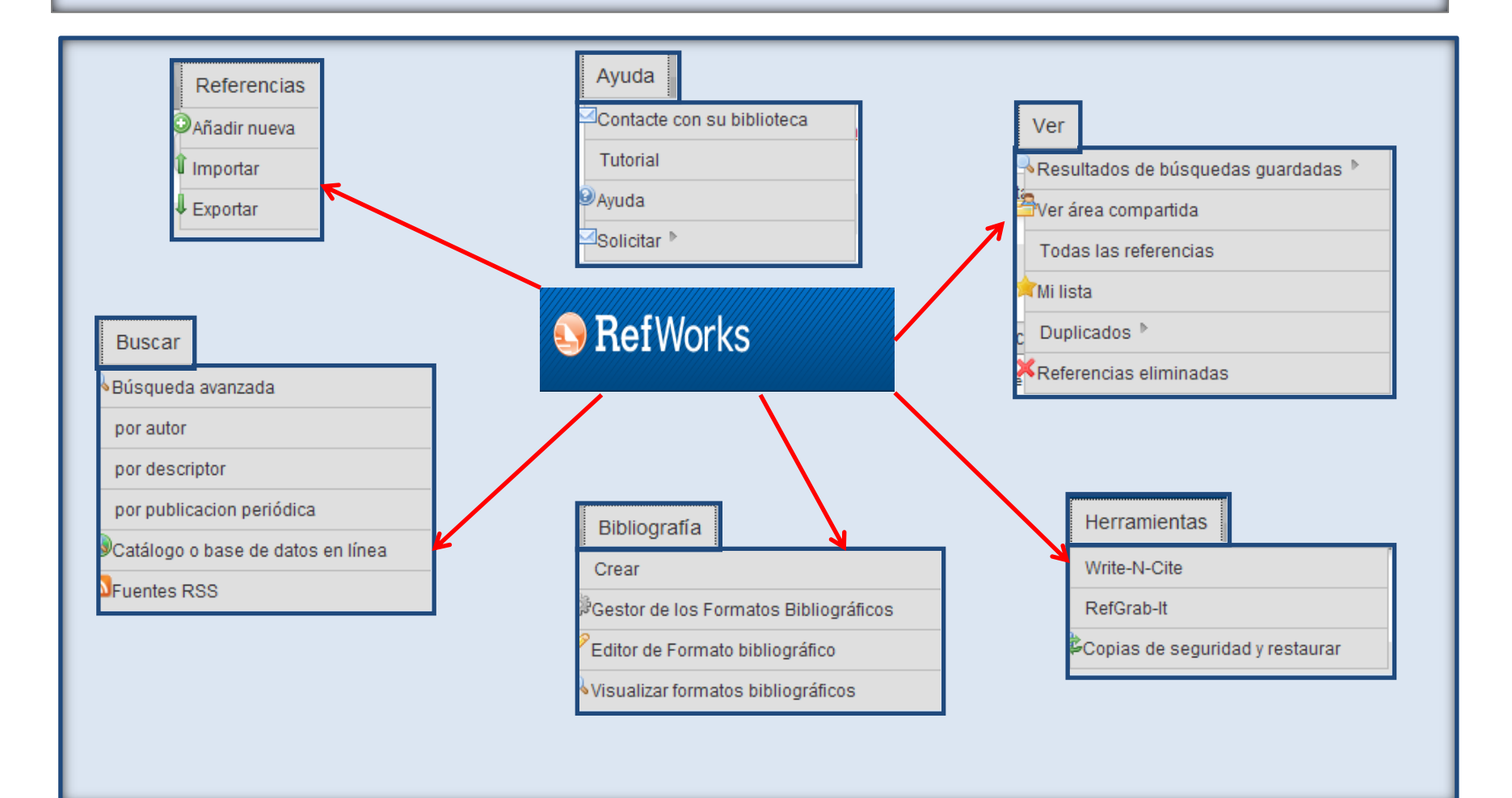

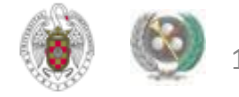

### **MENÚ "REFERENCIAS":**

- **AÑADIR NUEVA: Nos permite agregar manualmente nuevas referencias**
- **IMPORTAR: Incorporar nuevas referencias desde archivos de texto o bases de datos EndNote**
- **EXPORTAR: Crea archivos de texto con referencias de nuestra base de datos para incorporarlas a otros gestores bibliográficos**

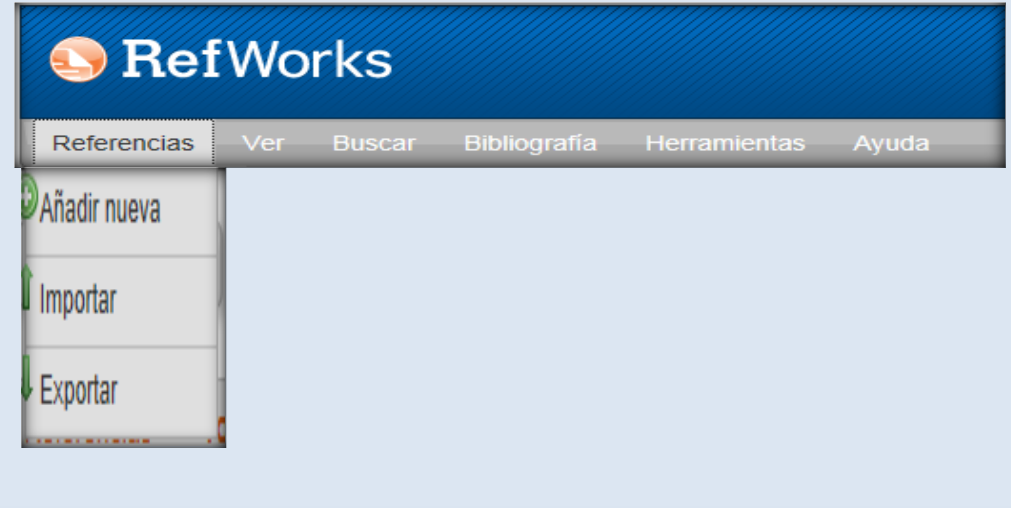

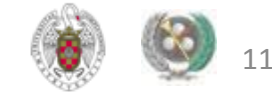

#### **MENÚ "VER":**

- **RESULTADOS DE BÚSQUEDAS GUARDADAS: Referencias de nuestra base de datos guardadas en búsquedas anteriores**
- **VER ÁREA COMPARTIDA: Visualiza las carpetas de referencias que los usuarios de Refworks de la UCM quieren compartir con el resto de usuarios**
- **TODAS LAS REFERENCIAS: Listado de las referencias de nuestra base de datos**
- **"MI LISTA": Carpeta en la que guardamos referencias guardadas en diferentes carpetas o referencias sueltas con diferentes propósitos (exportarlas, editarlas, etc.)**
- **DUPLICADOS: Nos permite detectar y eliminar las referencias duplicadas de nuestra base de datos**
- **REFERENCIAS ELIMINADAS: Acumula las referencias eliminadas durante 30 días**

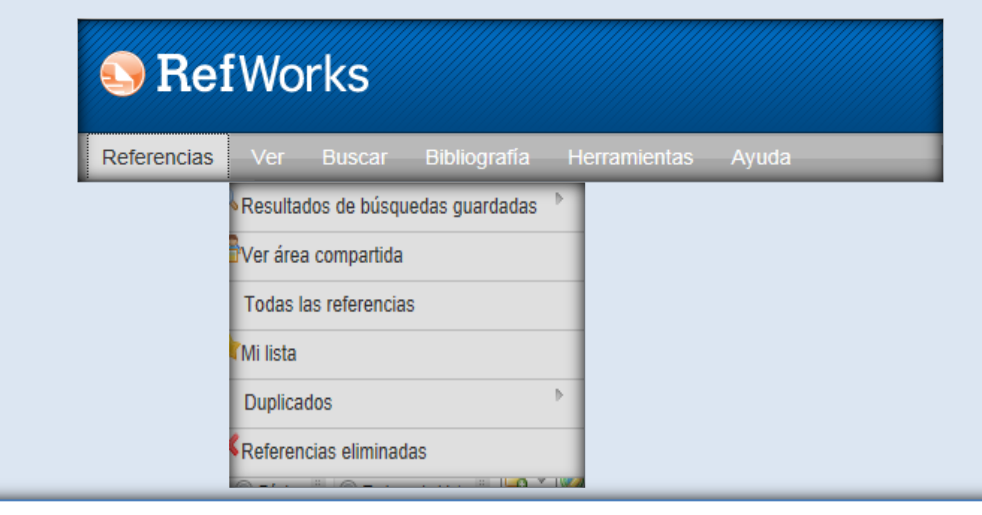

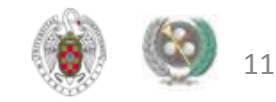

#### **MENÚ "BUSCAR":**

- **BÚSQUEDA AVANZADA: Nos permite buscar referencias guardadas en nuestra base de datos por múltiples criterios y volver a lanzar búsquedas ya guardadas. Además, tenemos opciones de búsqueda directa por AUTOR, DESCRIPTOR y PUBLICACIÓN PERIÓDICA en los que podemos navegar por índices específicos con indicación del numero de referencias clasificadas por dicho criterio**
- **BÚSQUEDA EN CATÁLOGO O BASE DE DATOS EN LÍNEA: Nos permite realizar búsquedas e incorporar referencias en nuestra base de datos tomadas de una amplia selección de bases de datos y catálogos de bibliotecas**
- **FUENTES RSS: Permite la suscripción a RSS de distintos recursos académicos y sitios web, con el fin de poder incorporar novedades de estos sitios a nuestra base de datos**

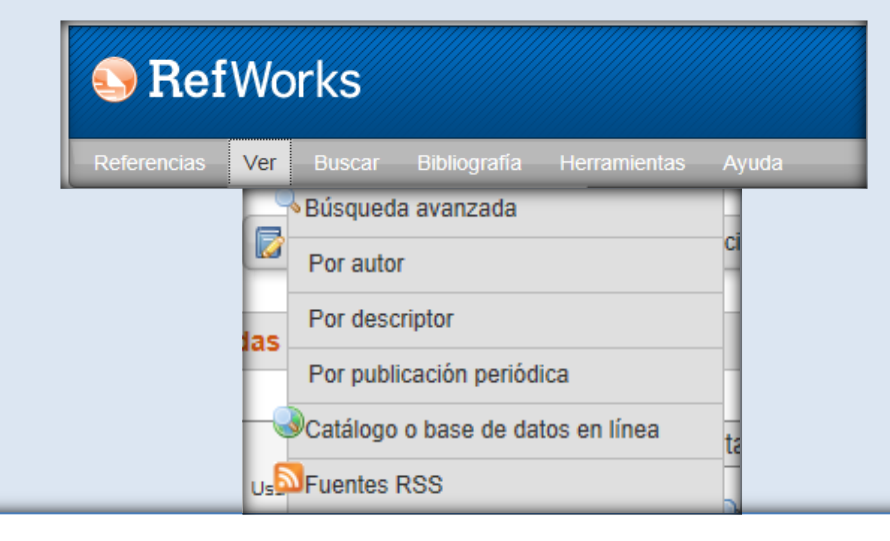

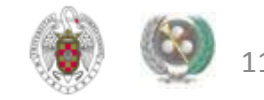

 **MENÚ "BIBLIOGRAFÍA": Desde este menú podemos crear listados bibliográficos con nuestras referencias, en diferentes formatos. También podemos conocer las particularidades de los diferentes formatos de cita (opción "Visualizar formatos bibliográficos"); editar un formato de cita concreto ("Editor de formato bibliográfico") y guardar una lista de formatos bibliográficos favoritos para utilizarlos por defecto ("Gestor de los formatos bibliográficos").**

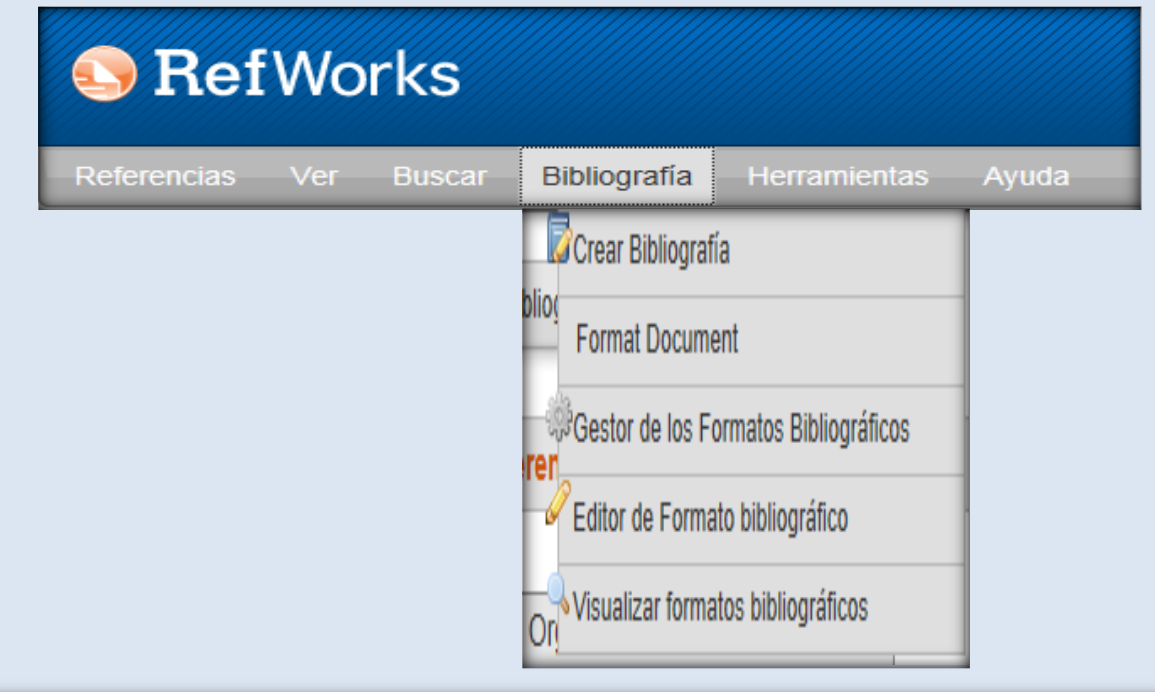

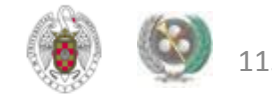

**EXECTA MENÚ "HERRAMIENTAS": Ofrece opciones para la inserción de citas en nuestros propios trabajos (aplicación "Write-N-Cite"; importación directa de páginas web (aplicación "Refgrab-it") y restaurar archivos o realizar copias de seguridad de nuestra base de datos de referencias en Refworks (opción "Copias de seguridad y restaurar")** 

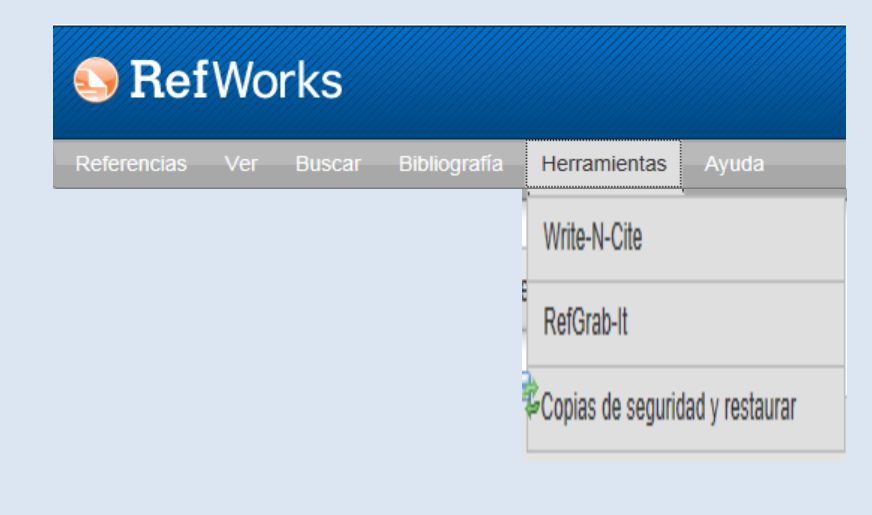

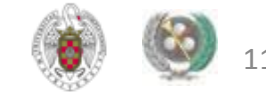

- **MENÚ "AYUDA": Ofrece acceso a tutoriales y la posibilidad de solicitar la incorporación de nuevos filtros de importación, formatos bibliográficos y nuevos catálogos de biblioteca y bases de datos en los que realizar búsquedas de referencias bibliográficas.**
- **ACCESOS RÁPIDOS: La barra lateral y los botones de la parte superior de la interfaz del programa nos permiten realizar las funciones más habituales de Refworks de manera rápida**

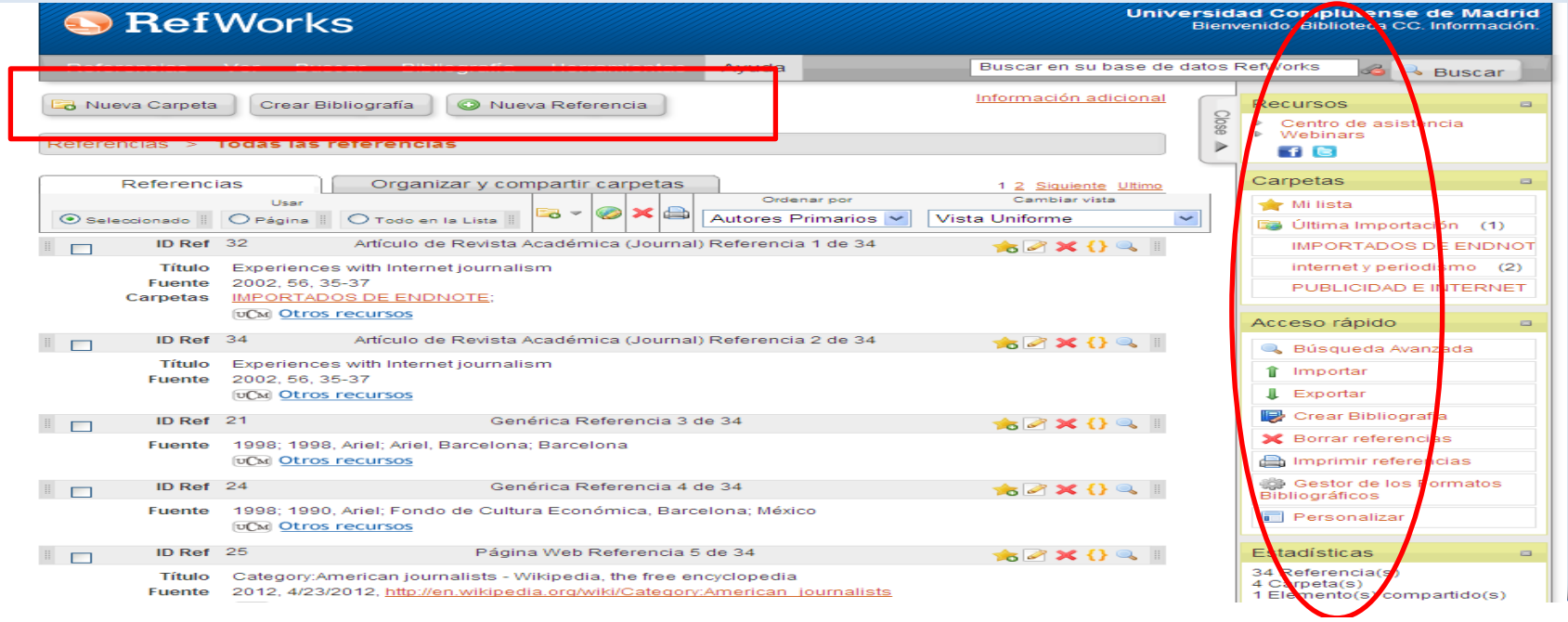

## *Para saber más…*

### **GESTORES BIBLIOGRÁFICOS:**

- **[Gestores bibliográficos: administrando bibliotecas personales: E](http://psi.usal.es/biblioteca/documentos/gestores.pdf)laborado por Jesús López Lucas y Julio Alonso Arévalo**
- **[Los gestores bibliográficos en la biblioteca:](https://cv2.sim.ucm.es/moodle/course/view.php?id=324) curso realizado por Isabel de Armas para la BUC, disponible en el campus virtual, con la plataforma Moodle**
- **REFWORKS:**
- **[Cursos programados y sesiones grabadas de cursos Refworks](http://www.refworks-cos.com/training/)**
- **[Gestor bibliográfico Refworks:](http://www.ucm.es/BUCM/inf/doc16837.pdf) Tutorial elaborado por la Biblioteca de C. de la Información de la UCM**
- **[RefWorks](http://www.refworks.com/ES/documents/RefWorks_en_15_minutes.ppt) [en 15 minutos:](http://www.refworks.com/ES/documents/RefWorks_en_15_minutes.ppt) Presentación incluida en el sitio web de [Refworks](http://www.refworks.com/ES/) en español**
- **[Guía de Refworks e](http://www.upv.es/contenidos/BIBAGRMN/infoweb/bibagrmn/info/U0576770.pdf)laborada por la Biblioteca de Agroingeniería (UPV)**

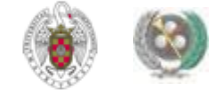

# **Muchas gracias por vuestra atención [buc\\_inf@buc.ucm.es](mailto:buc_inf@buc.ucm.es)**

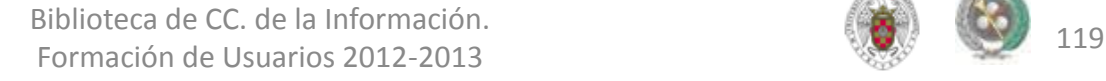

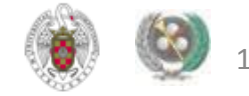